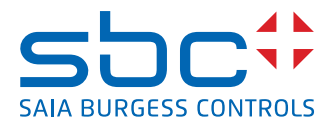

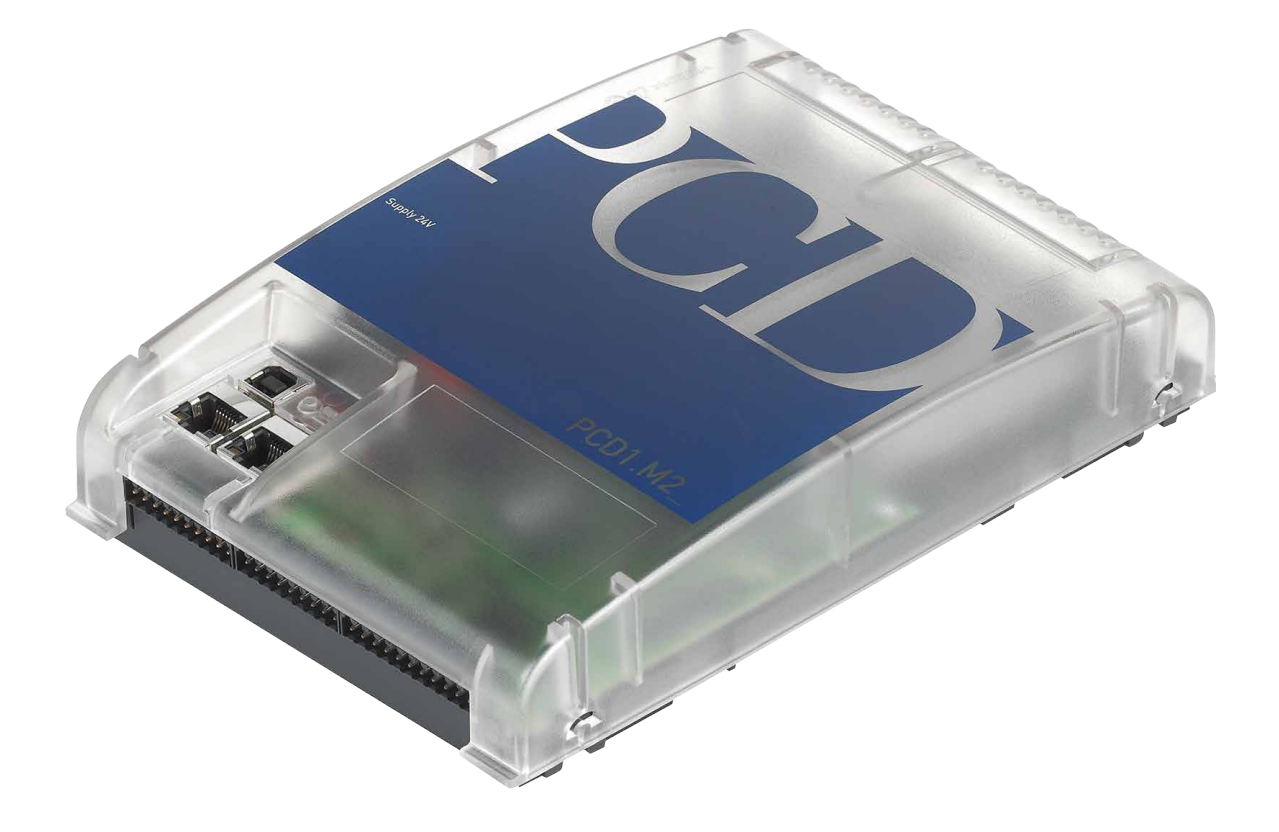

# **Manual for the PCD1.M2\_**

Document 26/875; Edition EN06 │ 2014-04-22

# Contents

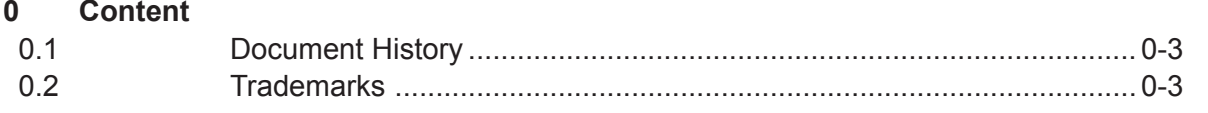

#### $\mathbf{1}$ **Graphical Overview**

#### $\overline{2}$ **Orientation**

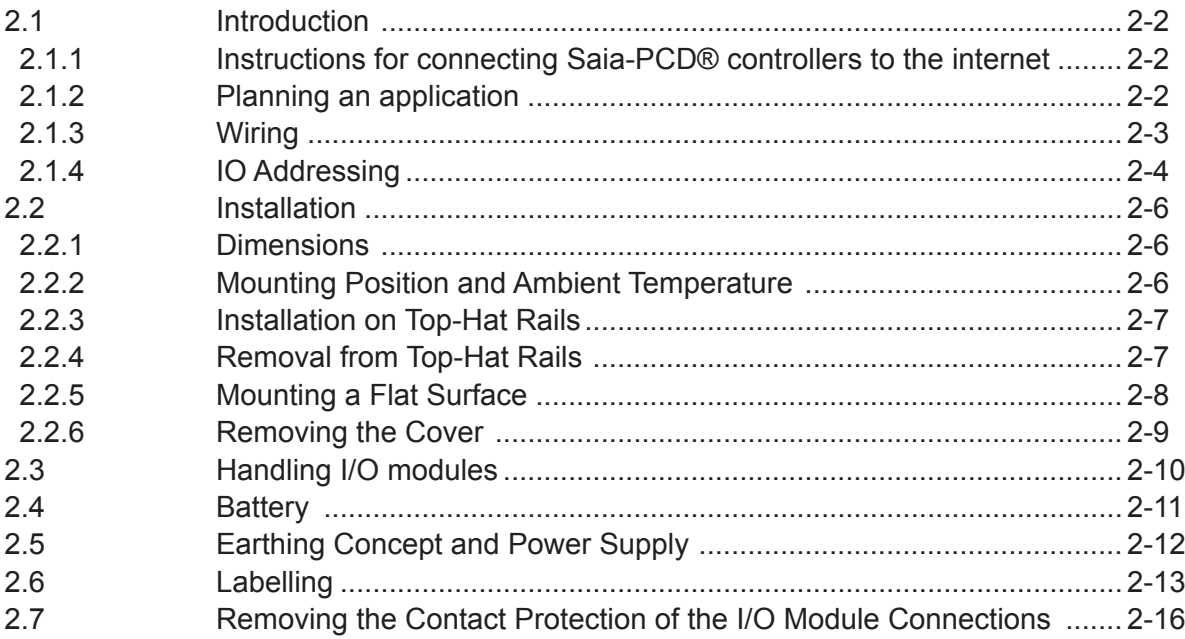

#### $\overline{3}$ **CPU / Processor Unit**

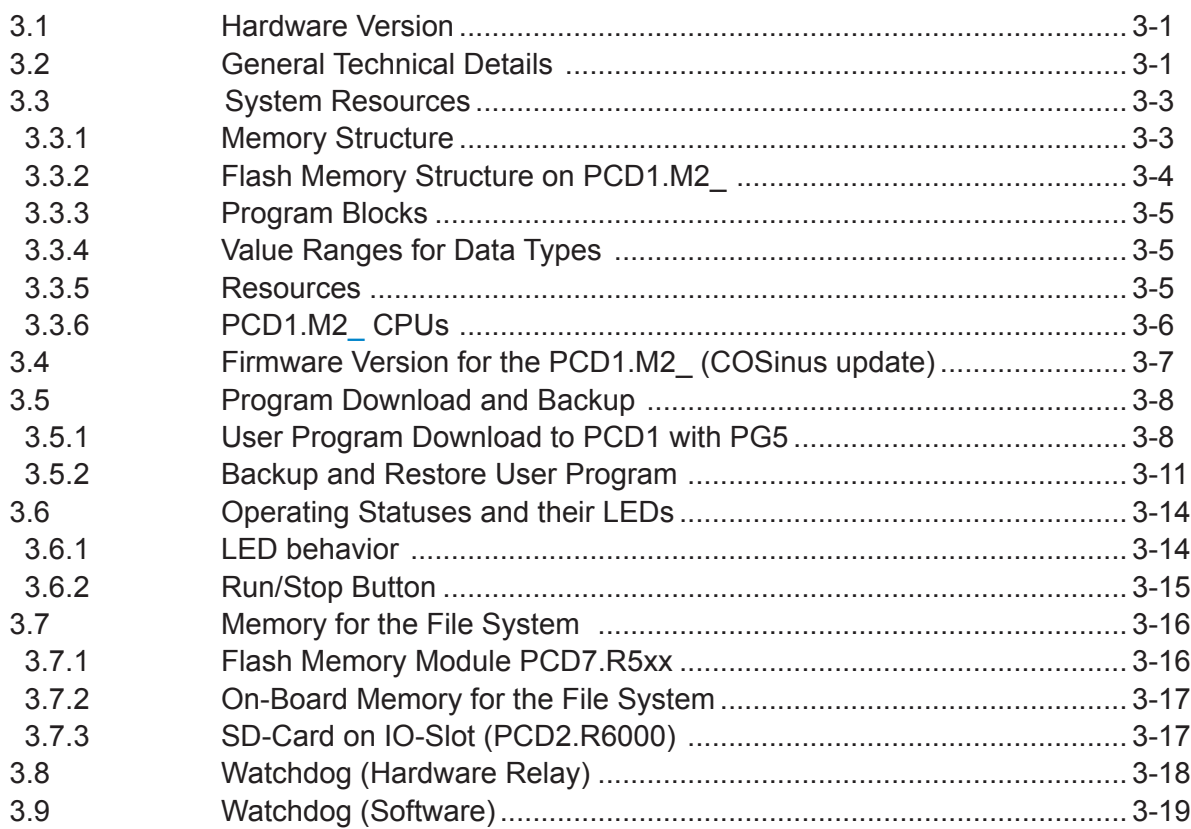

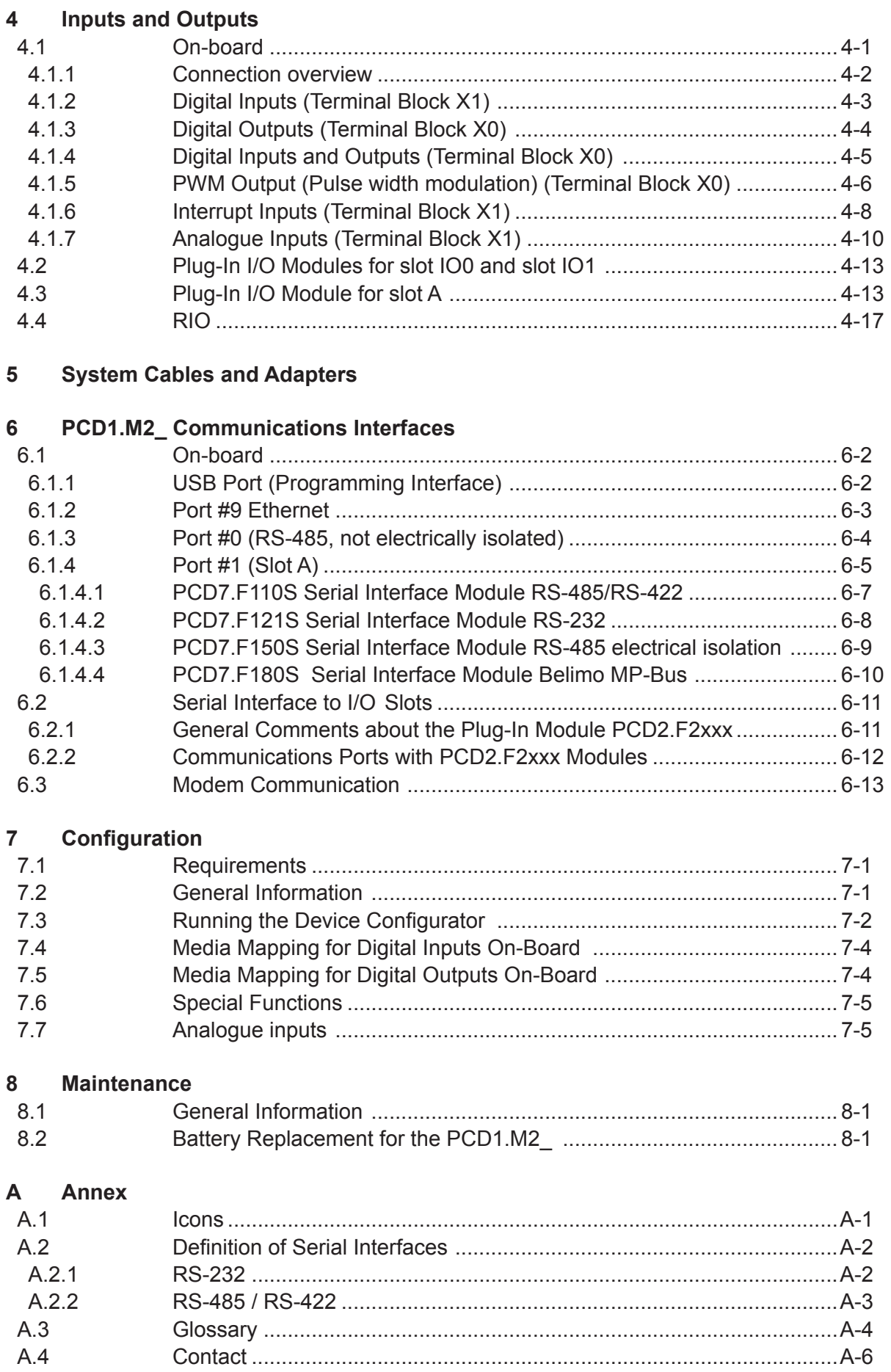

# <span id="page-3-0"></span>**<sup>0</sup> 0.1 Document History**

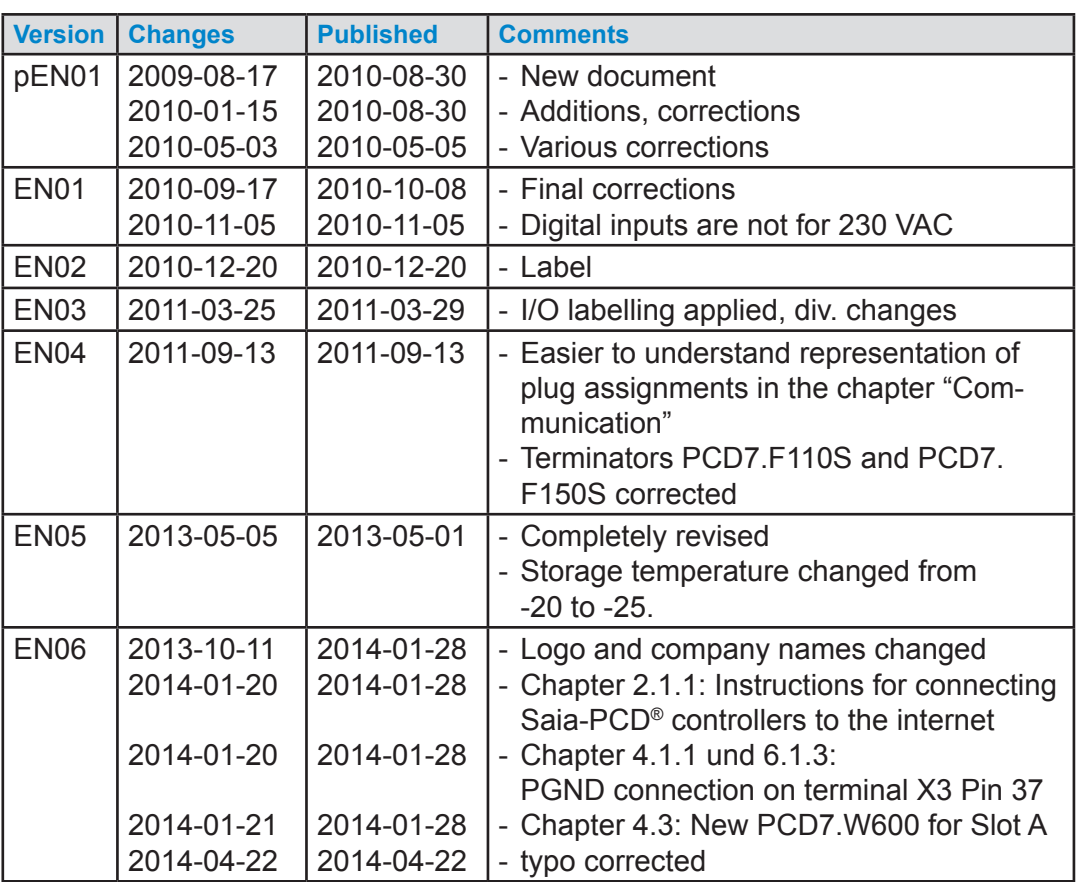

# **0.2 Trademarks**

Saia PCD® is a registered trademark of Saia-Burgess Controls AG.

Technical changes are subject to the state of technology.

Saia-Burgess Controls AG, 2014. © All rights reserved.

Published in Switzerland

# <span id="page-4-0"></span>**1 Graphical Overview**

The graphical overview shows some of the main topics covered in the Operating Manual of the PCD1.M2x20 and PCD1.M2160.

By clicking on the highlighted components and/or connections, you can jump directly to the corresponding chapter in the document. The numbers separated by dots indicate the relevant chapter numers.

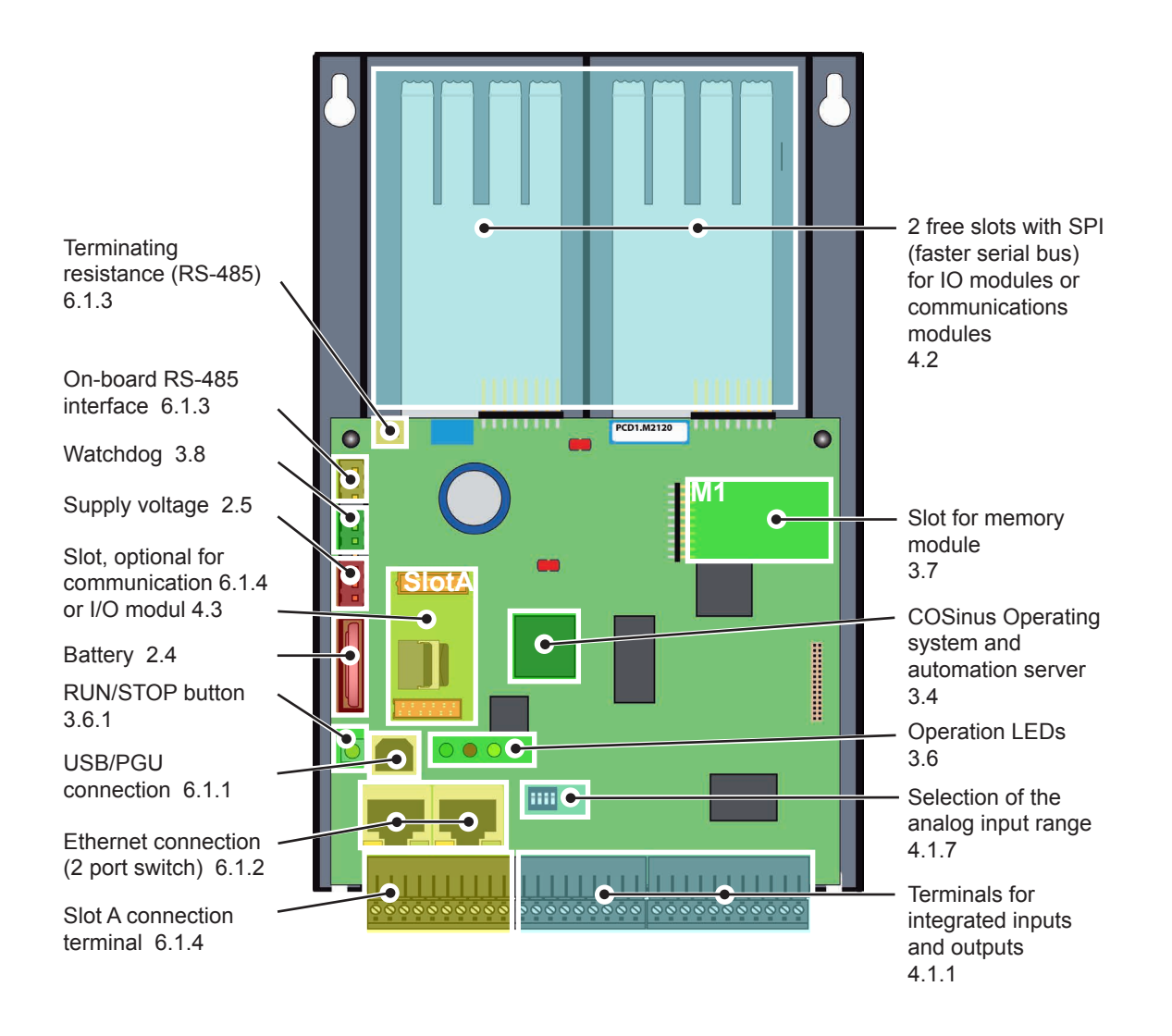

# <span id="page-5-0"></span>**2 Orientation**

Depending on the application, we recommend the following documentation on the topics ...

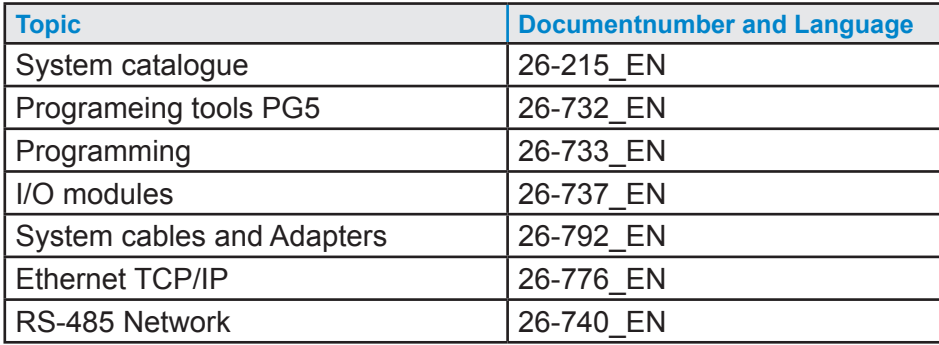

A wealth of information is available on the support homepage.

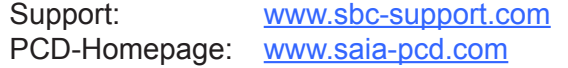

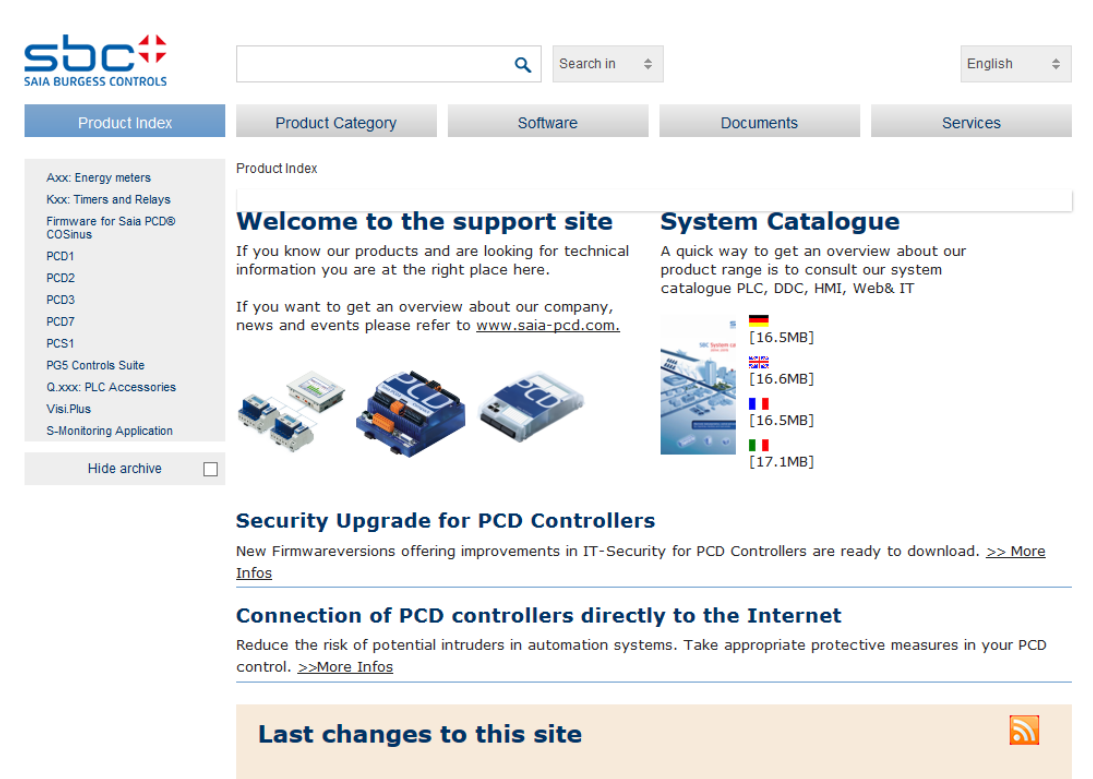

#### PG5 2.1.300 is available on the support homepage

The version 2.1.300 of PG5 is available on the **support homepage** or from the update manager

av, 23. Ja

# <span id="page-6-0"></span>**2.1 Introduction**

This manual describes the technical details of PCD1.M2\_ components. Abbreviations (e.g. "LIO") are explained in the annex.

The purpose of this section is to introduce basic principles for the planning and installation of control systems with PCD1.M2\_ components.

Details regarding hardware, software, configuration, maintenance and troubleshooting are covered in the respective sections.

# **2.1.1 Instructions for connecting Saia-PCD® controllers to the internet**

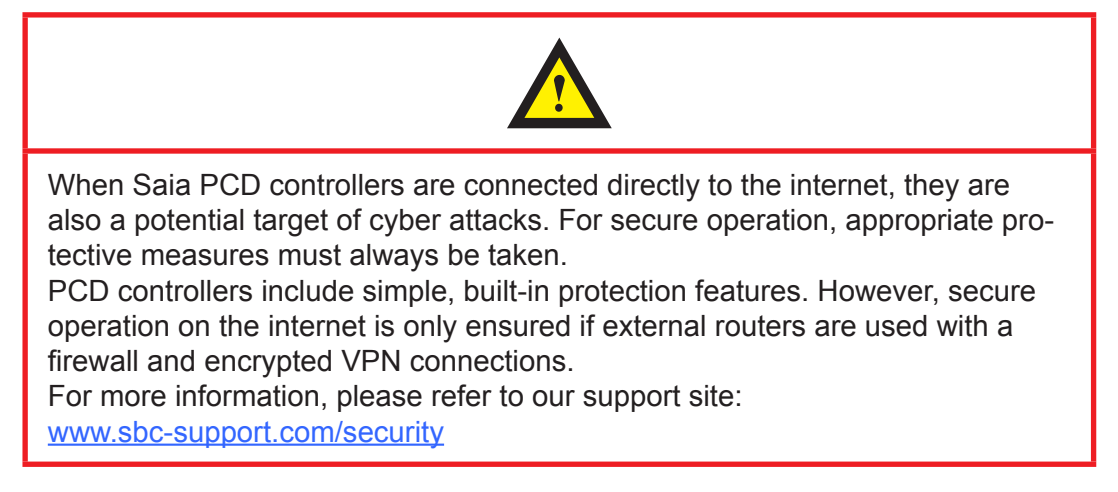

#### **2.1.2 Planning an application**

When planning PCD1.M2 applications, the following aspects must be taken into consideration:

- The internal load current drawn by I/O modules from the +5V and V+ supply must not exceed the nominal supply current of the CPU.
- The CPU type determines the maximum number of modules.

#### **When planning an application, we recommend the following procedure:**

- 1. Select all I/O modules according to requirements.
- 2. If PCD2.Wxxx and PCD2.Hxxx modules are used, the load current at the internal +5V and V+ supplies must be calculated (maximum values should be used).
- 3. Check that the maximum supply current is sufficient for the CPU.
- 4. Estimate draw from 24 V supply. Use estimation values. Estimation values can be found in the section about the power needs of PCD1 I/O modules, or they may be determined using the device configurator.

**2**

<span id="page-7-0"></span>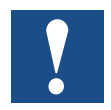

Please note that, for most applications, the outputs represent the greatest load on the 24 V supply. For 16 outputs each having a load output of 0.5 A, the total load will be 8 A, if all outputs are connected.

## **2.1.3 Wiring**

- The 230 VAC supply cables and signal lines must routed with at least 10 cm separating them. We also recommend leaving a space between the supply cables and signal lines in the control cabinet.
- Digital signal / bus lines and analogue signal / sensor lines should be routed separately.
- We recommend using shielded cable for analogue signal lines.
- The shielding should be earthed at the inlet and/or outlet of the control cabinet. The shielding should be as short as possible and have the greatest possible cross-section. The central earthing point should be > 10 mm² and be connected to the earthing cable by the shortest route.
- The shielding is normally only connected to the control cabinet on one side, unless the available potential equalisation has a significantly lower resistance than the shielding resistance.
- Inductive loads installed in the control cabinet, e.g. protective coils, must be equipped with suitable suppressors (RC elements).
- Control cabinet components with high field strengths, e.g. transformers or frequency converters, should be shielded by separating plates with a good earthing connection.

#### **Surge protection for large distances or external lines**

- With the installation of lines outside of buildings or over large distances, suitable anti-surge measures must be taken. These measures are crucial for bus lines, in particular.
- Lines installed outdoors must have shielding with a suitable power line capacity and be earthed at both ends.
- Surge conductors should be installed at the control cabinet inlet.

# <span id="page-8-0"></span>**2.1.4 IO Addressing**

# **Optical output position for the following description**

The PCD is lying or hanging in front of us as shown, so that the labelling can be read from left to right.

# **Addressing**

In the case of Saia PCD® controllers with a flat construction, the addressing of I/O terminals always starts at the top left and continues in a clockwise direction, i.e. starting from slot IO0. The on-board I/Os of the PLC processor card are assigned to terminal blocks X0 to X2 and located on the underside of the PLC.

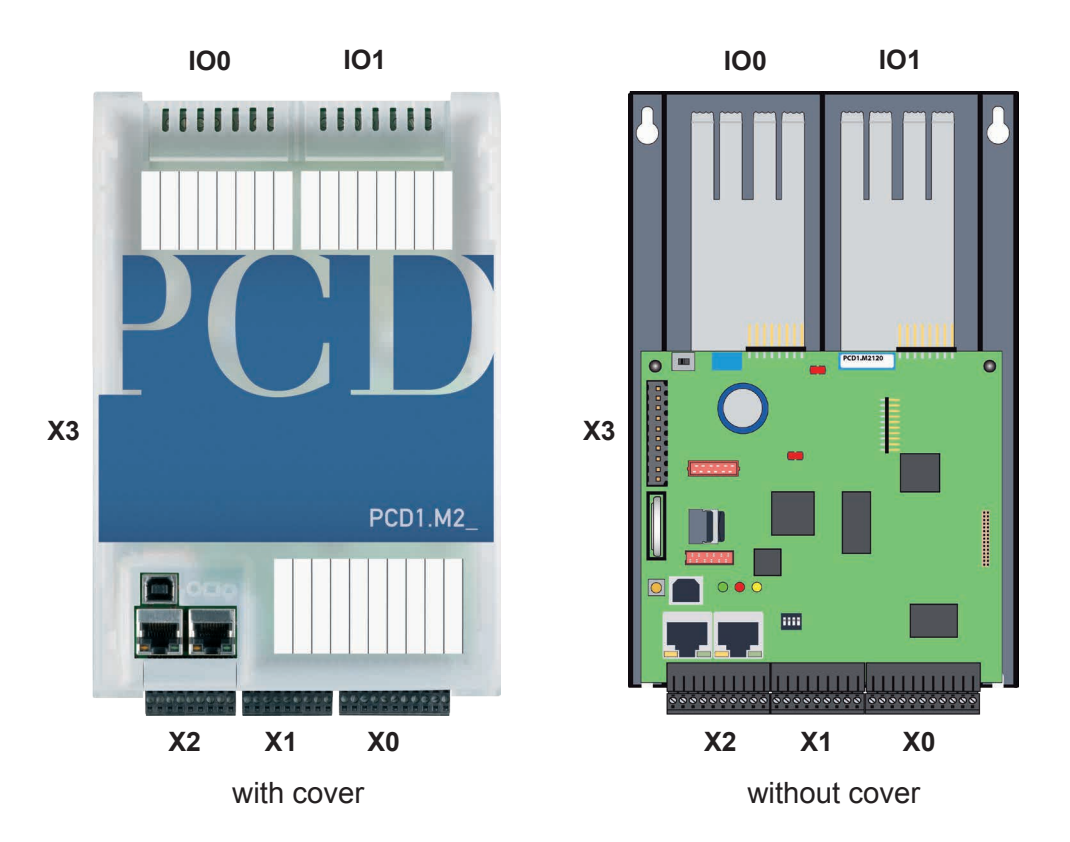

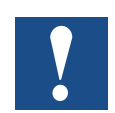

All element addresses in the PCD family start from No. 0.

# **Addressing the inputs or outputs in slots IO0 and IO1 from PG5**

The direct access to the IO elements of each IO plug-in module takes place in the program through its media code and address number, separated by a space. For example, "I 5" or "O 32". In which case "I" and "O" are the media code and the number of the absolute address.

Further details about the programming can be found, among other places, in the auxiliary system of the PG5 programming tool or in the corresponding manuals.

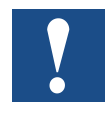

The CPU's on-board inputs and outputs can be assigned to flags and registers (media mapping) by the programmer using the Device Configurator (Device Configurator in the PG5 tool). If IOs are media-mapped, these IOs cannot be reached directly from the program

#### **Watchdog relay address "O 255"**

The address O 255 is reserved for the watchdog relay. The closing relay contact connection is located at connector X3.

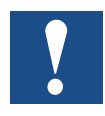

You can find additional details in Chapter 3.8 Hardware watchdog. Please read this information.

#### **Plug-in input and output modules**

If space permits on the housing cover, it will show the input/output addresses. What if the cover has been temporarily removed?

Each I/O module slot is assigned an address range from 0 to 15, i.e. 16 addresses. Each slot in turn has been assigned a fixed base address at intervals of 16 addresses. In this case too, the count starts at 0. I/O module slots are designated Slot0, Slot1, etc.

For the PCD1.M2 the two I/O slots have the following base addresses:

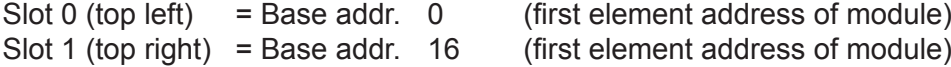

The base address of each plug-in module is therefore the following: Slot number x 16 = Base address.

The address of an input or output ('element' for short) is derived from the base address of the slot plus the added element address on the module itself (usually address 0..7 or sometimes 0..15).

Example: Where is address 20? Address  $20/16 = 1$  remainder 4

Therefore: Slot 1 Address 4 on the module **2**

# <span id="page-10-0"></span>**2.2 Installation**

# **2.2.1 Dimensions**

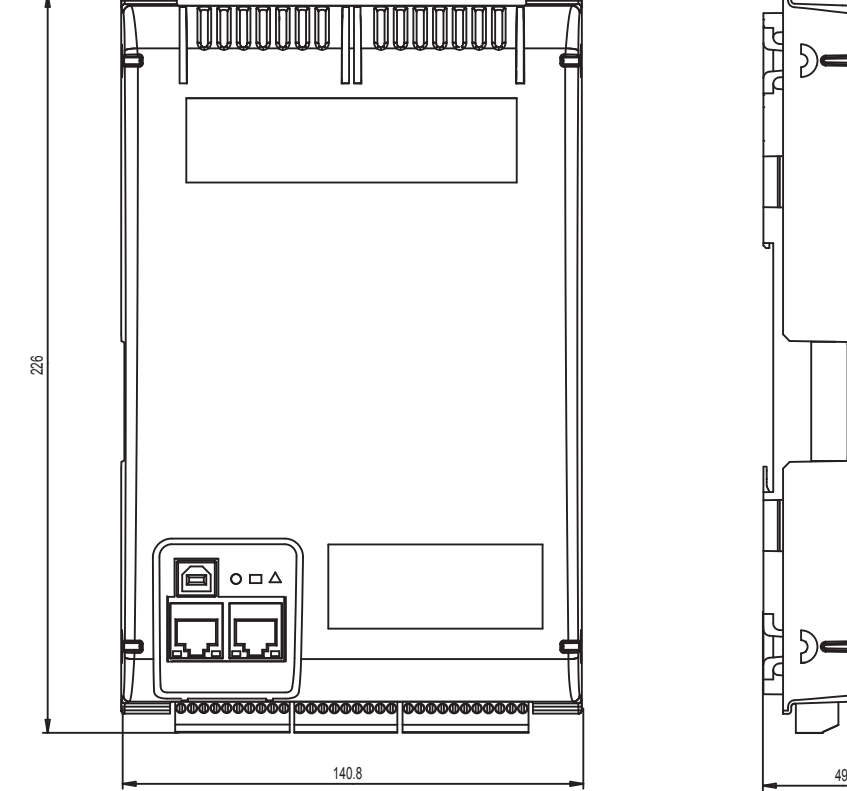

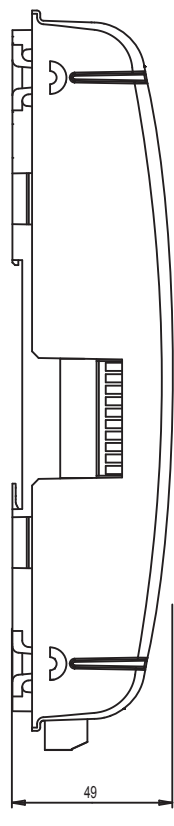

Dimensions in mm  $142 \times 226 \times 49$  (W  $\times$  H  $\times$  D)

# **2.2.2 Mounting Position and Ambient Temperature**

Module holders are normally mounted on a vertical surface, in which case I/O connections to modules are also vertical. With this mounting position, an ambient temperature between 0 °C and 55 °C is permissible.

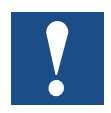

Vertical mounting should be preferred. All other positions are less favourable to air circulation, so their ambient temperature should not exceed 40°C

#### <span id="page-11-0"></span>**2.2.3 Installation on Top-Hat Rails**

The PCD1 can be snapped onto two horizontally installed top-hat rails (2 x 35 mm according to DIN EN 60715 TH35).

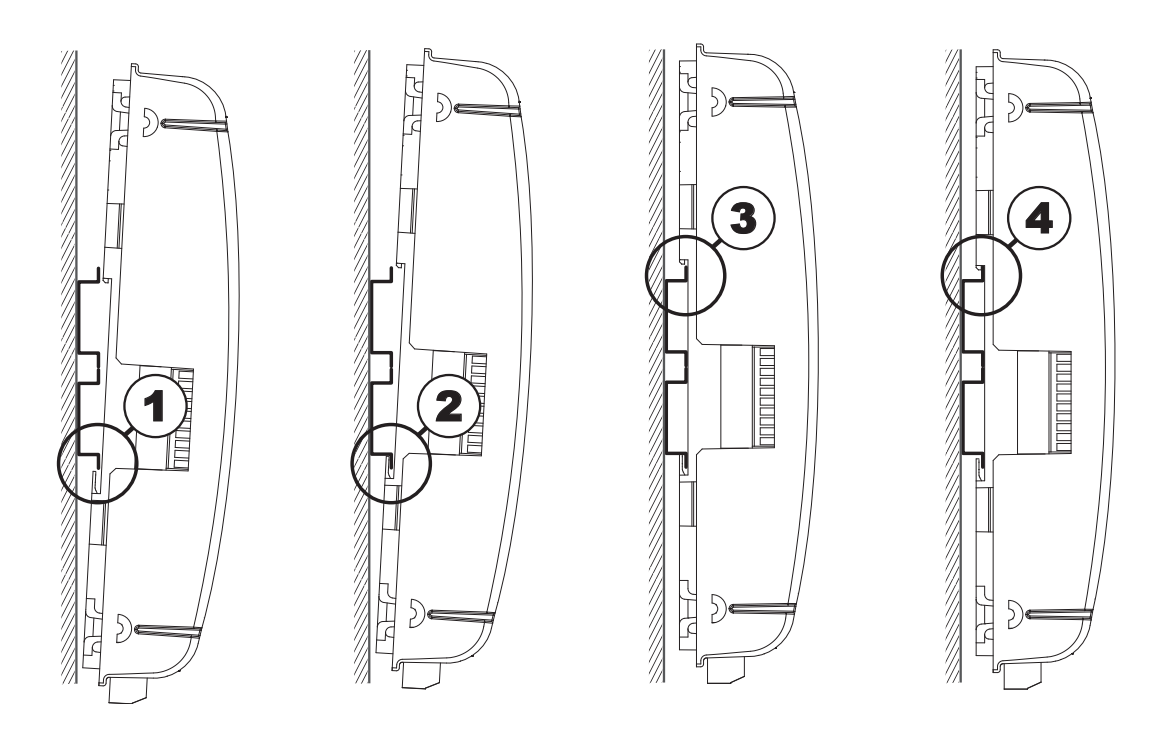

- 1. Press the underside of the PCD onto the top-hat rail.
- 2. Slip the lower part of the rail under the two overhanging lugs on the underside of the PCD. Push the PCD upward approx. 1-2 mm. You must overcome the resistance of the four highlighted plastic fingers acting as counter-pressure springs.
- 3. Press the upper part of the housing against the top-hat rail and snap into the rail, causing the "springs" to give way under the counter-pressure
- 4. Press the PCD down on the upperedge of the top-hat rail and pull on it gently in order to ensure that the PCD is securely engaged.
- 5. For removal of the cover, see chapter 2.2.6

#### **2.2.4 Removal from Top-Hat Rails**

The PCD is removed following the above sequence in reverse.

# <span id="page-12-0"></span>**2.2.5 Mounting a Flat Surface**

Mounting on a flat surface is an additional variant using four screws. In the following photograph, the two upper holes are used for fastening the housing and the two lower holes serve as guides.

The following mounting instructions assume that the PCD is to be mounted on a wall in front of the person performing the installation

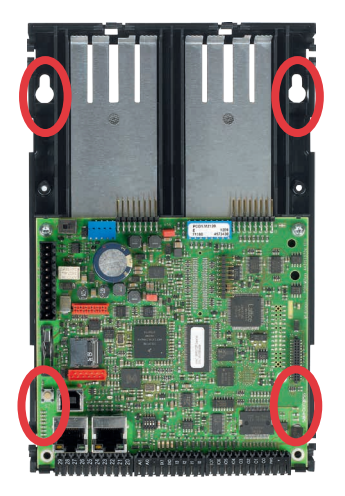

Two holes in the base plate for fastening the controller..

Two holes in the base plate for two additional guide screws.

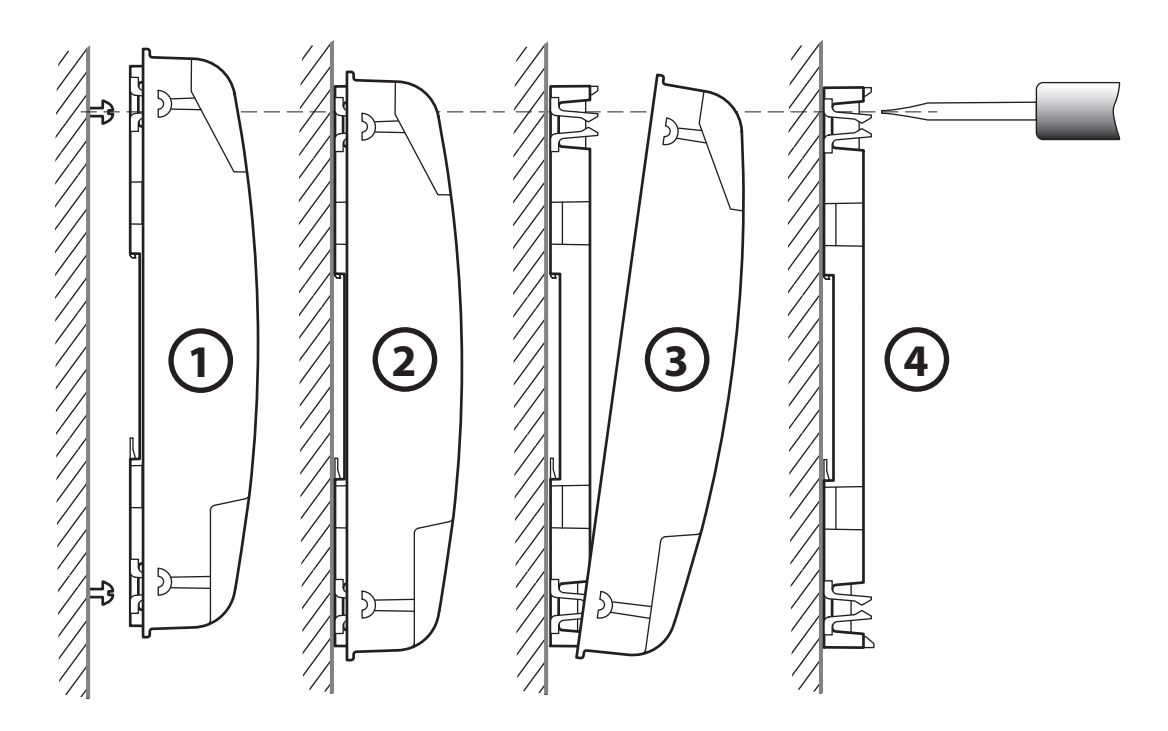

- 1. Install all four screws, tightening them only to the extent that the PCD can still be suspended from them.
- 2. Suspend PCD from screws
- 3. Remove the housing cover (grasp the edge of the housing cover with your fingertips and pull it towards you).
- 4. Fully tighten the two upper screws.

# <span id="page-13-0"></span>**2.2.6 Removing the Cover**

The cover is snapped onto the lower part of the PCD

Beginning from the top of the cover, hook your fingertips under the edge of the cover and pull it off.

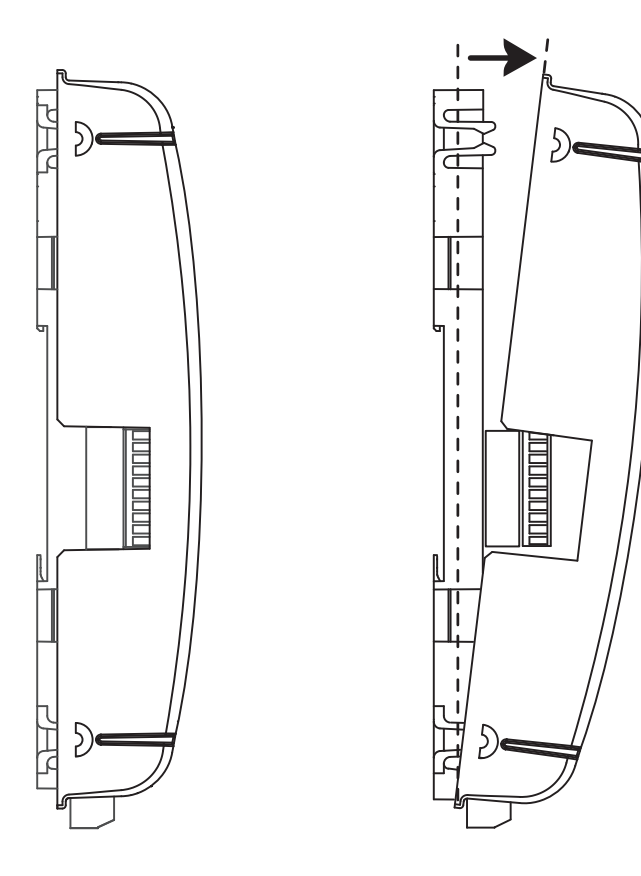

# <span id="page-14-0"></span>**2.3 Handling I/O modules**

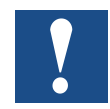

The power supply must be disconnected before a module is inserted or removed! This also applies if changes are made on the module (such as insertion/removal of jumpers).

#### **Inserting the module**

Metal plates can be seen on the base of the housing. They provide shielding and are each precisely aligned to the module slot.

An I/O module can be inserted into each of these slots (IO 0 and IO 1)

- 1. This is done by carefully inserting the module, socket connector first (usually blue), and pushing it gently toward the system bus plug until the stop. Guides assist this process
- 2. As soon as the opposite end of the module is flush with the retaining latch of the housing base, press the module down toward the plate.

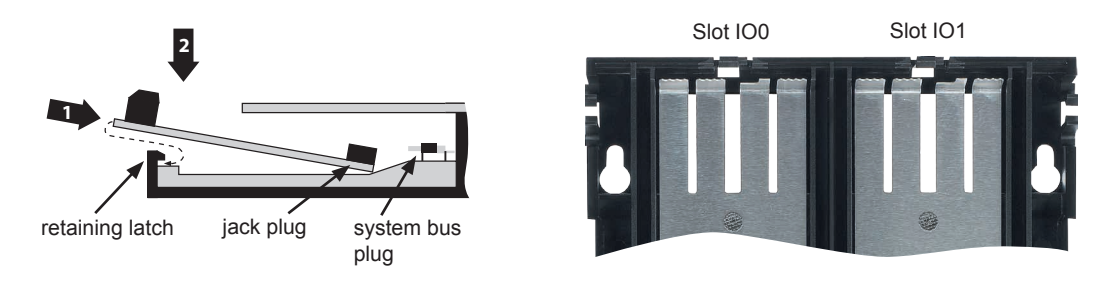

#### **Removing the module**

With your thumb, push the retaining latch no more than 1 mm away from the module (from the I/O/ connection plug and/or terminal), pressing outward. . With your other hand, lift the module at the I/O connection plug just above the retaining latch and withdraw the module from the slot.

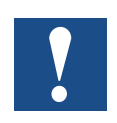

Be careful not to bend the metal claws of the shielding plate inward with a tool (in other words, never use a screwdriver to pry the module out). This could result in a short-circuit, with consequent damage to the module and/or controller.

# <span id="page-15-1"></span><span id="page-15-0"></span>**2.4 Battery**

Resources (registers, flags, timers, counters, etc.) character strings (TEXT) and data blocks (DBs) are stored in the RAM. In order to prevent these from being lost, and to enable the hardware clock to carry on running during a power failure, PCD1.M2\_ devices are equipped with a back-up battery:

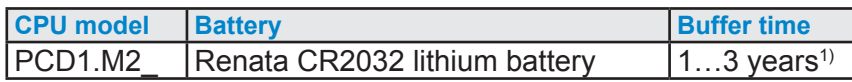

<sup>1)</sup> The higher the ambient temperature, the shorter the buffer time

CPUs with lithium batteries are not maintenance-free. The battery voltage is monitored by the CPU. If the battery voltage is  $\leq 2.4$  V or the battery is absent, the CPU attempts to start the XOB2. If this is not included in the program, the ERROR LED (yellow) begins to blink with a frequency of 500 ms.

The battery is included and must be fitted during commissioning. For instructions, see chapter 8 Maintenance.

#### **Battery replacement**

See chapter 8 Maintenance

# <span id="page-16-1"></span><span id="page-16-0"></span>**2.5 Earthing Concept and Power Supply**

There is a shielding and earthing plate in the lower part of the PCD1 housing. This combines with the shielding and earthing plate in the module holder to form a common, wide-area earthing point for all I/O modules and the external power supply.

If an I/O module is inserted in the module holder, the metal claws of the shielding plate in the PCD1 housing form a reliable, multiple contact point with the module.

The zero potential (minus) of the 24 VDC supply is connected to the minus terminal of the supply. This should be connected to the earthing rail using the shortest possible cable (< 25cm) with a cross-section of 1.5 mm².

Any shielding of analogue signals or communications cables should take place either through a minus terminal or through the earthing rail to the same earth potential. All minus connections are linked internally. For problem-free operation, these connections should be externally reinforced with short cables with a crosssection of 1.5 mm<sup>2</sup>.

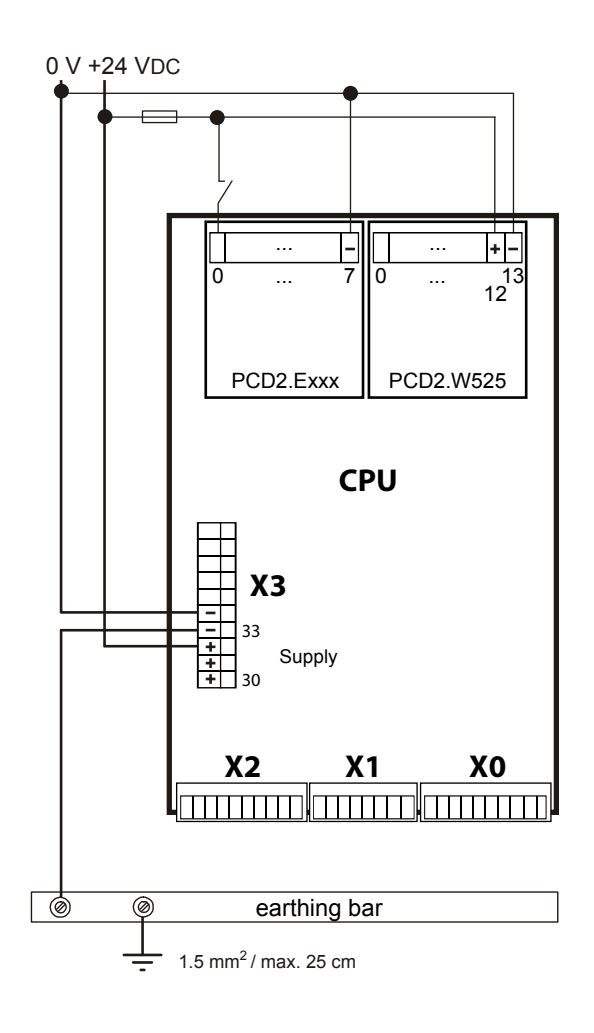

# <span id="page-17-0"></span>**2.6 Labelling**

PCD1 I/Os are labelled with two self-adhesive labels. One set of 2 x 4 labels (item number: 4 310 8748 0) is included with the PCD1.M2\_ on delivery. Labels can be created with the Device Configurator and then printed.

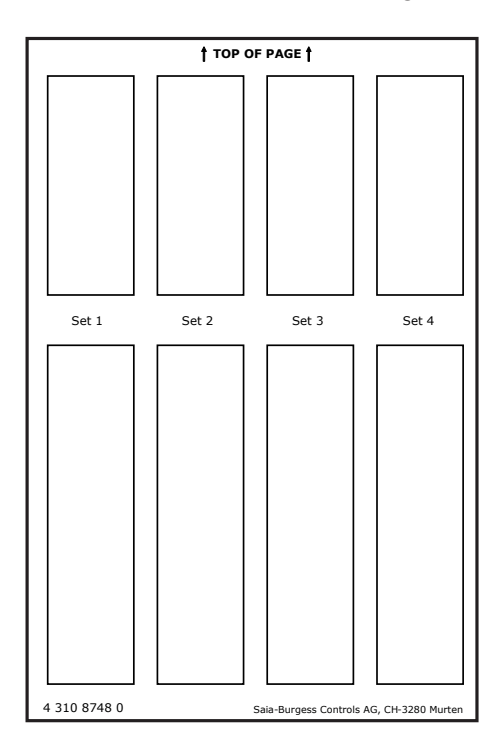

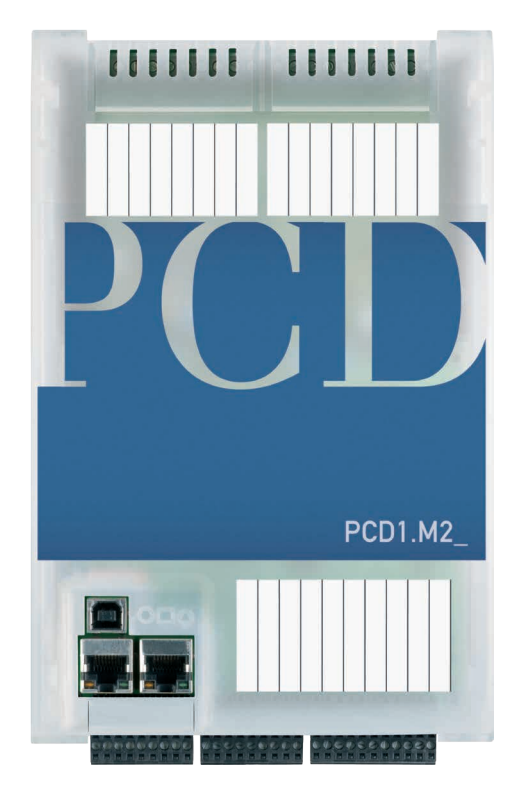

# **Creating I/O Labels**

The desired definitions of the I/O modules used must first be assigned to the corresponding slots in the PG5 (Version 2.0 or later) Device Configurator.

VO Type **Description** VOO 16 Digital In-/Outputs<br>VO1 2 Analogue Inputs 4 digital inputs, 4 digital outputs, 4 configural: 2 analogue inputs, -10..+10VDC, 0..20mA, Pt **Onboard VO Slots** Slot Type Description Slot 0 | PCD2.W525 4 analogue inputs, 0..10V, 0..20mA, Pt/Ni1000, F Slot1 PCD2.A410 8 transistor outputs, 5..32VDC, 0.5A, electrically Saia Device Configurator - [test.saiadev \*]

**Onboard Inputs/Outputs** 

Start Label Editor

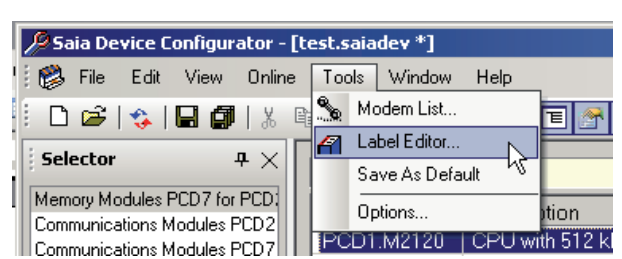

#### **Orientation**

#### Labelling

**2**

Edit I/O label texts.

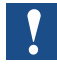

I/O label texts are not dependent on the PG5 symbol descriptions!

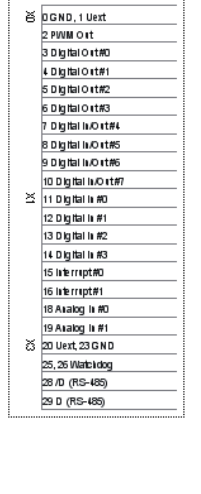

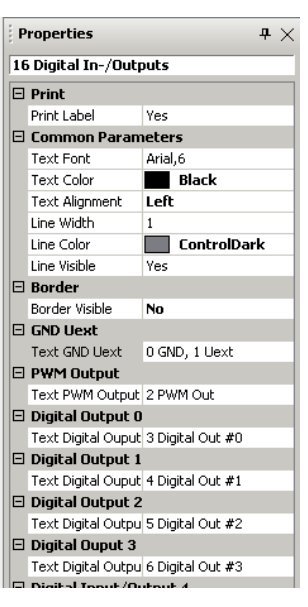

#### **Print labels**

Carry out print setup in the main menu.

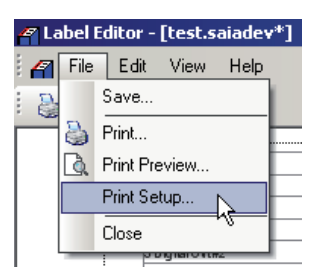

When using the supplied labels, the following settings are necessary: "Size" A5 "Source" manual paper feed

The settings depend on the printer and must be adapted accordingly.

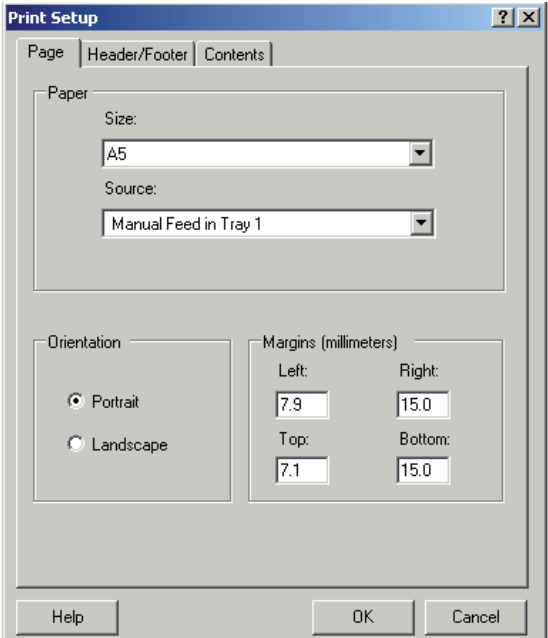

#### Labelling

**2**

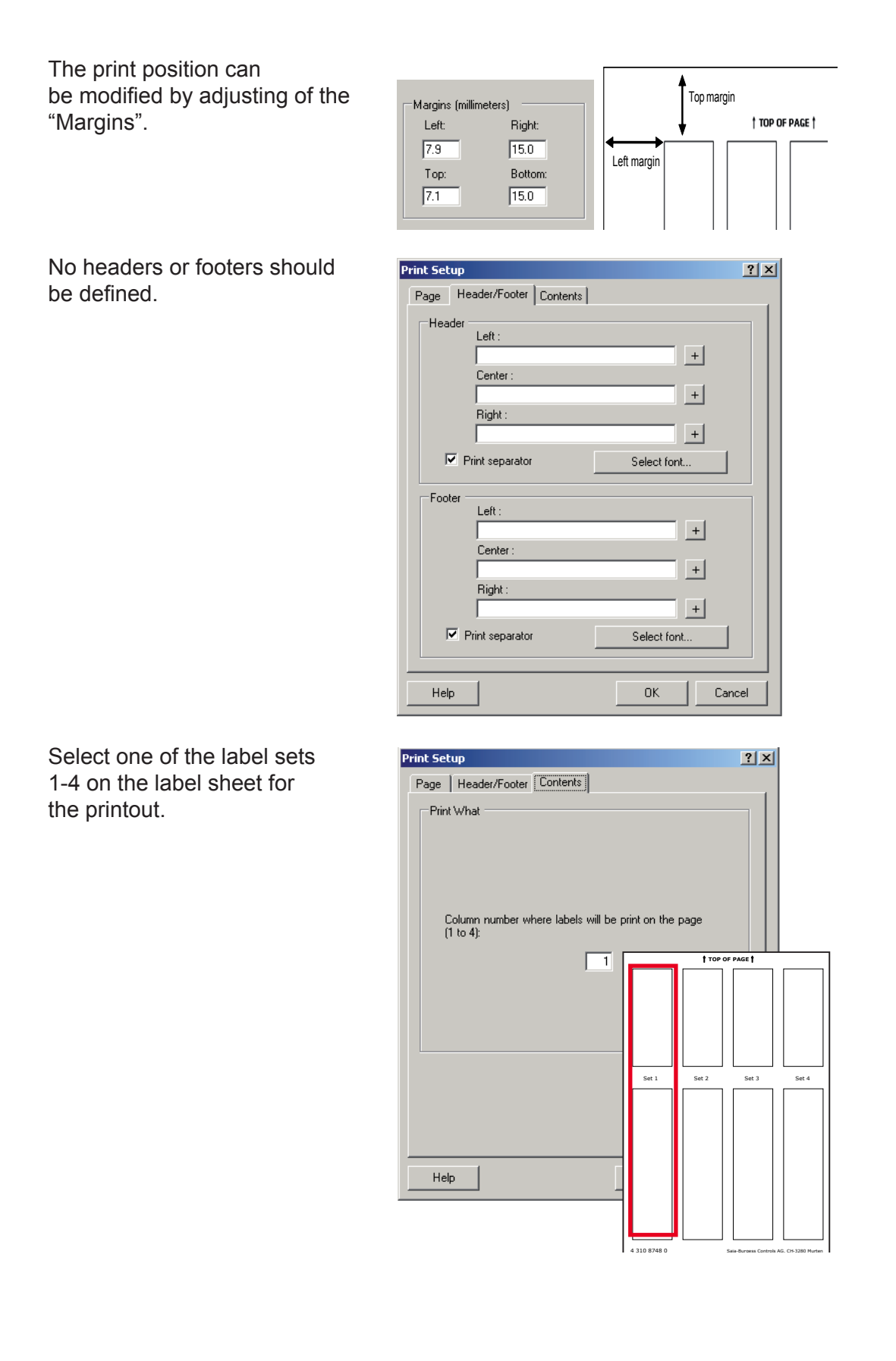

<span id="page-20-0"></span>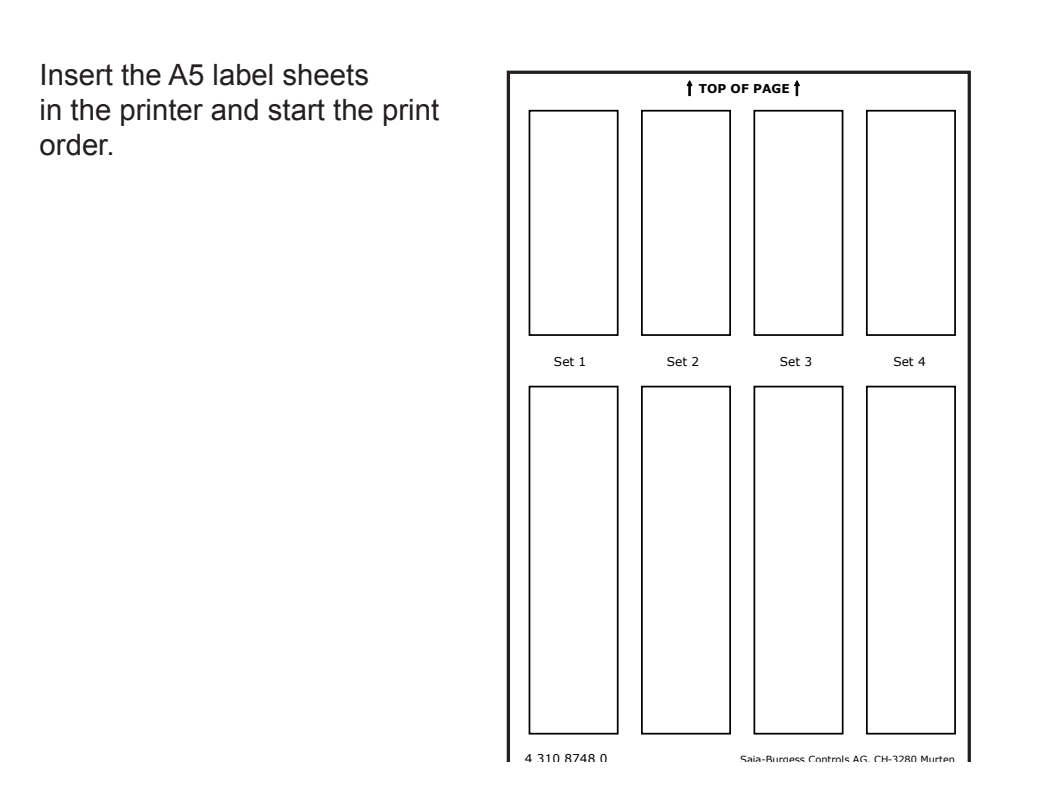

# **2.7 Removing the Contact Protection of the I/O Module Connections**

Some I/O modules, such as the PCD2.F2xxx communications module, require more space for the connection. For this purpose, the contact protection of the I/O slots can be removed as follows:

- 1. Cut at both ends
- 2. Bend the slot cover upward and remove it. Deburr the broken edges (risk of injury).

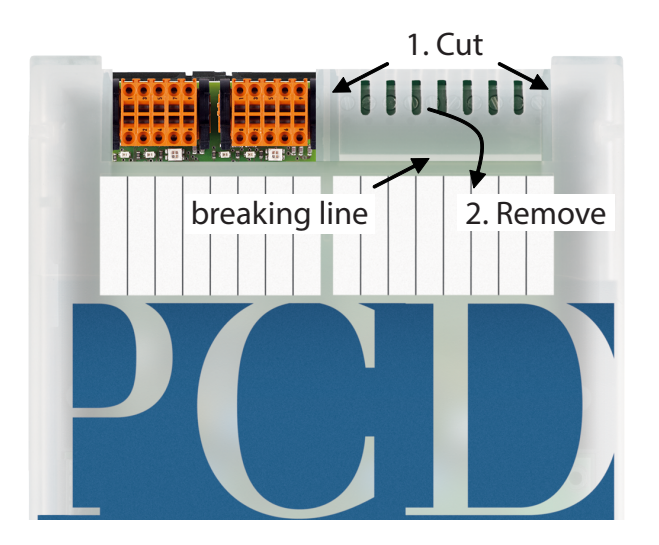

# <span id="page-21-0"></span>**3 CPU / Processor Unit**

## **3.1 Hardware Version**

After the official release, a product undergoes improvements and modifications in subsequent years. In order to be able to recognise such modifications, there is a so-called hardware version number. Based on this number, the user can check whether a function is provided depending on the hardware. This can be viewed with the PG5 Online Configurator under Hardware Info or on the label on the back side of the PCD1.

# **3.2 General Technical Details**

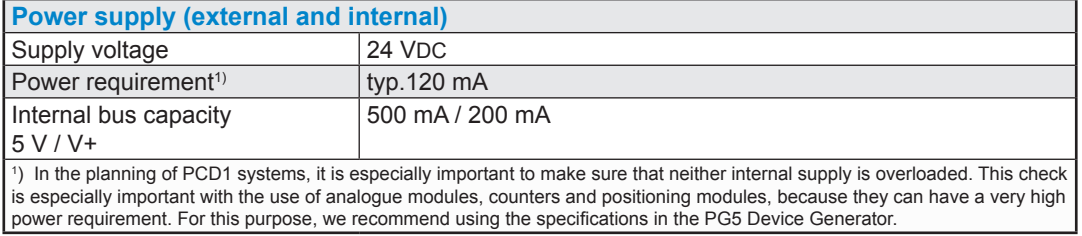

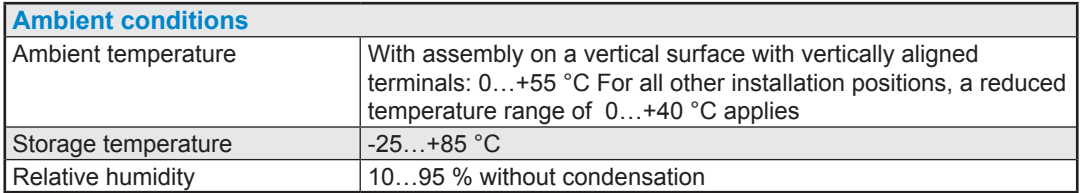

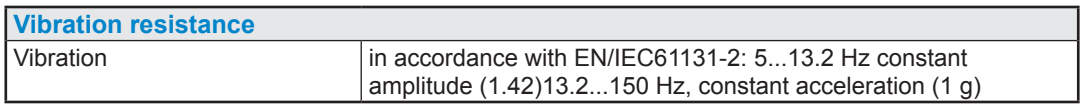

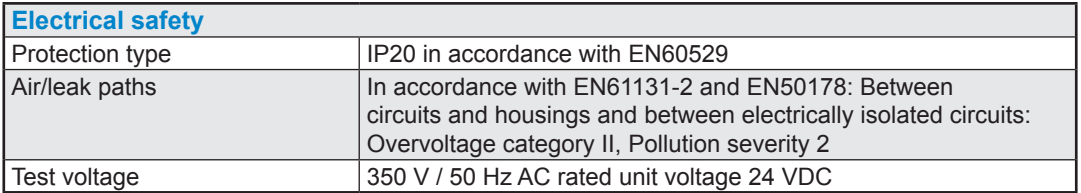

### System Resources

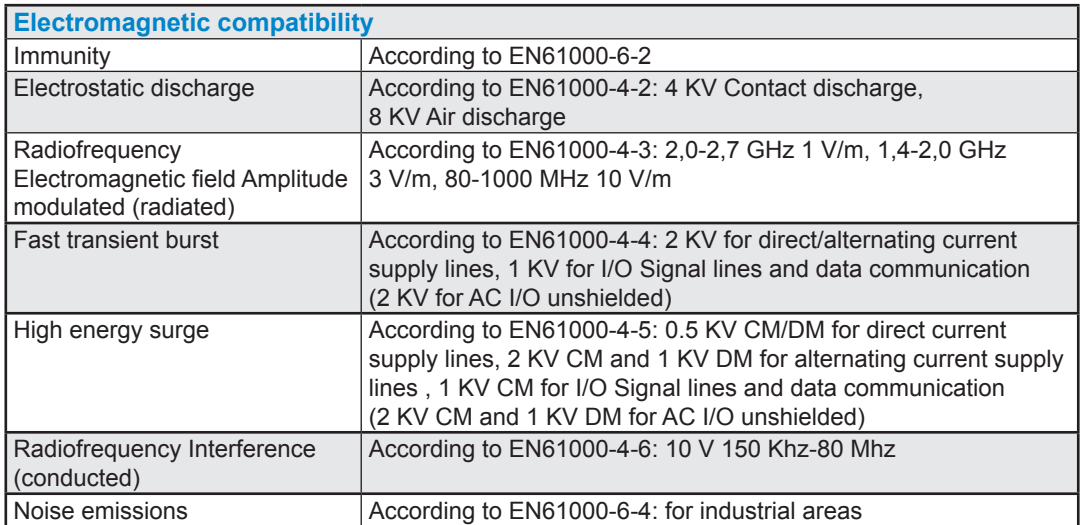

# <span id="page-23-0"></span>**3.3 System Resources**

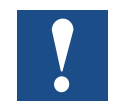

System resources are described on the basis of PCD1.M2120. The differences between the individual PCs can be seen in 3.3.6.

#### **3.3.1 Memory Structure**

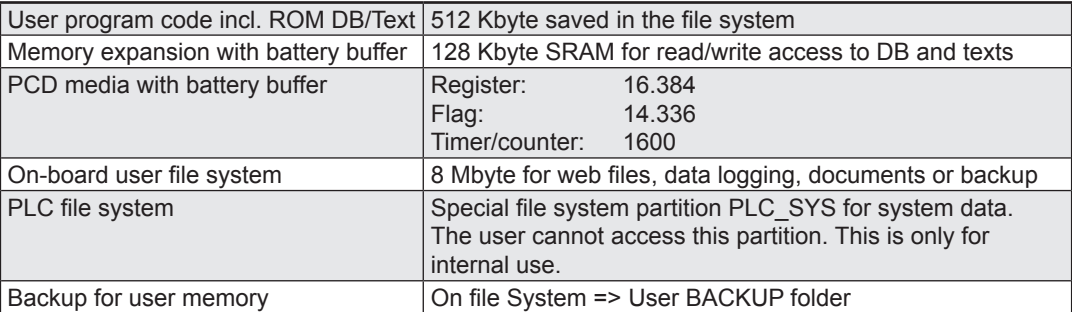

#### **Memory management of Saia PCD® systems with COSinus operating system**

The automation devices PCD3 Plus, PCD1.M2 and the programmable panel are equipped with an on-board μSD flash card. When loading a user application with Saia PG5<sup>®</sup>, all necessary files are stored in the internal flash on the μSD card. If the operating voltage is applied to the automation device and there is no executable program in the working memory, COSinus attempts to load a valid program on start-up of the μSD card.

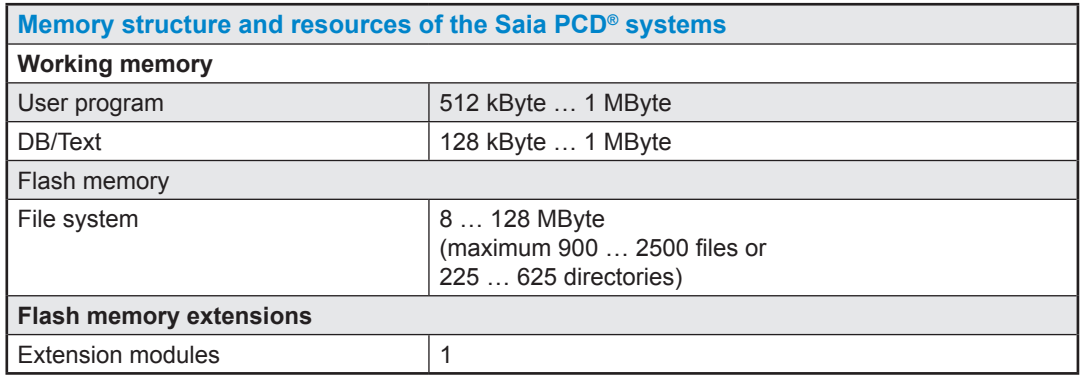

#### System Resources

<span id="page-24-0"></span>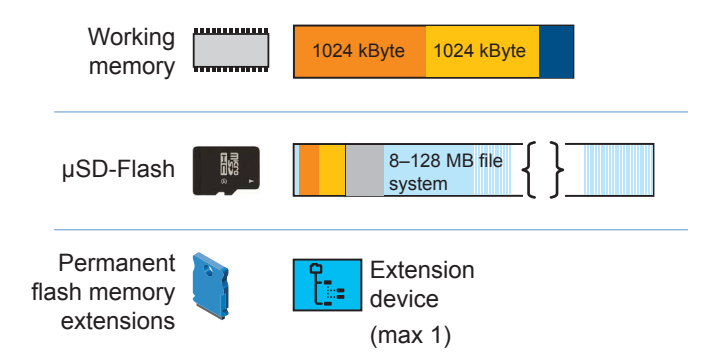

Memory structure of a PCD1.M2\_ with additional memory cards

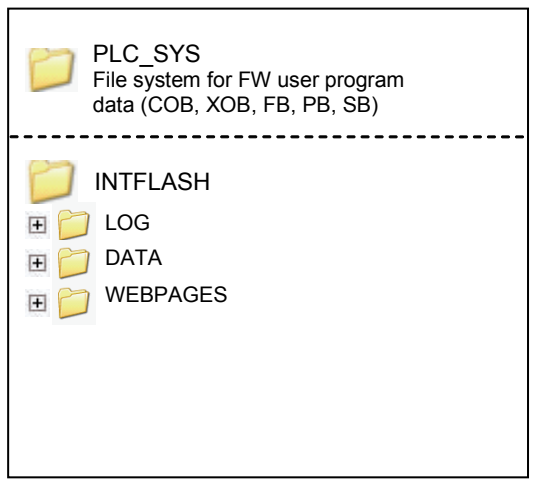

Micro SD Flash card

Root directory of an SD flash card

# **3.3.2 Flash Memory Structure on PCD1.M2\_**

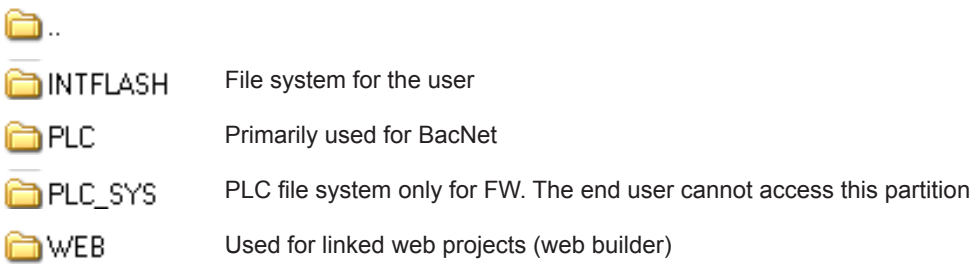

**3**

#### System Resources

# <span id="page-25-0"></span>**3.3.3 Program Blocks**

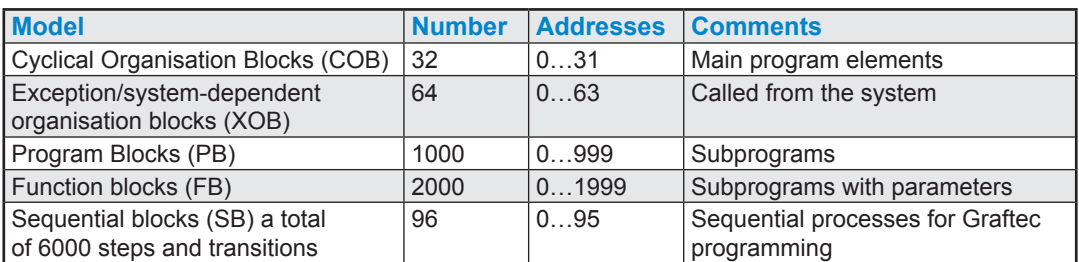

# **3.3.4 Value Ranges for Data Types**

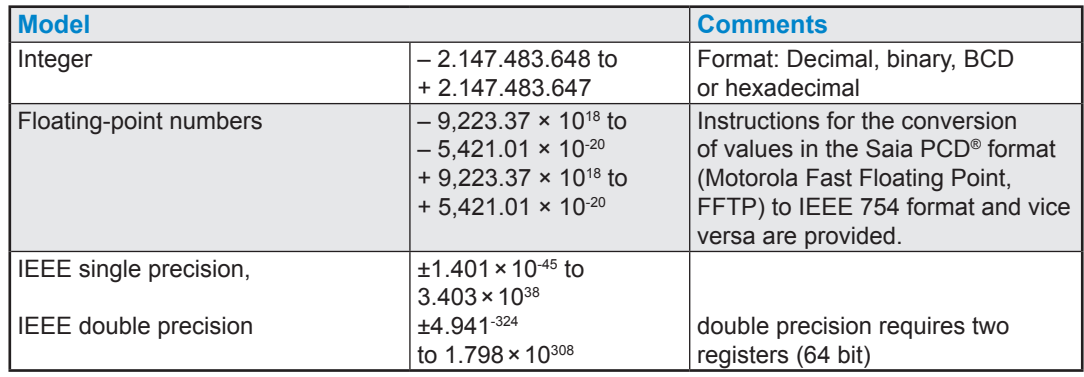

### **3.3.5 Resources**

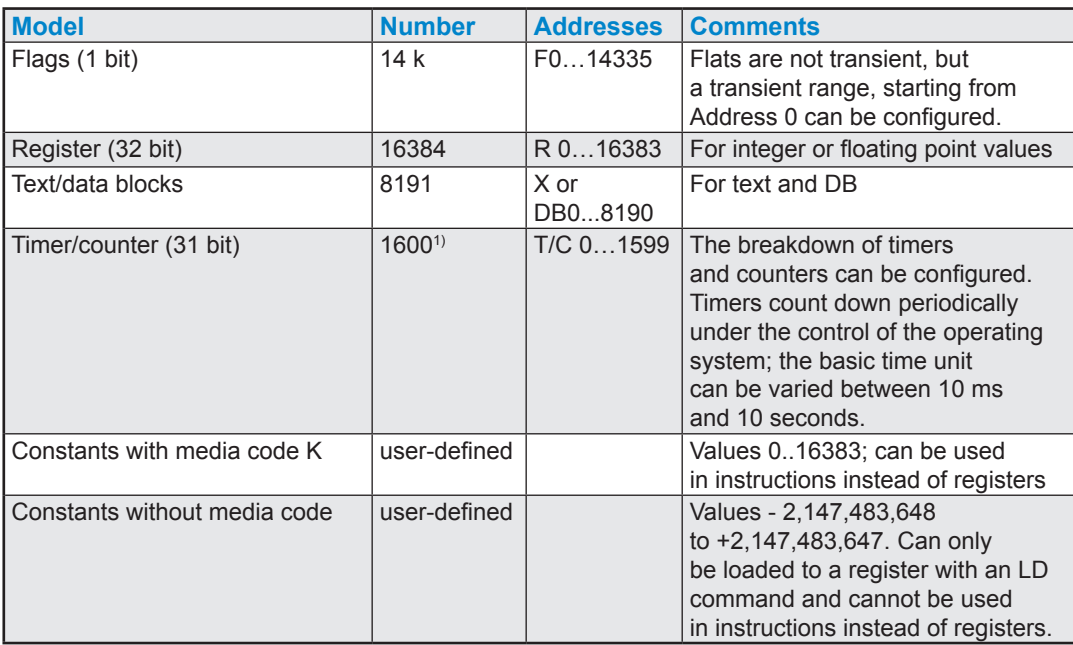

<sup>1)</sup> To avoid unnecessary load on the CPU, no more timers should be configured than required.

#### Firmware Version for the PCD1.M2\_

#### <span id="page-26-0"></span>**3.3.6 PCD1.M2\_ CPUs**

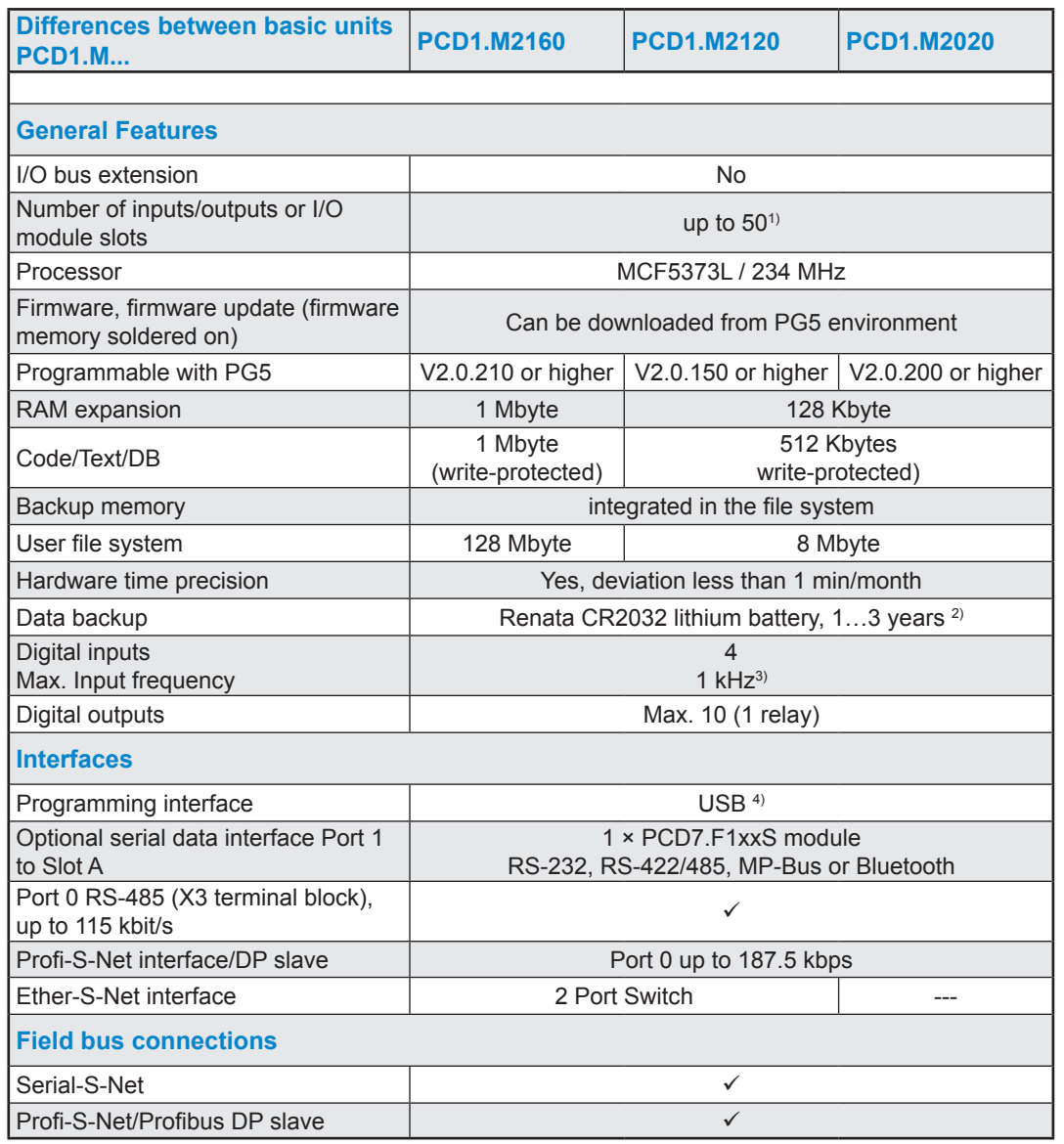

1) With digital I/O modules PCD2.E16x or PCD2.A46x, each with 16 I/O

<sup>2)</sup> The specified time period is a buffer time, which depends on the ambient temperature (the higher the temperature, the shorter the buffer time)

<sup>3)</sup> The 1 kHz applies with a pulse/pause ratio of 1:1 and is based on the overall frequency of the inputs.

<sup>4)</sup> The USB port is type "USB 1.1 Slave Device 12 Mbps" and can only be used for programming and as an S-Bus slave in combination with specific software products (Webconnect, ViSi-PLUS with S-Driver). With a USB 2.0 hub the download takes place twice as fast. It can also be used as a serial data port, for example, in order to connect a terminal; however, this impedes commissioning and troubleshooting with the Debugger.

# <span id="page-27-1"></span><span id="page-27-0"></span>**3.4 Firmware Version for the PCD1.M2\_ (COSinus update)**

The firmware of the PCD1.M2\_ is stored on a flash memory, which is soldered to the mother board. A firmware update can be applied by downloading a new version with the PG5. To do so, proceed as follows:

- Open [www.saia-support.com](http://www.saia-support.com) and download the latest firmware version
- Establish a connection between PG5 and the CPU, the same way as when downloading an application (in accordance with the available devices, serial with PGU cable, modem, USB, Ethernet)

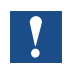

A modem connection is never permitted. Modems can block, so that remote access is no longer possible. In these cases, it is necessary to visit the system in person. Other connection options are preferred.

- Open the online configurator and go offline
- In the Tools menu, select "Update Firmware" and use the Browse function to select the path for the file with the new firmware version. Make sure that only one file is selected for download
- Start the download
- After the download, the power supply of the PCD1 may not be interrupted for 2 minutes. (CPLD programming sequence). Otherwise, there is the risk of the CPU locking, in which case it must be sent back to the manufacturer. The download process is concluded with the restarting of the PCD.

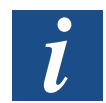

The firmware of the PCD1.M2 is secured on a flash memory on the motherboard.

**3**

#### Program Download and Backup

# <span id="page-28-0"></span>**3.5 Program Download and Backup**

### **3.5.1 User Program Download to PCD1 with PG5**

#### **1 Creating and compiling the user program**

After successfully compiling the project without errors, the file with extension ".pcd" contains the following information:

- User program (FUPLA, IL, etc.)
- Configuration files (BACnet, LON, etc.) - Data for the initialisation of resources for the first Data for the initialisation of resources for the first and we applied with time
- **G** Test WAA [Device1] Project Manager \$2.0 File Edit View Project Device Online Tools D<del>C</del> @ |@ L¥ | ▲ | △ | 亚田 & 提 Project Tree

**3**

#### **2 Program download**

Et "Download" in the SPM opens the window opposite. If all settings are as desired (see below), the user program is loaded into the PLC with the "Download" button.

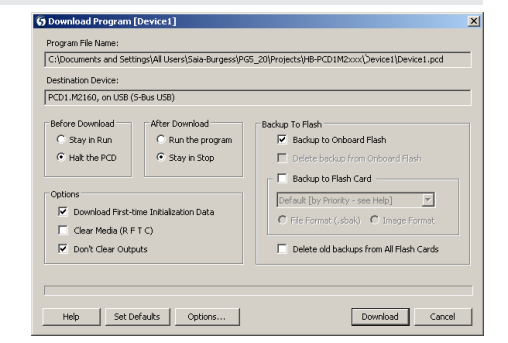

#### **3 "Options" area**

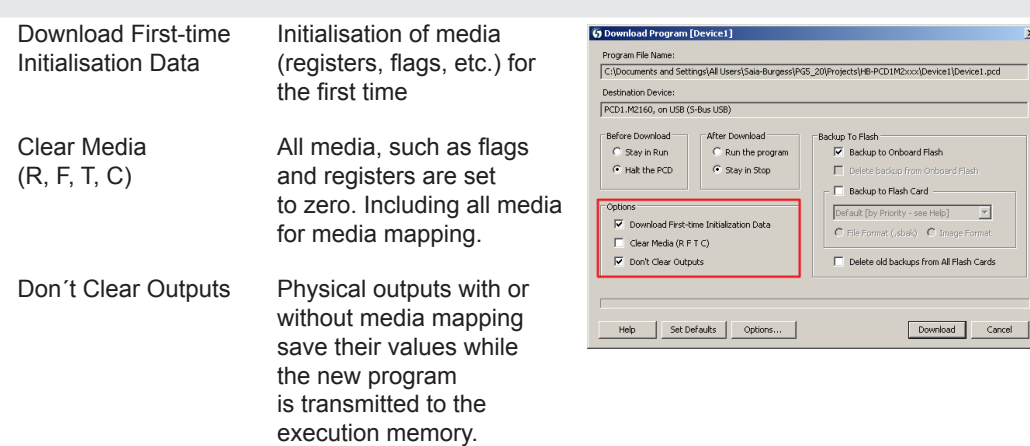

# Program Download and Backup

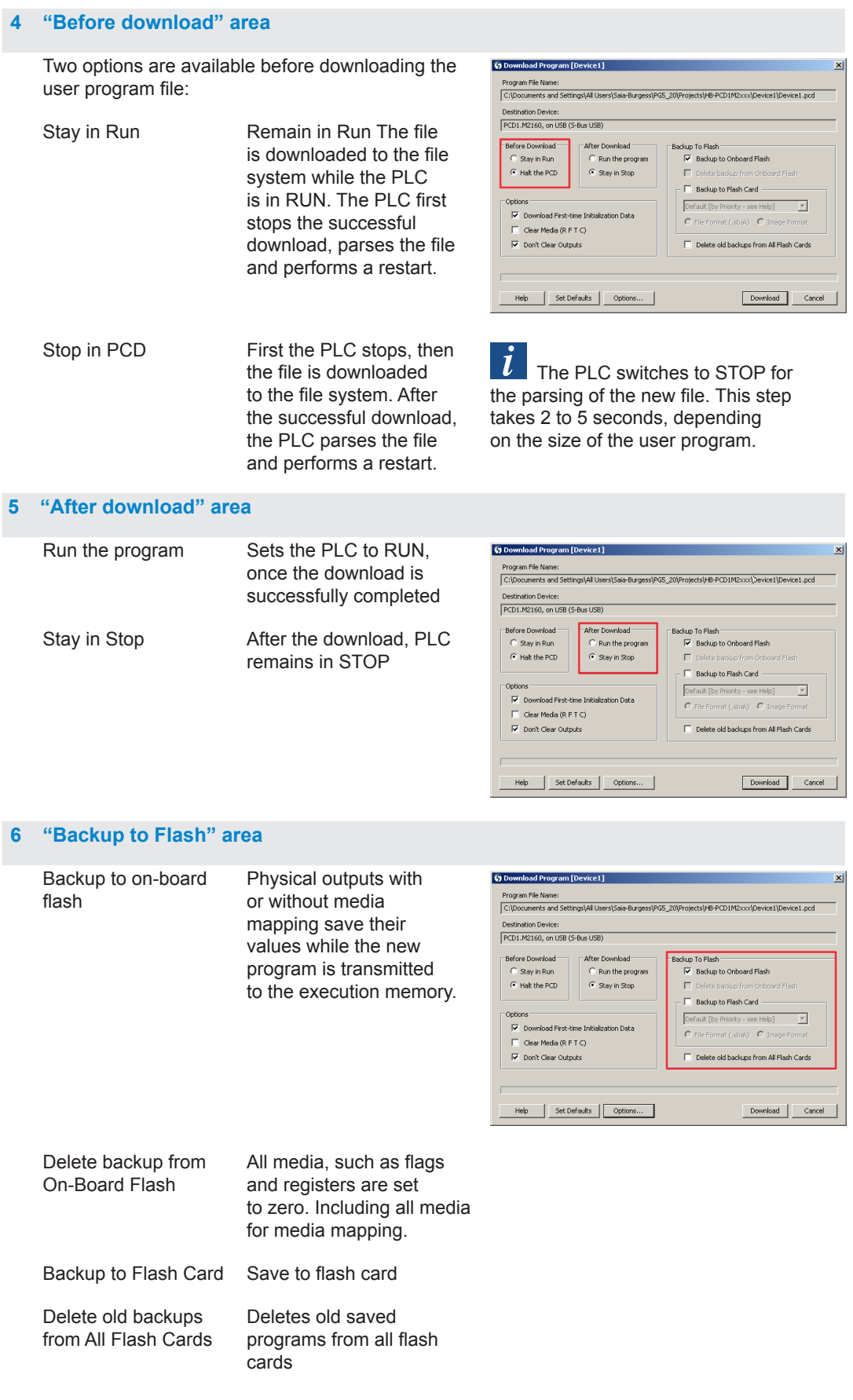

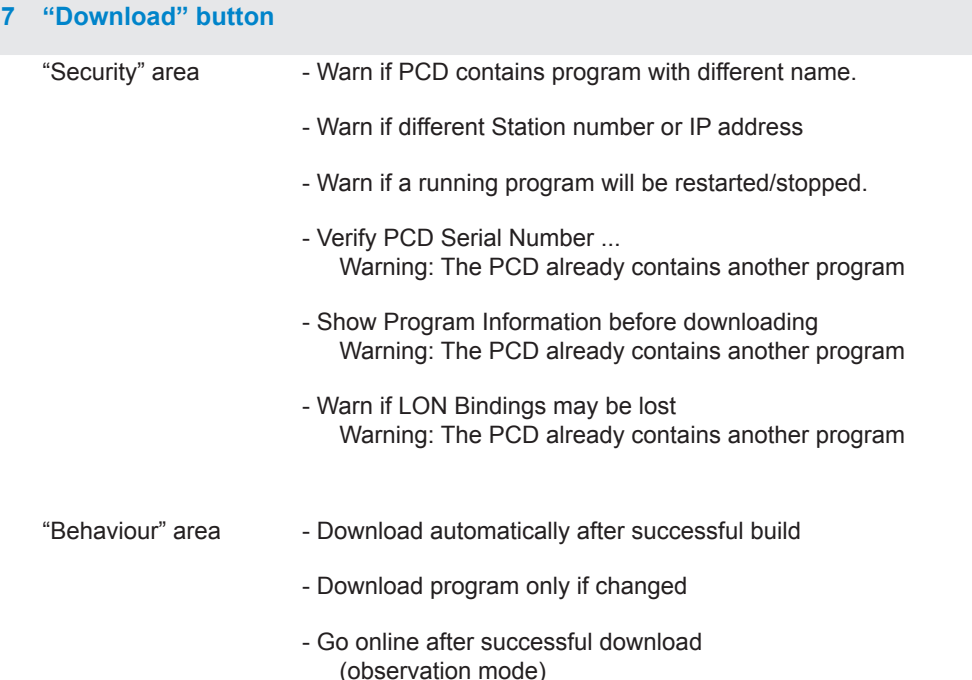

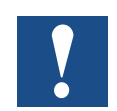

It is not possible to download only those blocks which have been modified. The user program is downloaded into the on-board memory in a file and, after a restart of the system, the process is complete. If the download is not successfully completed, the FW deletes all files within the system folder.

#### **Once the download has been successfully completed, start the PCD:**

After the system restart, the user program and ROM DB/text are transferred into the execution memory. This is a write-protected memory, which does not need to be backed up; all data is stored in the PCD file system.

**3**

# <span id="page-31-0"></span>3.5.2 Backup and Restore User Program

#### **Backup with PG5**

Select a backup with "Copy program to flash..."

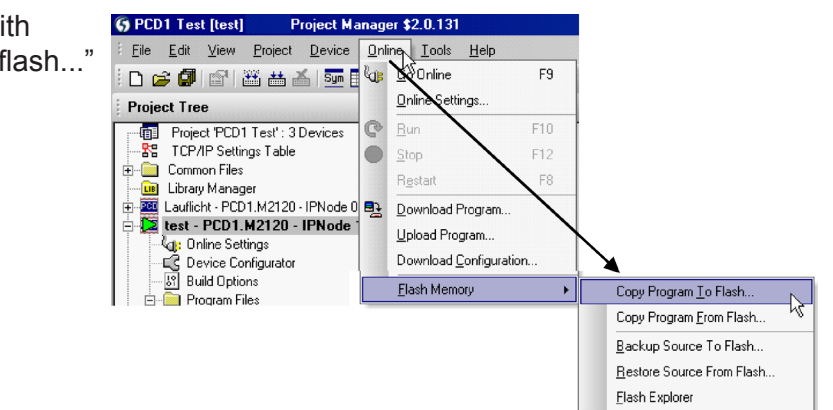

Since the user program is already stored in the on-board flash memory, only the RAM DB/text data from the on-board flash memory is backed up in the folder PLC\_SYS. This folder is not visible for the user. Access is not permitted.

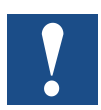

Registers, flags, timer and counters are not saved in this manner.

During a restore, the text/DB data is copied back into the SRAM memory.

# **Backup to the INTFLASH file system**

In order to be able to use backup/restore with internal flash, a PCD\_ BACKUP folder must be created. RAM DB/text data is stored in the internal PCD\_Backup folder. This allows the backup files to be accessed via the FTP server and then uploaded to a PC.

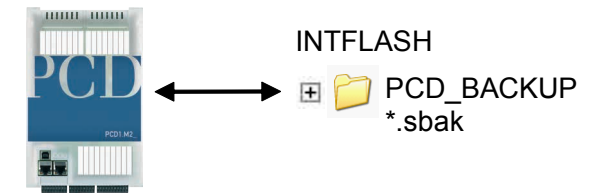

#### **Backup to flash memory modules**

For the use of "backup/restore" on the internal FLASH, a folder name PCD\_ BACKUP must be created.

Backup to M1 flash Please note that the M1 flash must be deleted beforehand.

When using use of the backup function to M1 modules, no other files should be written to the module.

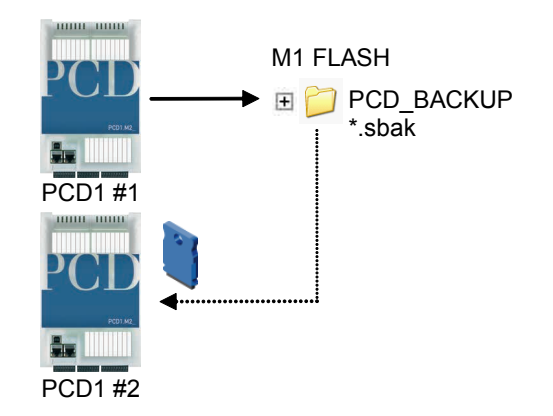

Please note that a 512 kByte user program and 128 kByte RAM DB/text will generate a file of approximately the same size.

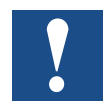

#### Limitations:

Files generated cannot be copied directly from one folder to another! These files may not be deleted from the original folder or renamed. If they are, the restore function will no longer work correctly in this case!

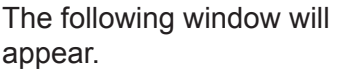

Click OK to start the backup process.

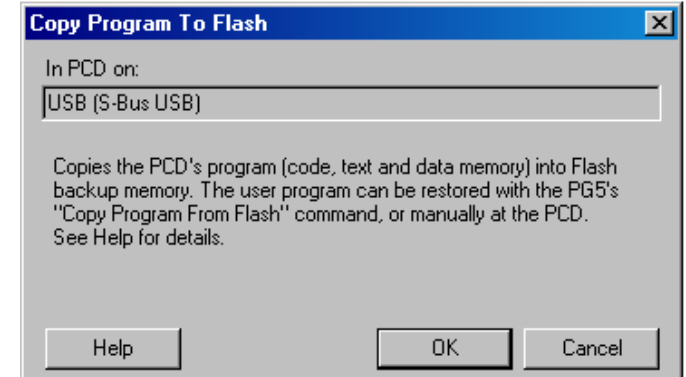

#### Operating Statuses and their LEDs

#### **Restoring user program and DB/text**

Two options are available:

- With the PG5 under "Online  $\rightarrow$  Flash memory  $\rightarrow$  Restore source of flash" or
- By pressing the "Run/Stop" button for at least 3 5 seconds in RUN mode. ATTENTION: If the button is pressed for longer than 10 seconds, there is the risk of resetting the system and/or deleting the memory.

The CPU searches memory locations for backup files in the following order:

- 1. M1 Flash
- 2. INTFLASH
- 3. PLC\_SYS

#### Operating Statuses and their LEDs

# <span id="page-34-1"></span><span id="page-34-0"></span>**3.6 Operating Statuses and their LEDs**

# **3.6.1 LED behavior**

Three LEDs (green, red and yellow) show the possible operating statuses of the CPU as set out in the following table.

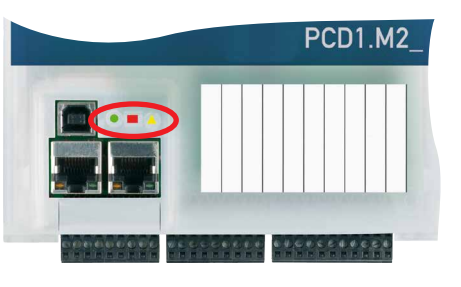

o LED off ● LED on  $\bullet$ /o LED blinks

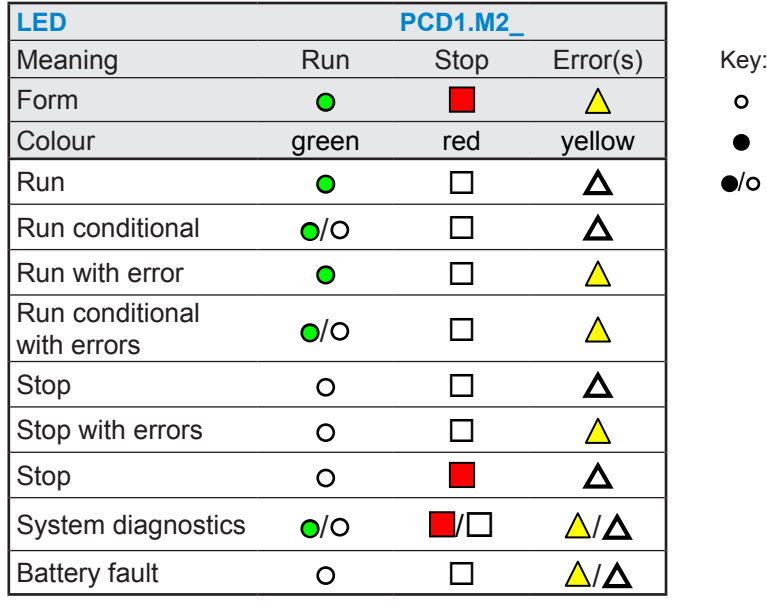

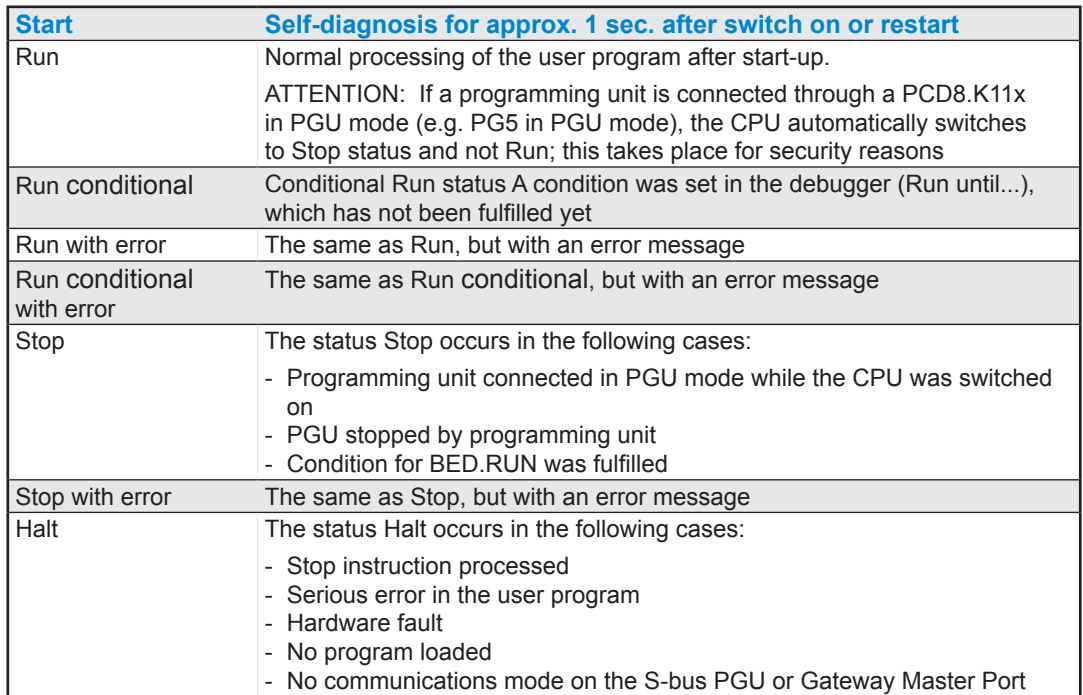

┓

<span id="page-35-0"></span>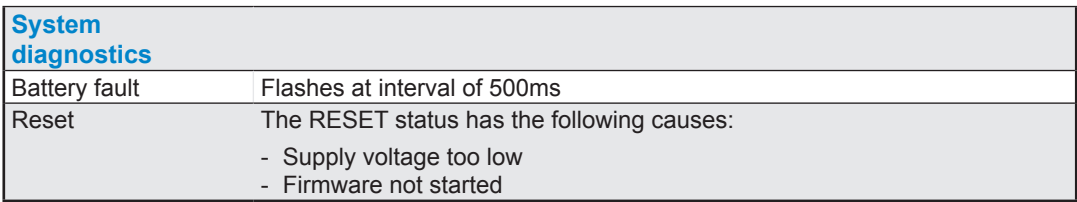

#### <span id="page-35-1"></span>**3.6.2 Run/Stop Button**

The operating mode can be changed during operation or during power-up:

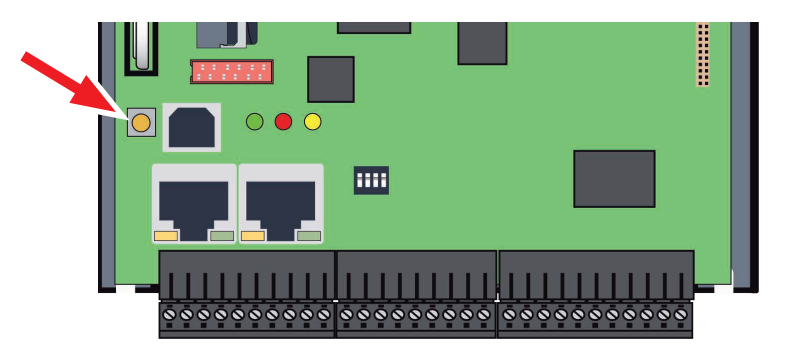

#### **During power-up**

If the Run/Stop button is pressed during power-up of the PCD and then released during one of the sequences describe below, one of the following actions can be triggered:

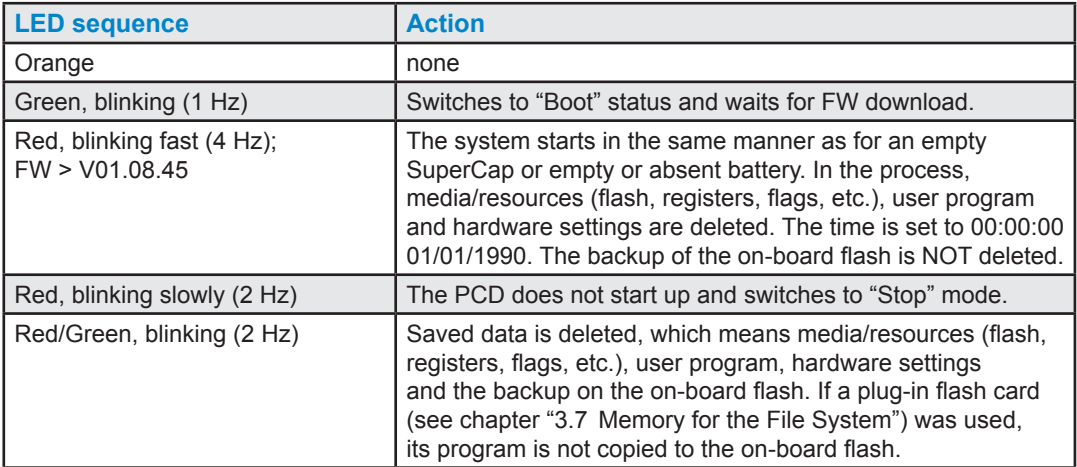

#### **During operation:**

If the button is pressed in Run mode for longer than ½ second and less than 3 seconds, the controller switches to Stop mode and vice versa.

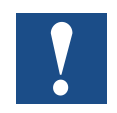

If the button is pressed for longer than 3 seconds, the last saved user program is loaded from the flash memory.
Software Watchdog

**3.7 Memory for the File System**

# **3.7.1 Flash Memory Module PCD7.R5xx**

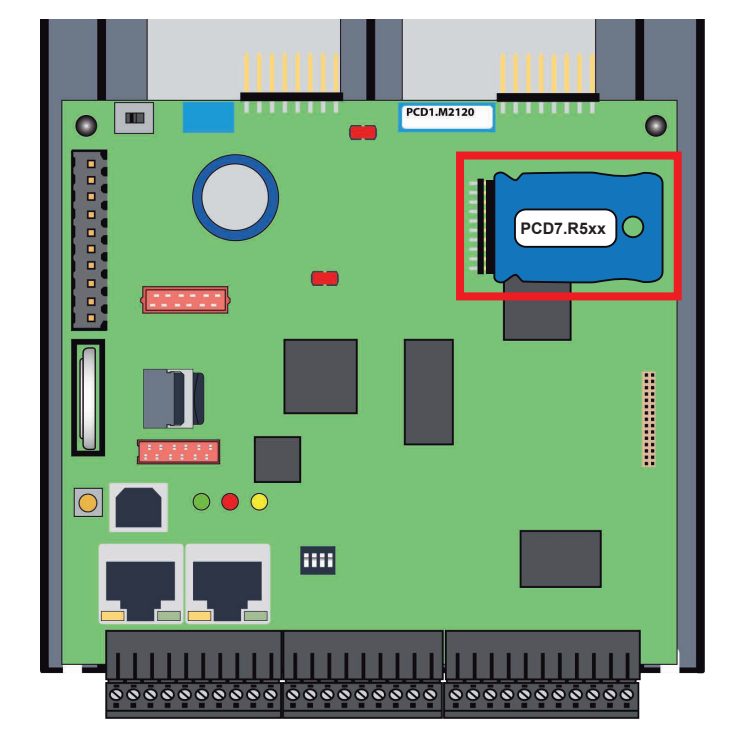

Flash card status LED (yellow) switches on when the flash card is accessed.

The flash card is inserted directly into the main circuit board. A screw in the cover secures the flash card in place. The mechanical cover is designed so that the flash card cannot loosen from the slot due to vibrations.

## **Summary Memory Module for PCD1.M2\_ CPU**

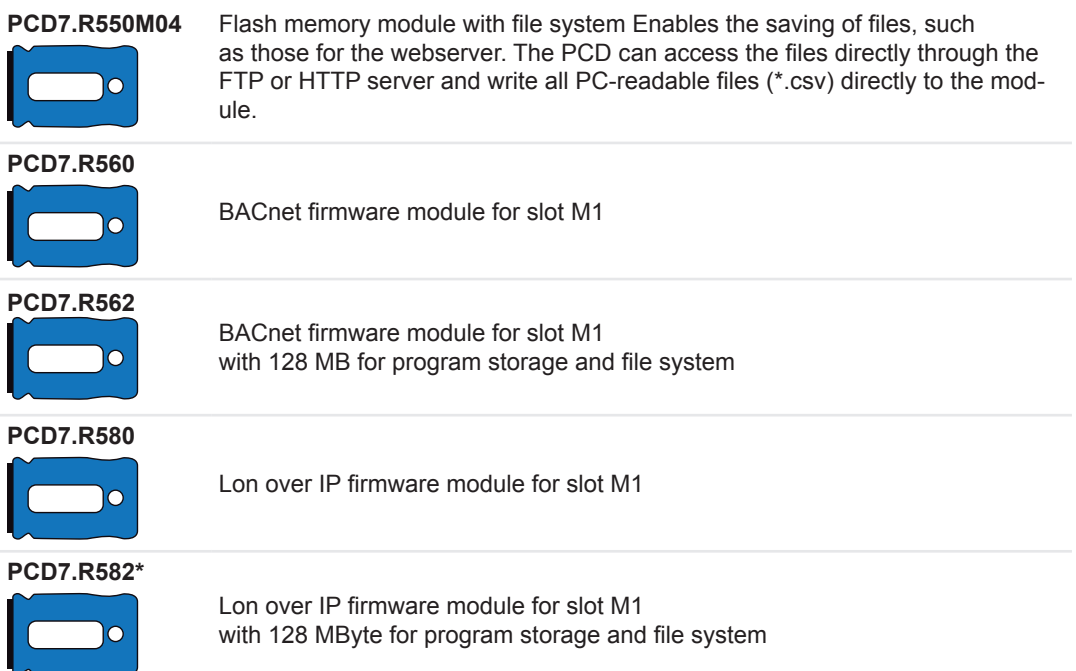

#### Watchdog (Hardware Relay)

## **3.7.2 On-Board Memory for the File System**

To use the on-board flash memory, select «PCD Memory» → «Internal»

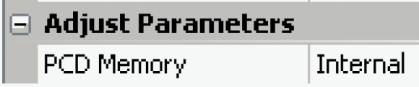

The internal flash memory has the following name: INTFLASH. The absolute path for access to the file is as follows: INTFLASH:/MYFOLDER/MYFILE.TXT

## **3.7.3 SD-Card on IO-Slot (PCD2.R6000)**

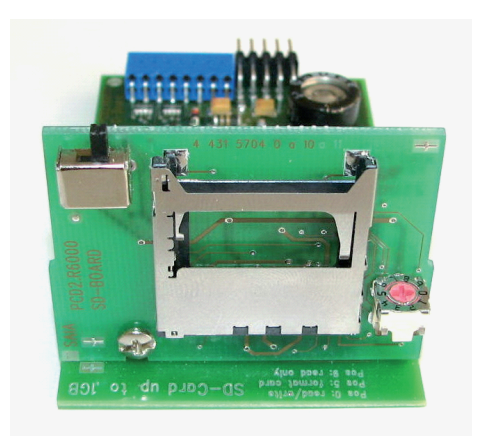

The PCD2.R6000 memory module is not supported on the PCD1.M2\_ because the SD card cannot be mechanically secured.

# **3.8 Watchdog (Hardware Relay)**

PCD1.M2\_ CPUs have a hardware watchdog as standard equipment. The watchdog relay is at Pins 35 and 36 at Plug X3.

### **Functional description**

As soon as the watchdog relay is called at the address O 255 by a switch on/off frequency of < 200ms, the relay contact closes. It remains closed until the pulse time exceeds 200ms.

If this happens, it can mean the following:

- $\rightarrow$  The CPU has stopped (no longer in RUN mode)
- $\rightarrow$  Program execution too long (AWL program loops, program too large)

#### **Example FUPLA FBox:**

and a resource and a resource of the HW Watchdog

Further details are available in the online help of the FBox "HW watchdog".

**Example of an instruction list (IL) sequence:**

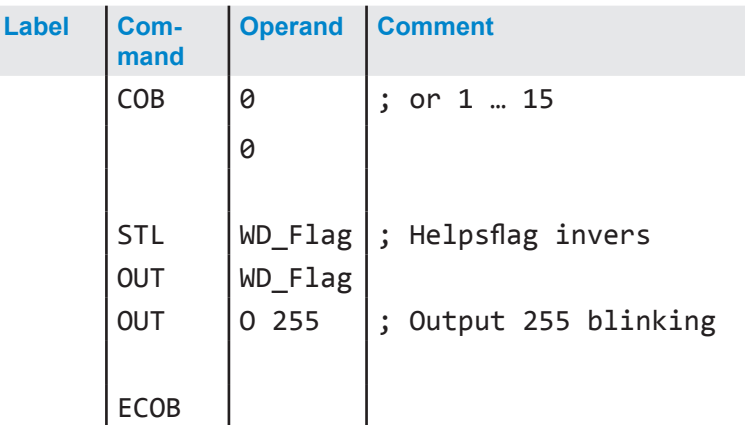

With this code the watchdog triggers even for (continuous) loops that are due to programming. Regarding user program cycle time, please note the following:

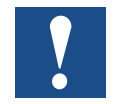

With cycle times longer than 200 ms, the code sequence must be repeated multiple times in the user program in order to prevent the watchdog triggering during RUN.

Since address 255 falls it outside the normal I/O range of a PCD1.M2\_, there are no limitations on permissible I/O modules.

# **3.9 Watchdog (Software)**

The hardware watchdog offers maximum security. A software watchdog can be sufficient for non-critical applications, whereby the processor monitors itself and the CPU is restarted in the event of a malfunction or a loop. The core of the watchdog software is the instruction SYSWR K 1000. The watchdog function is activated when this instruction is output for the first time. It must then be output at least every 200 ms, otherwise the watchdog will be triggered and the PCD restarted

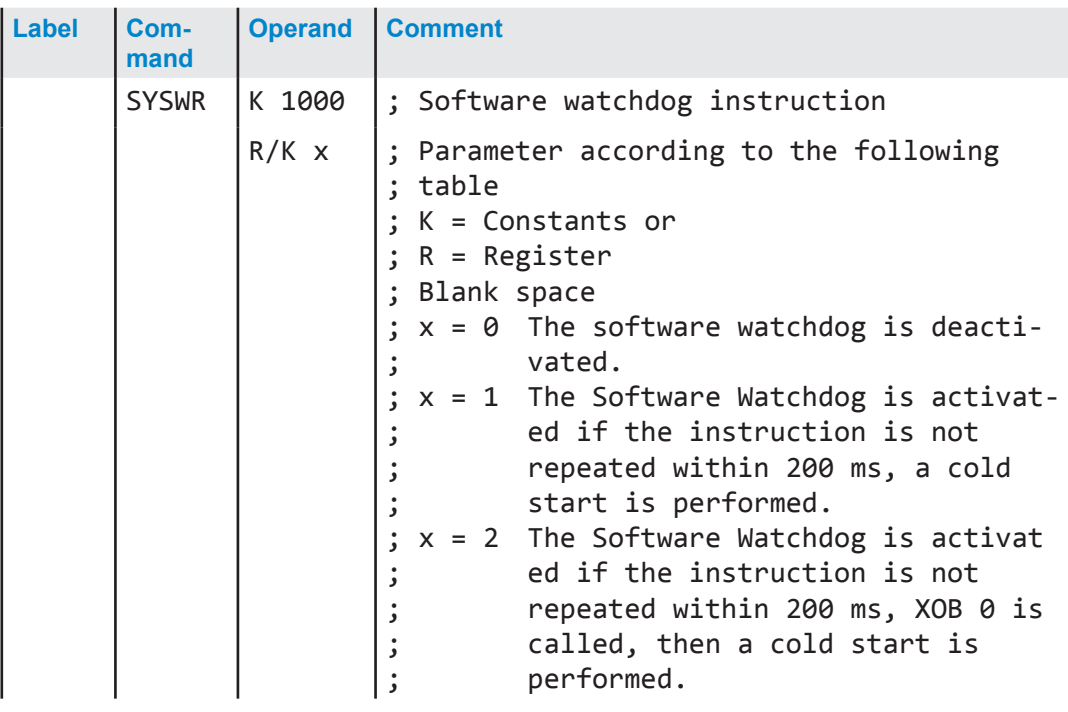

#### **Instruction in IL code:**

## **"XOB 0" calls are entered in the PCD History as follows:**

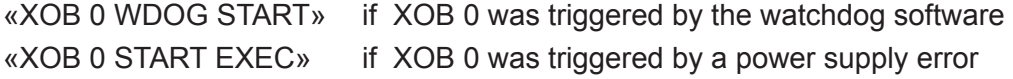

# **4 Inputs and Outputs**

This chapter describes the inputs and outputs of the PCD1.M2\_ in terms of their function and pin assignment.

Three possible locations for inputs and outputs are described. These are

- On-board
- As plug-in modules
- On RIOs

# **4.1 On-board**

On-board means mounted "on the CPU mother-board"

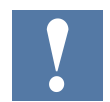

In the following overview IO0 and IO1 are slots for plugging in expansion modules. The descriptions of plug-in modules can be found in chapter 5.

# **4.1.1 Connection overview**

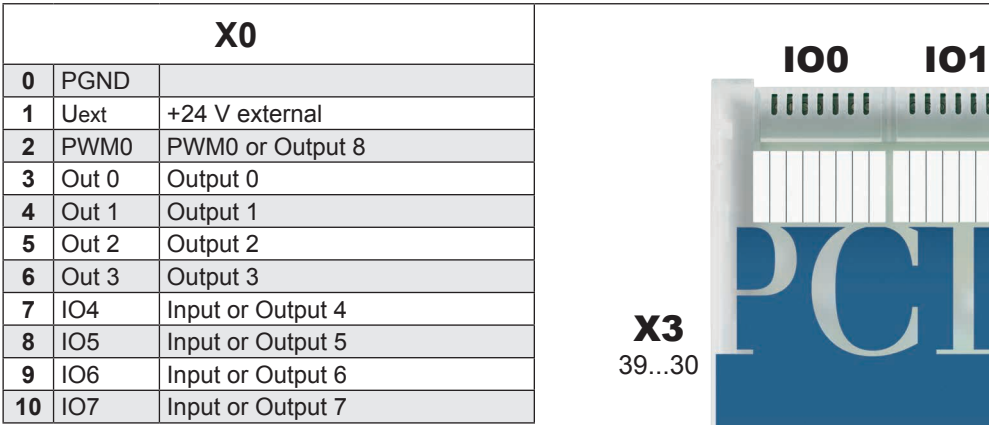

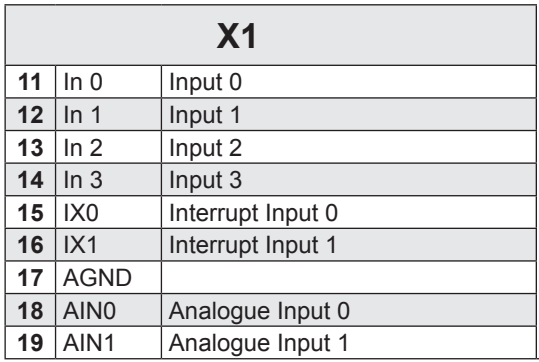

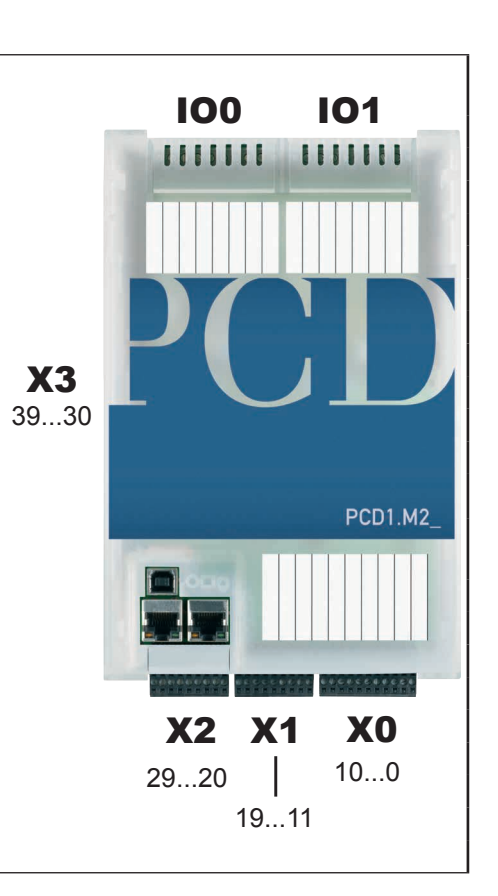

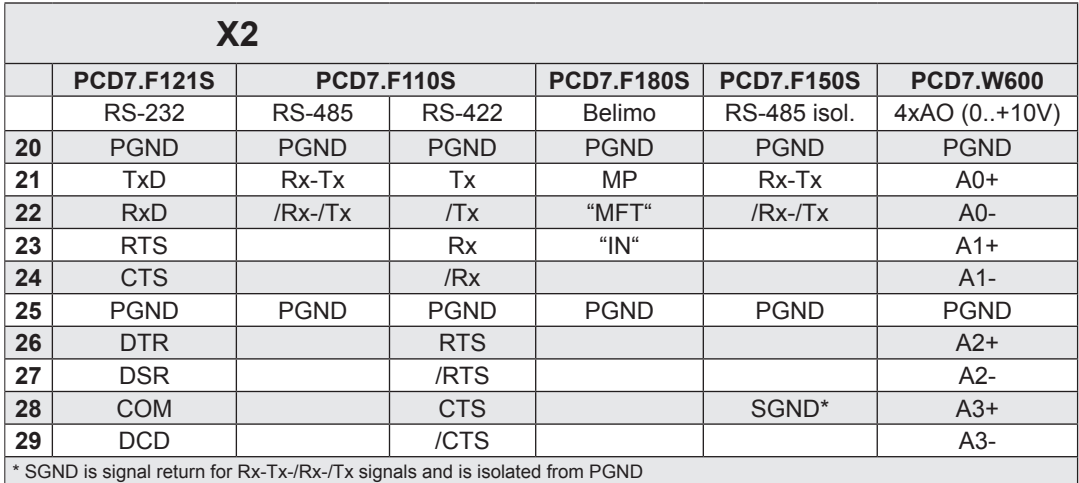

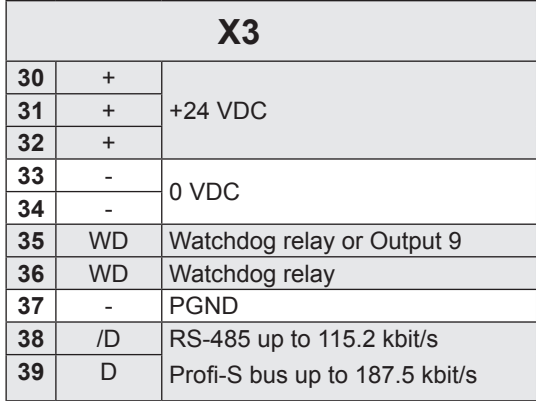

# **4.1.2 Digital Inputs (Terminal Block X1)**

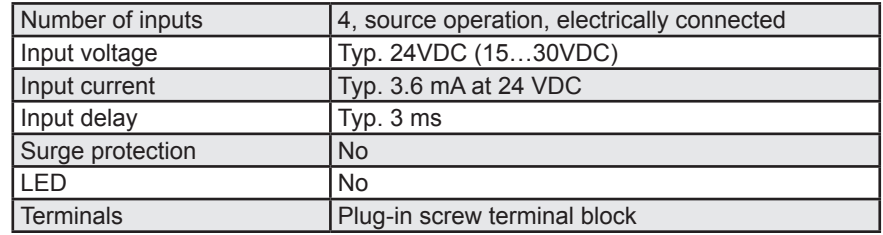

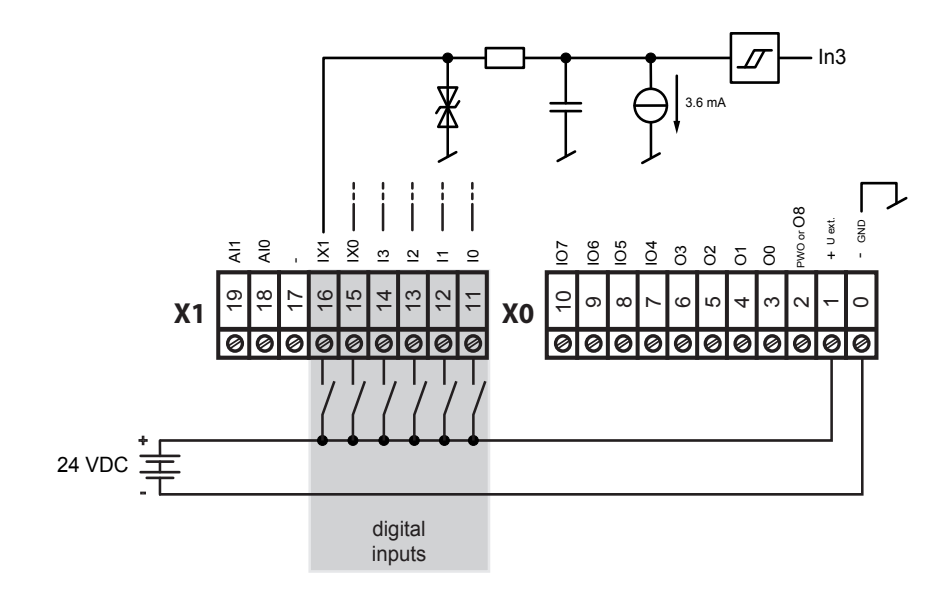

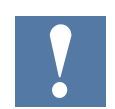

Terminal numbers 15 and 16 can be used either as inputs or as interrupt-inputs (see Section 4.1.6).

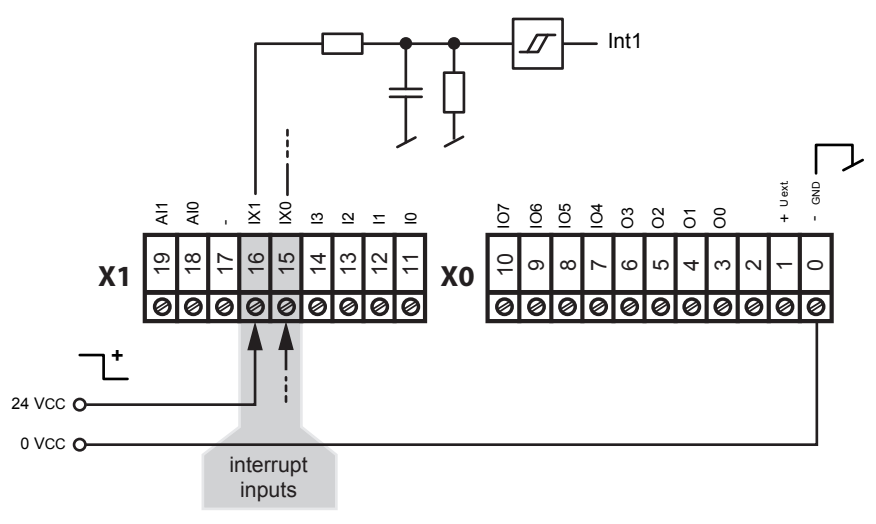

Input signals (always source operation): H = 15...30 V  $L = -30...+5$  V or unconnected

# On-board / Digitale Outputs

# **4.1.3 Digital Outputs (Terminal Block X0)**

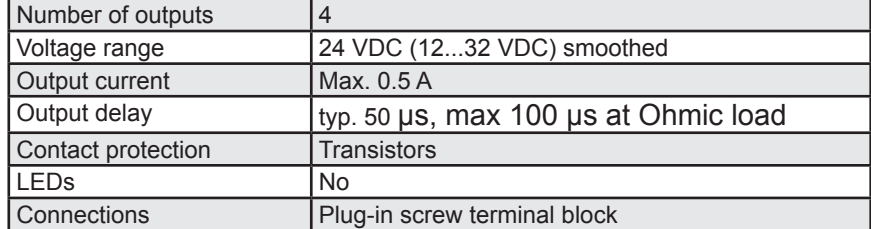

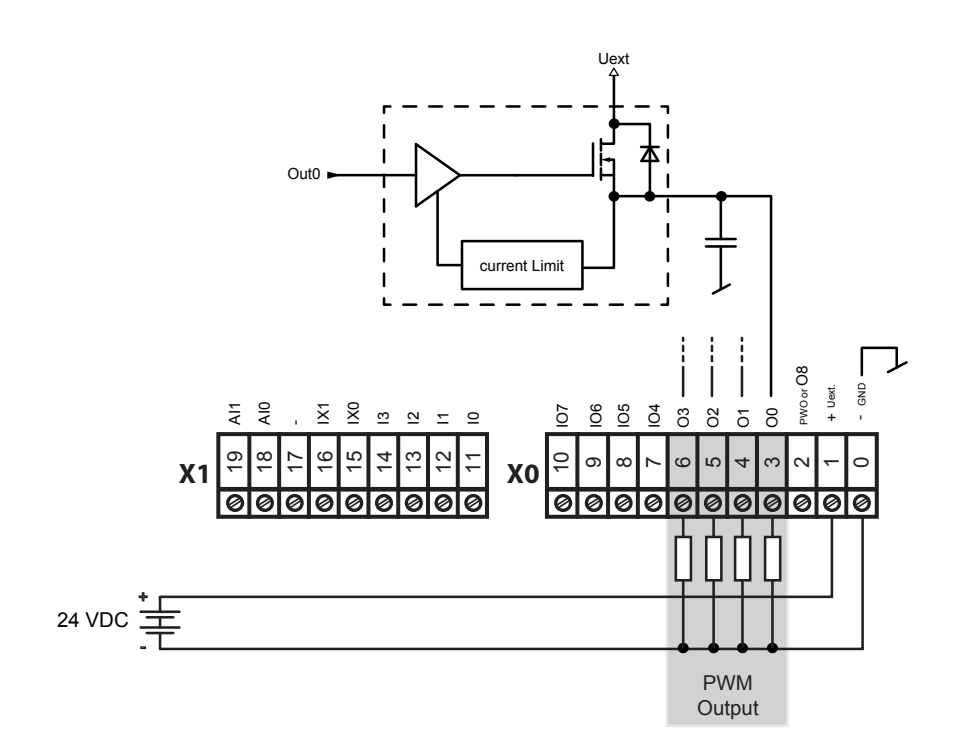

Hardware Manual PCD1.M2\_ | Document 26/875; Version EN06 | 2014-04-22

# **4.1.4 Digital Inputs and Outputs (Terminal Block X0)**

Terminal numbers No. 7 to No. 10 on Terminal Block X0 can be used as either inputs or outputs. Configuration takes place in the Device Configurator. Depending on the configuration, the technical data corresponds to that of a normal digital input or output:

### Configured as an input:

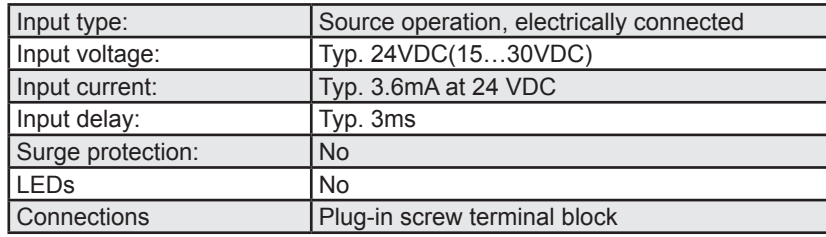

#### Configured as an output:

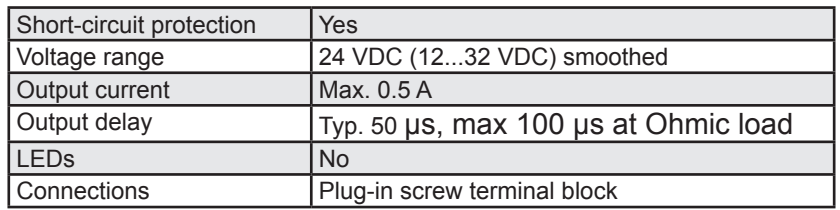

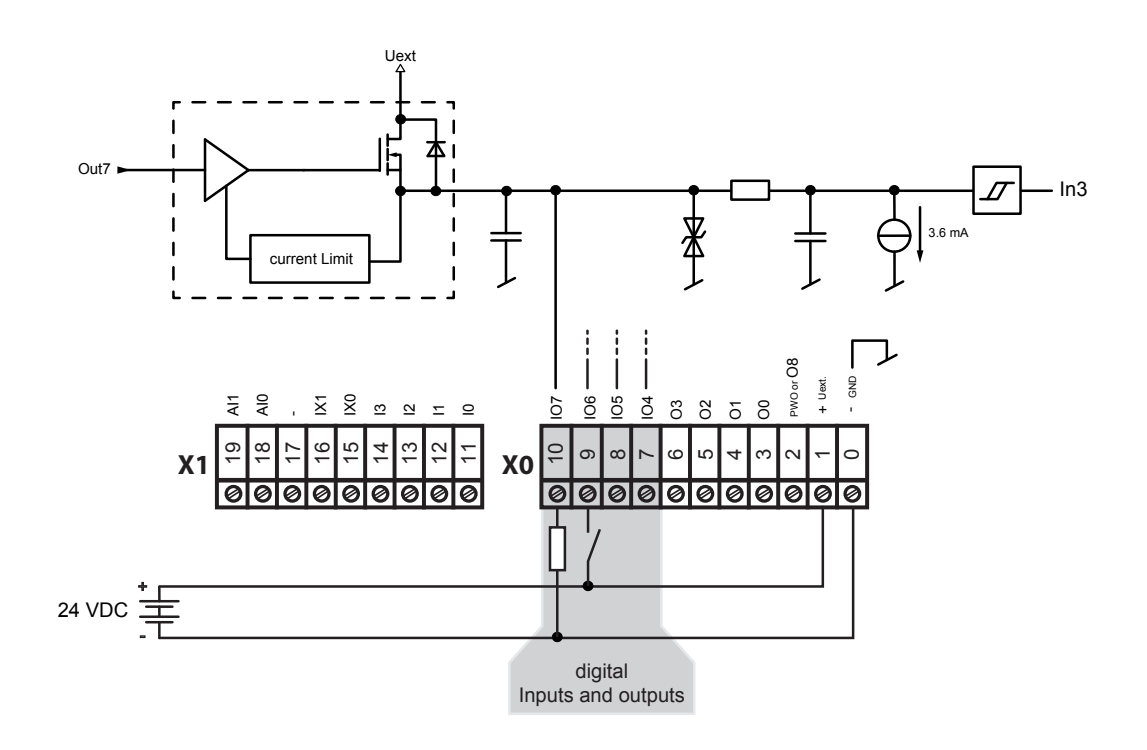

On-board / PWM Output

## **4.1.5 PWM Output (Pulse width modulation) (Terminal Block X0)**

Termianl no. 2 on Terminal Block X0 can be used either as a normal, digital output or as a PWM output. Configuration takes place in the Device Configurator.

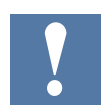

There is an FBox for the using of the PWM output.

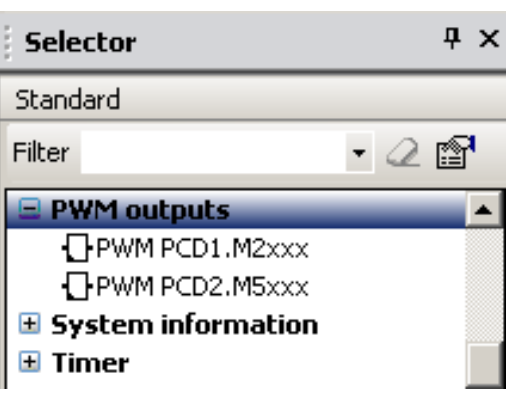

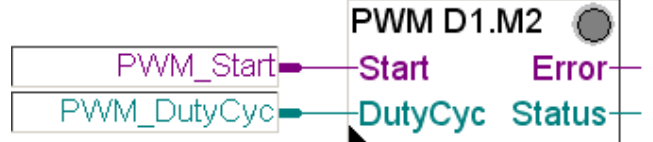

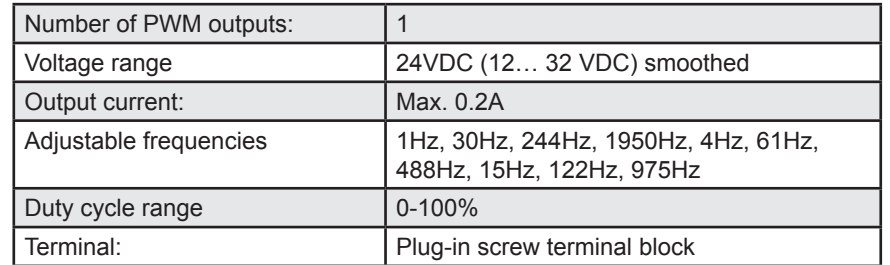

Maximum operating frequency is 2 kHz (rise and fall times are 20μs).

# On-board / PWM Output

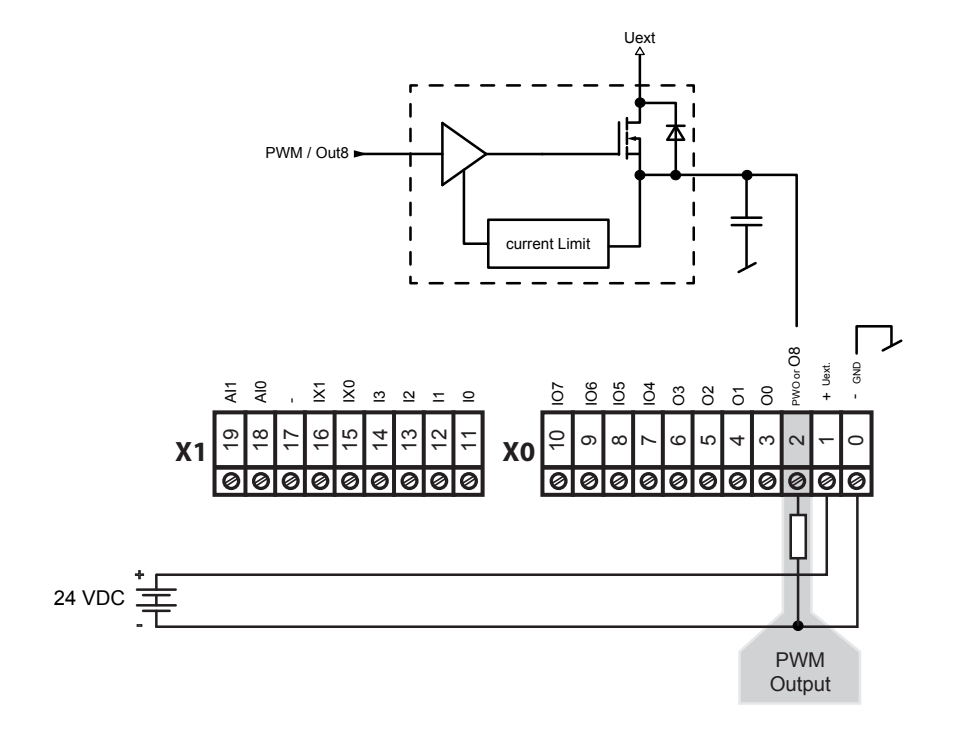

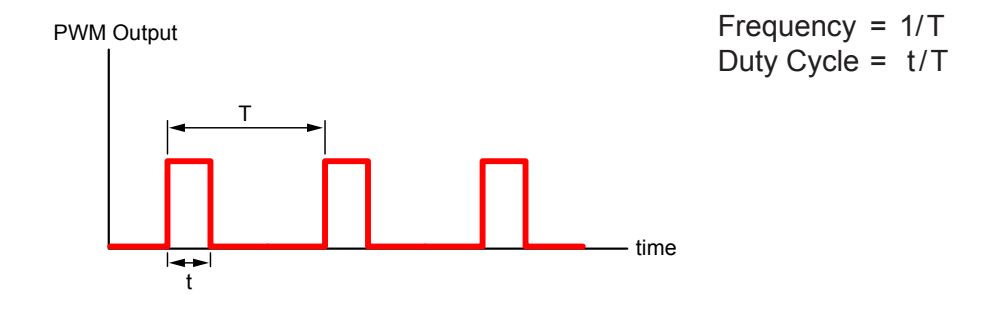

#### On-board / Interrupt Inputs

## **4.1.6 Interrupt Inputs (Terminal Block X1)**

#### **Basic principle**

Due to the input filter and the effect of the cycle time, the digital input modules are not suitable for reacting immediately to events or fast computing processes. Some CPUs have interrupt inputs for this purpose.

If a positive flank is detected at an interrupt input, the corresponding XOB (e.g. XOB 20) will be called. The code in this XOB defines how the unit should react to the event, e.g. increment a counter.

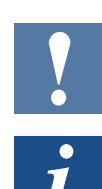

The code in XOBs, which is called by interrupt inputs, must be as short as possible so that sufficient time remains between the interrupts in order to process the rest of the user program.

Many FBoxes are intended for cyclical calling and are not suitable for use in XOBs, or are only suitable to a limited extent. Exception: The FBoxes of the Graftec family (standard library) are well-suited.

#### **PCD1 Interrupt Inputs 24 VDC**

Both interrupt inputs are located on the main circuit board and can be connected through the 9-pin plug-in Terminal Block X1 (Terminals 15 and 16). Source operation is always used.

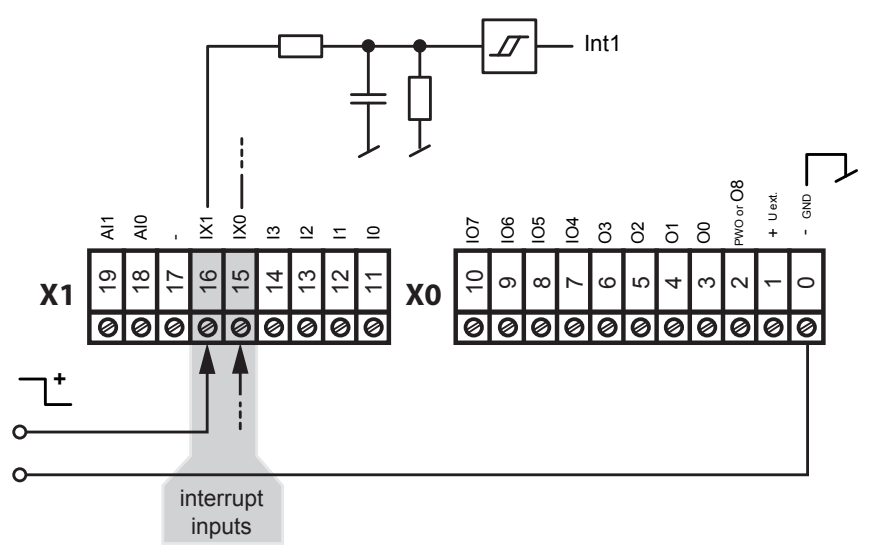

Input signals (always source operation): H = 15...30 V  $L = -30...+5$  V or unconnected

#### **Interrupt assignment**

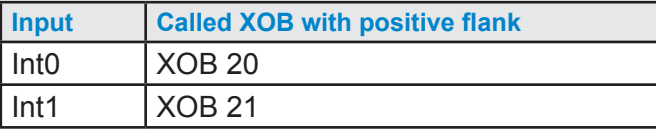

#### On-board / Interrupt Inputs

#### **Operation Int0 (also applies for Int1)**

With a positive flank at Input Int0, XOB 20 is called. The maximum reaction time until the call of XOB 20 is 1 ms. The code in this XOB defines how the system should react to the events, e.g. by increment a counter (max. input frequency 1 kHz, whereas the pulse/pause ratio is 1:1, maximum sum of the two frequencies is 1 kHz).

#### On-board / Analogue Inputs

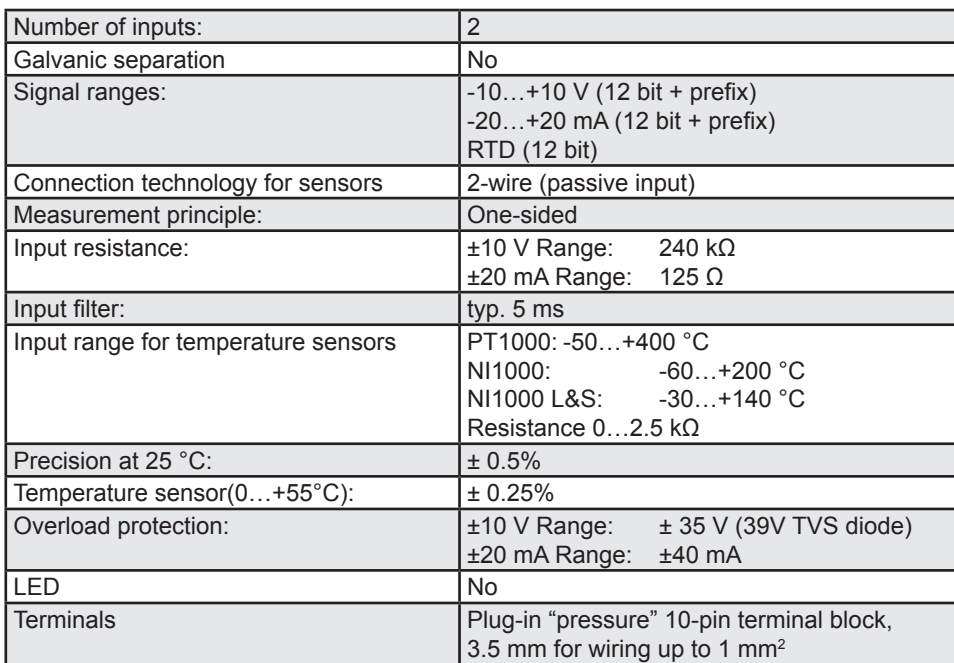

# 4.1.7 Analogue Inputs (Terminal Block X1)

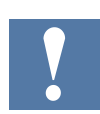

On delivery, preconfigured for NI1000.

## **Configuration of the analogue input channels:**

As shown in the following illustration, the analogue input range is selected with configuration switches.

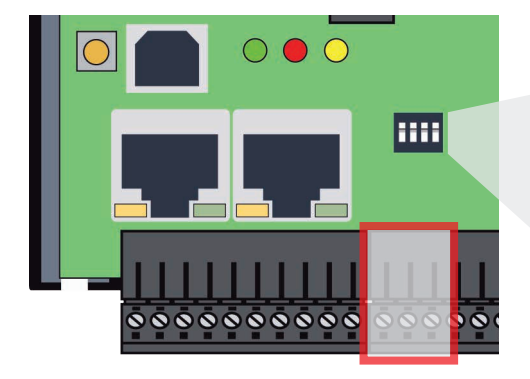

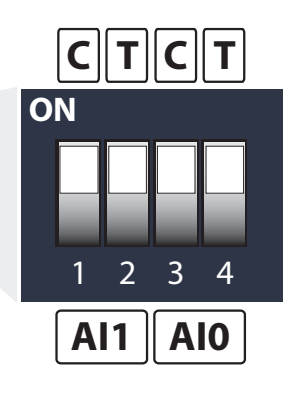

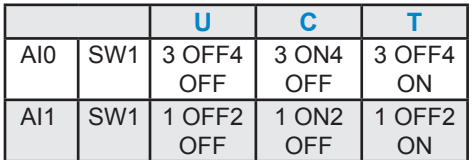

### On-board / Analogue Inputs

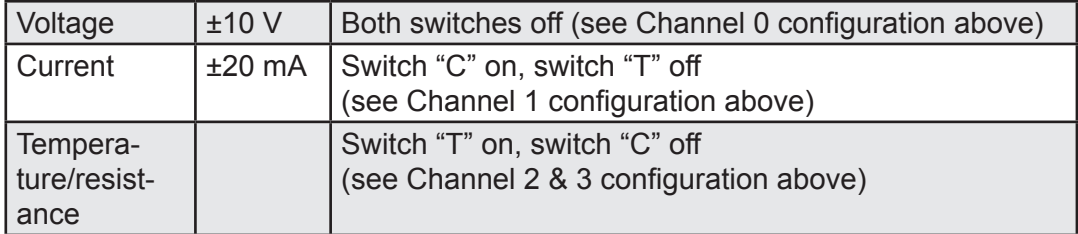

#### The following ranges are supported:

### **Definition for range, over-range/under-range and status flag:**

#### *Temperature inputs:*

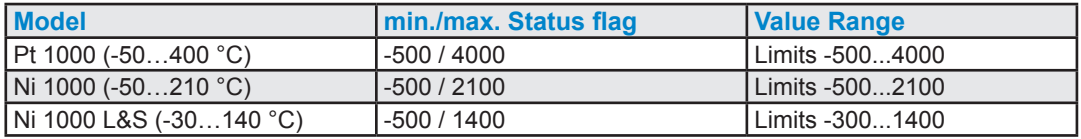

Each time the min./max. values are reached, the min./max. status flag is set.

**Resistance, voltage and current inputs:** The overall value range is defined by the range type:

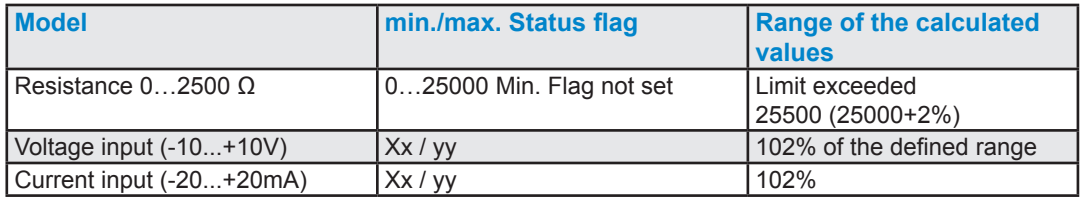

Each time the min./max. values are reached, the min./max. status flag is set.

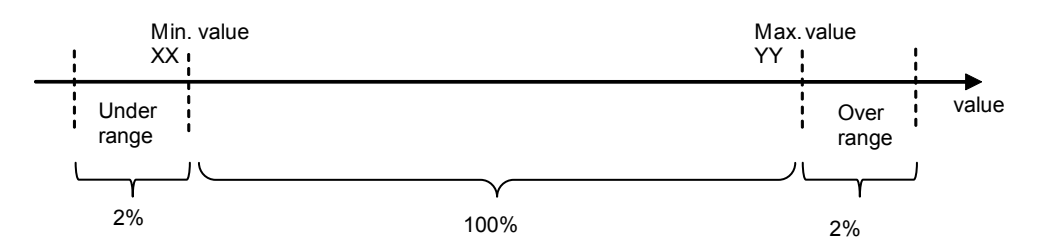

The status flag remains set until the status has been read. With media mapping the status flag is read at the end of each COB. This means that the status flag is reset at the end of each COB.

With direct access, the status flag is reset as soon as the user program reads the status flag.

### On-board / Analogue Inputs

## **Connection concept**

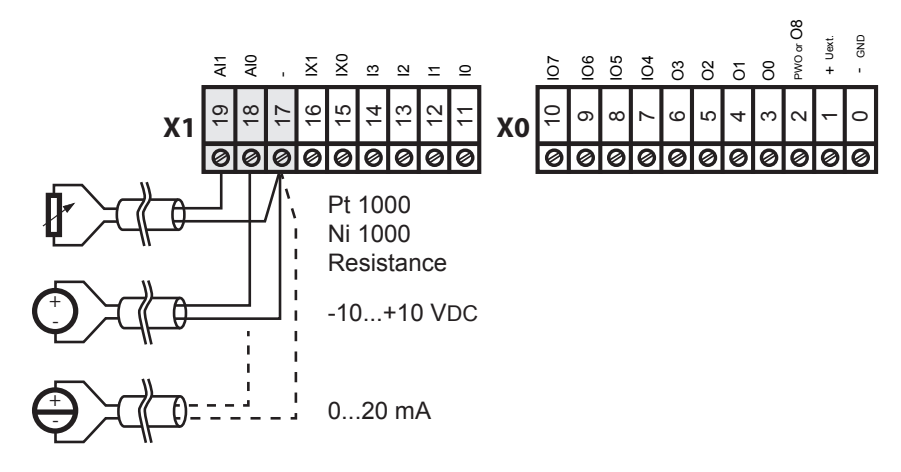

**Connection concept for two-wire transmitters**

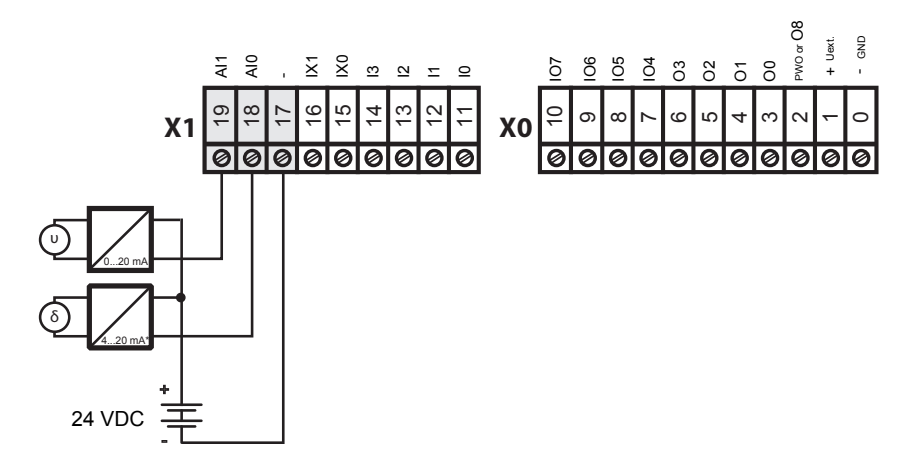

\* 4..20 mA through the user program or in the PG5  $\rightarrow$  Device Configurator  $\rightarrow$  Media Mapping **4**

# **4.2 Plug-In I/O Modules for slot IO0 and slot IO1**

The plug-in I/O modules are identical to those of the PCD2.M5xxx.

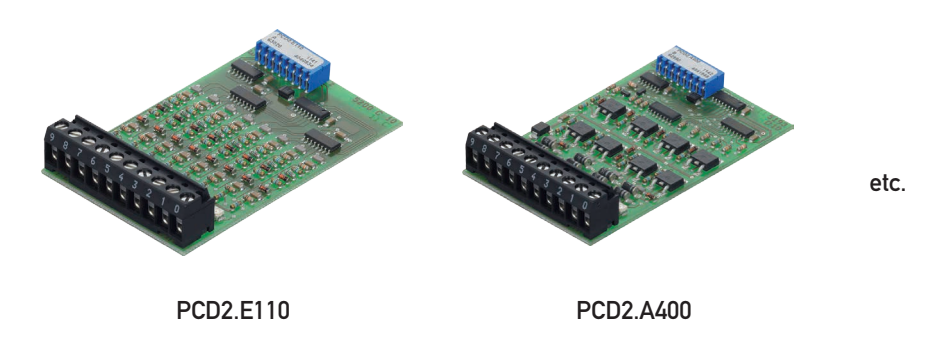

The descriptions of the modules are found in the "PCD2.M5\_ Manual", chapter 6 "Inputs/Outputs (I/O) Modules", document number 26/856.

# **4.3 Plug-In I/O Module for slot A**

## **PCD7.W600 4 analog outputs with 12 bits resolution**

This analog outputs module (0 to  $+10$  V) can be plugged on the socket A of a PCD1.M2\_ / .M0\_ instead of a communication interface.

The configuration of the outputs takes place in the Device Configurator like onboard I/O's

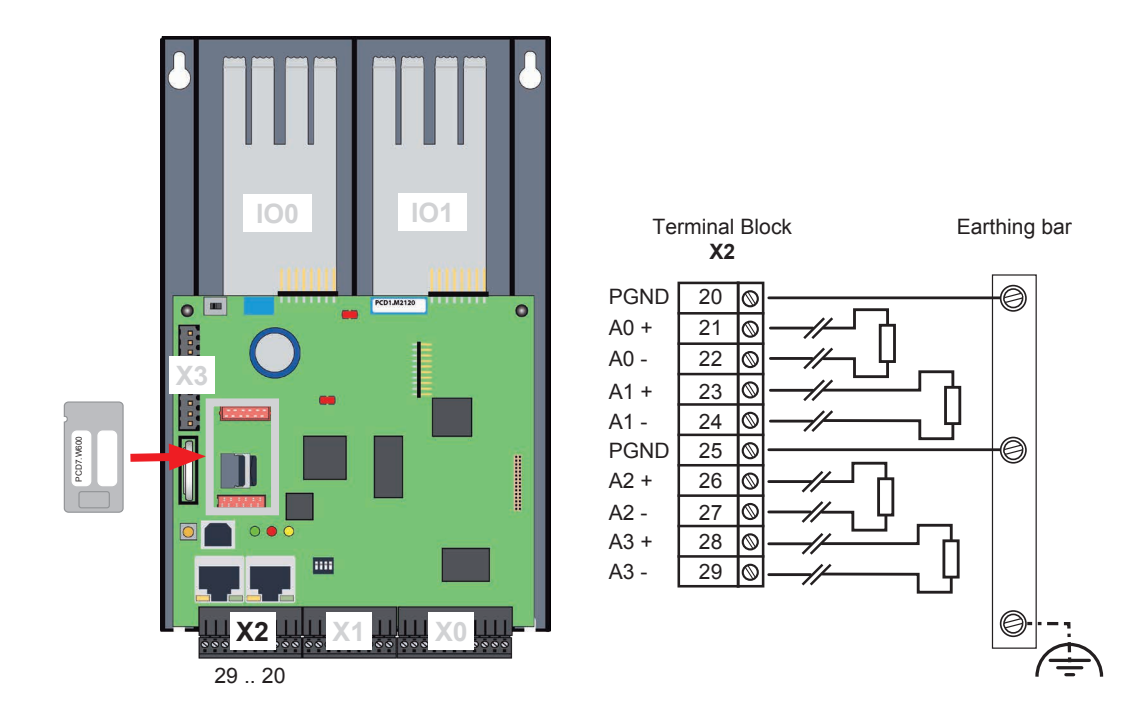

## RIO (Remote I/O)

### **General specifications**

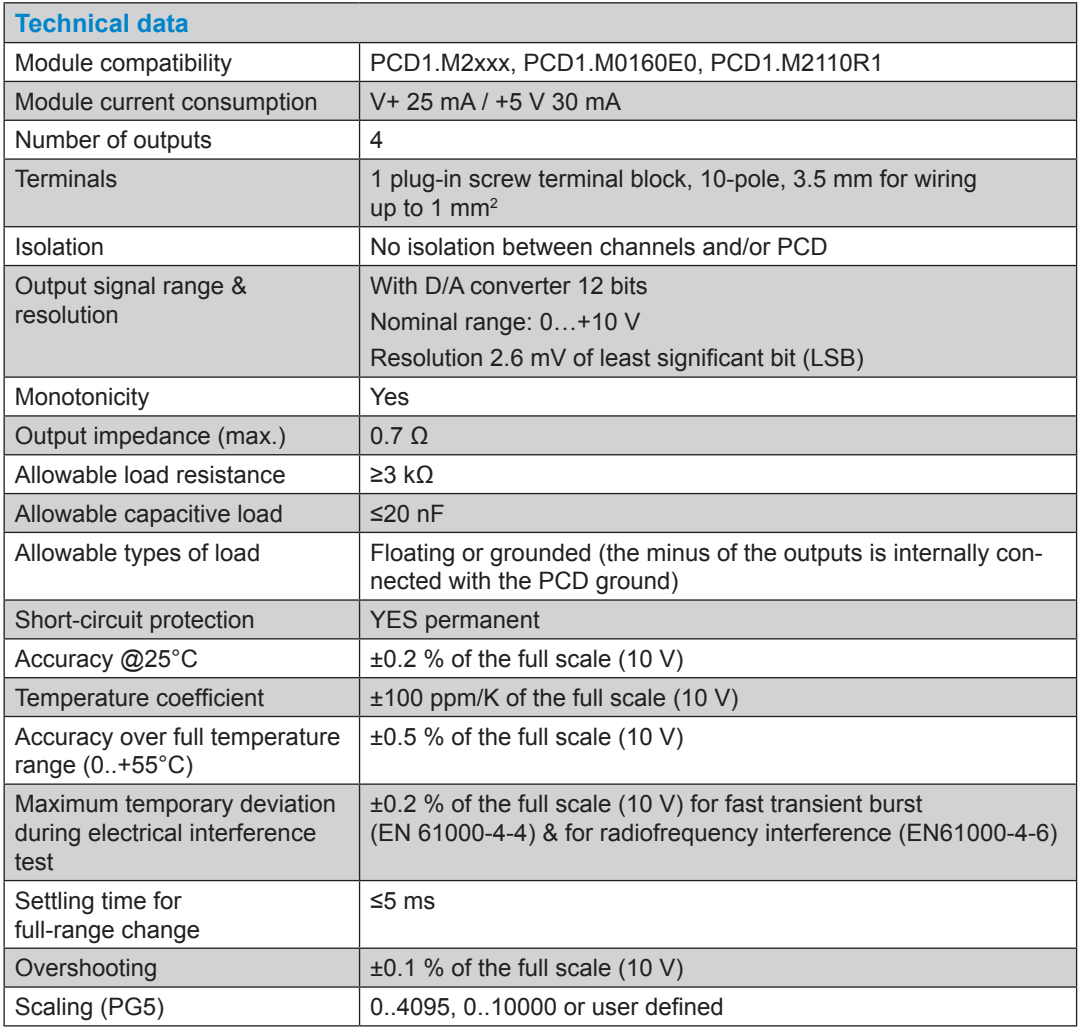

#### **Programming with media mapping**

When the media mapping is enabled, each module has these following registers:

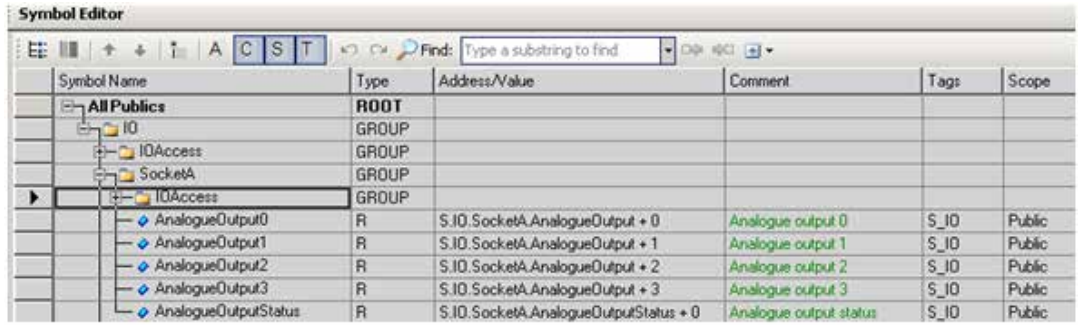

The analog values shall be directly written in the AnalogueOutputx registers. Each channel will be updated after the last COB.

The status register is updated before the first COB is executed.

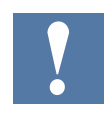

When using media mapping, it is not possible to detect which channel has not been updated in case of error in the status register.

#### **Programming with direct access**

The module allows direct access with WRPW commands.

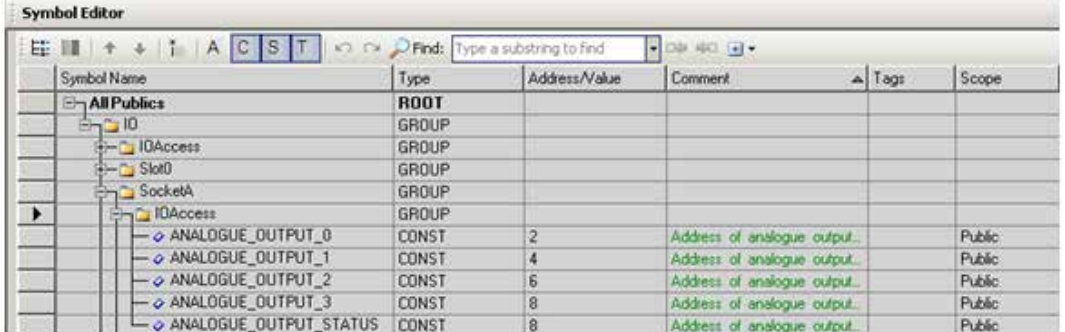

Here an IL program example to write an analogue value to the output0 and to read the diagnose register.

```
WRPW
       IO.SocketA.IOAccess.ANALOGUE_OUTPUT_0
       R 99
       IO.SocketA.IOAccess.ANALOGUE_OUTPUT_STATUS
RDPB
       R 100
```
With direct access, it is possible to know which channel has not been correctly updated if the status register is read direct after the Write command.

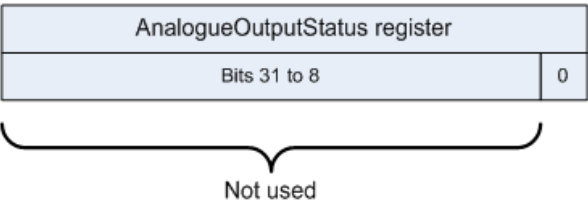

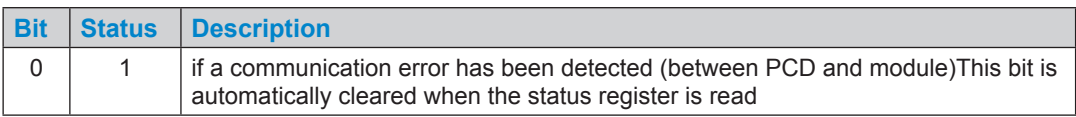

#### **Module detection**

If the module is not plugged, there is a history entry.

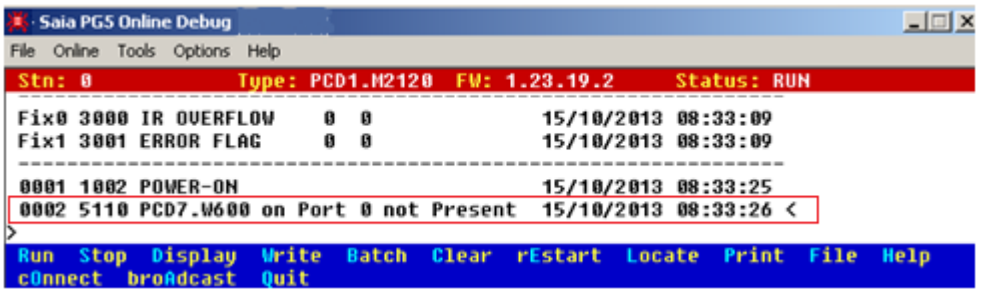

If you need to detect if the module is plugged or not in your program code, you can use the following function:

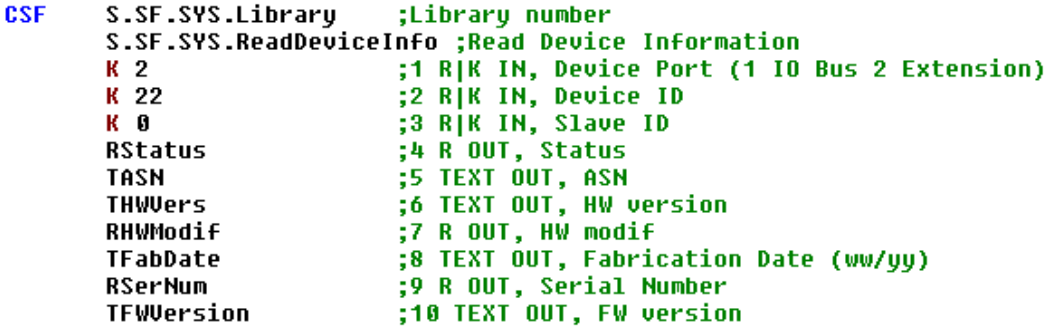

If the module has been correctly plugged, the status value is a positive number and all device information can be read. If the module has not been correctly plugged or simply not plugged, the returned value is negative.

## **4.4 RIO**

PCD3.RIO (Remote I/O) modules are recommended for remote input and output extension via Ethernet or Profibus (see also Manual 26/789).

PCD3-RIOs are used to detect remote I/O signals. PCD3.RIOs can communicate with all master PCDs via Profibus DP; this can take place through the integral Profi-S I/O on the PCD1.M2\_.

A detailed description is found in Section 4 of the PCD3 manual 26/789.

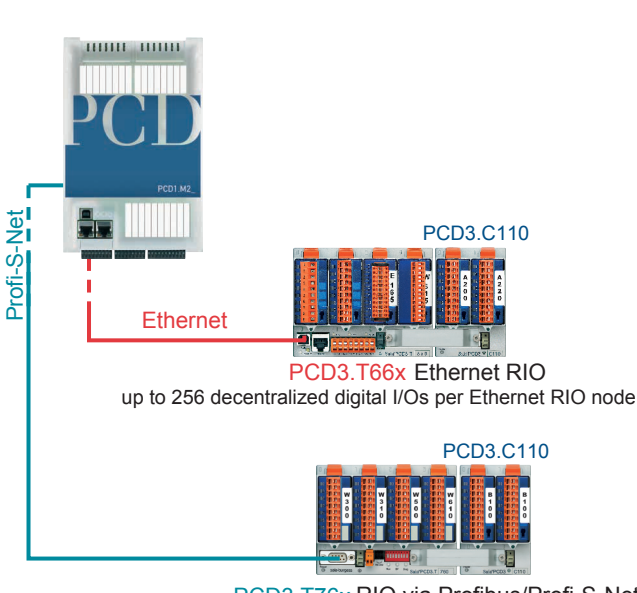

PCD1 remote RIO node head stations

PCD3.T76x RIO via Profibus/Profi-S-Net up to 256 decentralized digital I/Os per RIO node

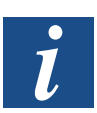

Extension with PCD3.T66x RIOs is possible with PCD1.M21x0. Extension with PCD3.T76x RIOs is generally possible with RCD1.M2\_ series.

I/O cable connections for PCD

# **5 System Cables and Adapters**

#### **System Cables with I/O Module Connections to the PCD**

To eliminate sources of error and save time, various pre-configured cables are available. The module plug is already mounted at the end of the cable. Consequently, that end only has to be plugged in. Depending on type, the other cable end will either have a flat cable connector for the terminal adapters or relay interface, or alternatively individual 0.5 mm2 or 0.25 mm2 wires, numbered and colour-coded.

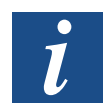

Cables with various connection technologies are described in the Manual 26-792 "System Cables and Adapters".

Using the SBCS-Bus

# **6 PCD1.M2\_ Communications Interfaces**

The word "port" will be used for the remainder of this manual instead of "communications interface" for the purpose of simplification.

S-Bus stands for the proprietary communications protocol of Saia PCD®

### **Using the SBCS-Bus**

this purpose.

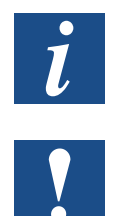

The SBC S-Bus is basically designed for communications using the engineering and debugging tools, as well as for connection to management levels/process control systems. It is not suitable or approved for connecting the field devices of other manufacturers. An open, vendor-neutral field bus is more appropriate for

# **6.1 On-board**

When we use the term "On-board", we mean the CPU board. In other words, the term "On-board interfaces" means interfaces already available on the CPU board or in preparation for it.

# **6.1.1 USB Port (Programming Interface)**

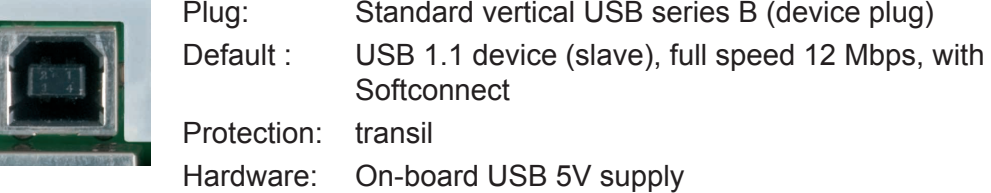

The USB port is only used as a PGU interface. To use the USB interface, the program package PG5 version 2.0 or later must be installed on the PC.

If the PCD is connected to the PC for the first time through the USB port, the PC operating system (Windows) automatically loads the corresponding Saia PCD® USB driver. To connect the PCD via USB, the following setting is required in the PG5 project folder for the device concerned under "Online settings":

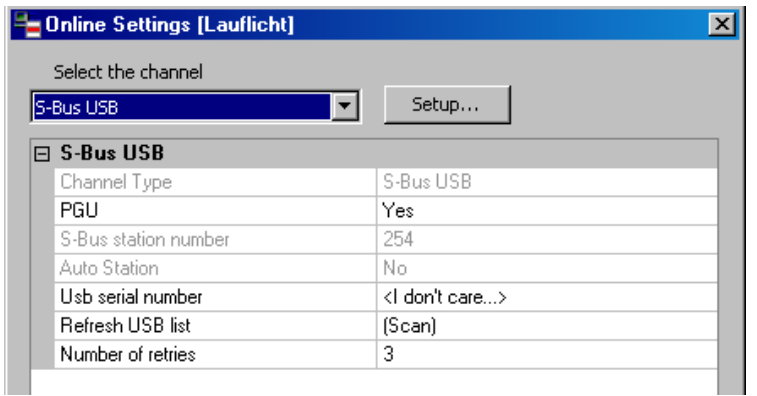

Activating the "PGU option" ensures that the PCD connected to the PC can be reached directly, independently of the configured S-Bus address.

# **6.1.2 Port #9 Ethernet**

A new 10/100 Mbits switch, which automatically adapts to the two speeds, is used for these Ethernet connections. Both sockets can be used independently of one another.

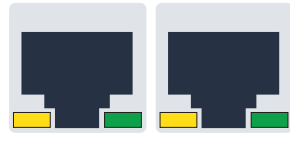

**ETH1 ETH2**

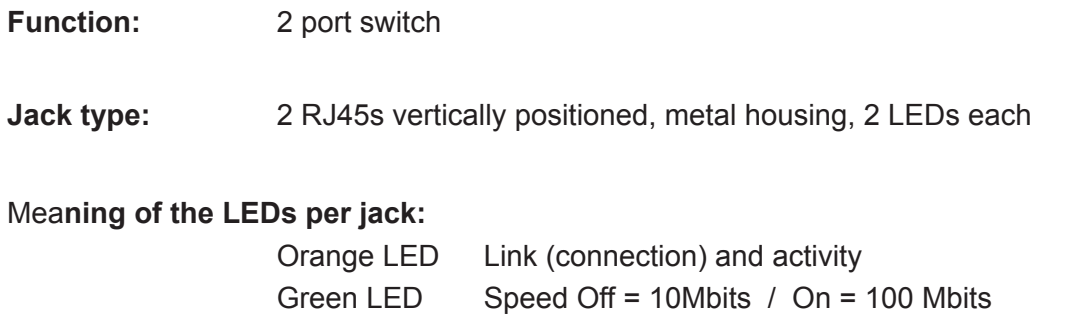

#### On-board / Port#0 / RS485

## **6.1.3 Port #0 (RS-485, not electrically isolated)**

In S-Bus or MC4 communications mode, an RS-485 link can be established via port 0 with terminal block X3, terminals 38 and 39

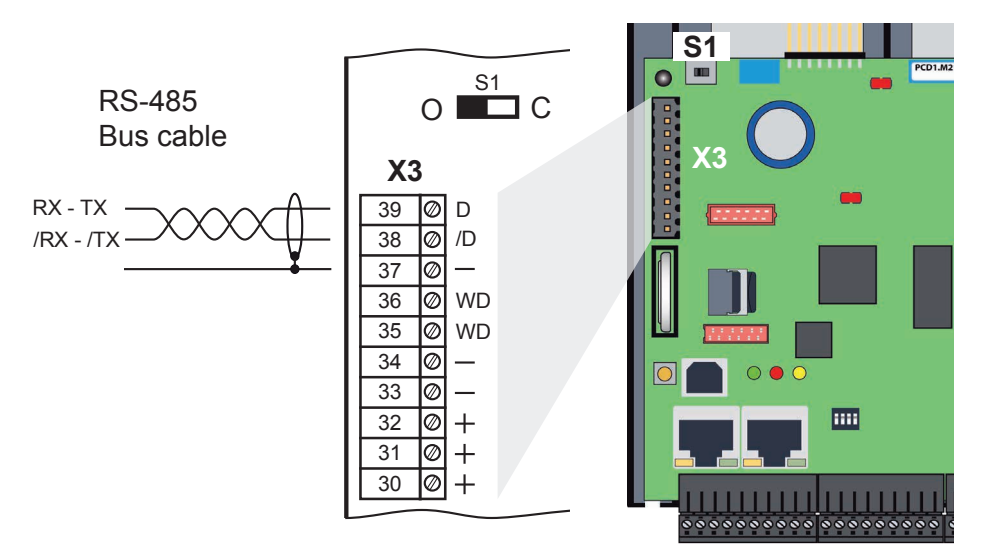

### **Switch S1, connecting or disconnecting the RS-485 termination resistors**

With switch S1, the terminating resistors are switched on or off. Switch S1 must be set to "C" (closed) at both outer stations. For all other stations switch S1 remains in the position "O" (factory setting).

#### **Schematic diagram of an RS-485 bus with terminating resistors.**

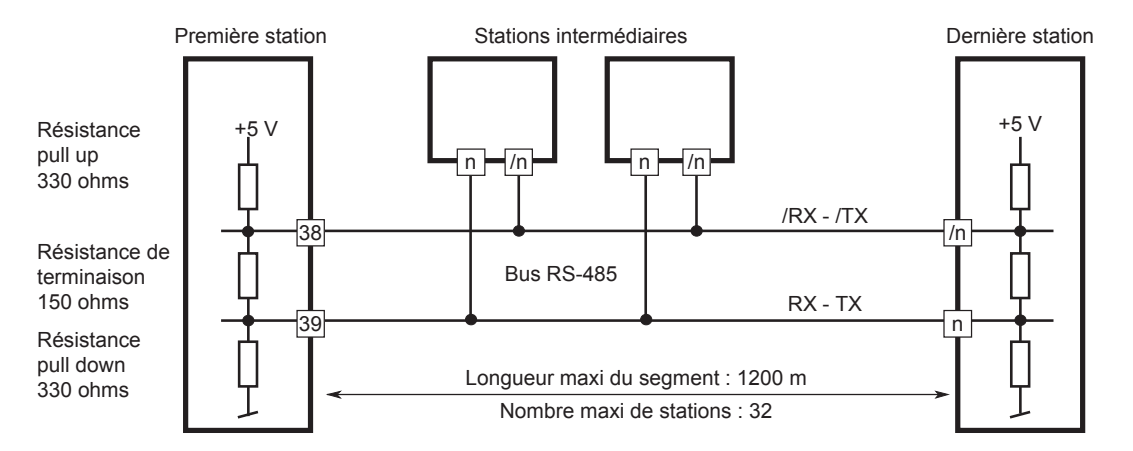

For more details see in the Manual 26/740, Installation components for RS-485 Networks.

On-board / Port#1 / Slot A

## **6.1.4 Port #1 (Slot A)**

Only PCD7.F1xxs modules are supported on the PCD1.M2\_.

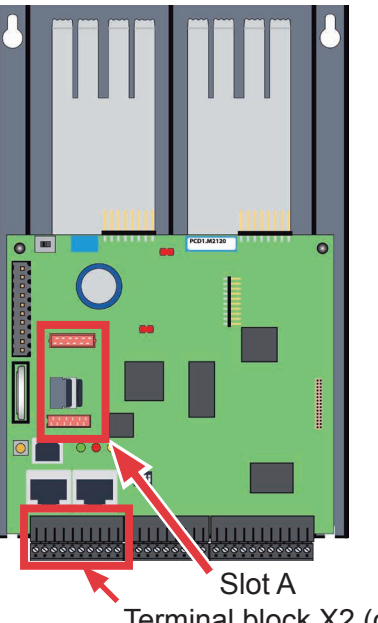

**6**

Terminal block X2 (connection terminals for Slot A)

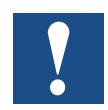

Older interface modules without "S" at the end of the product designation (e.g. PCD7.F110) are not compatible with PCD1.M2\_.

Overview of the interface types:

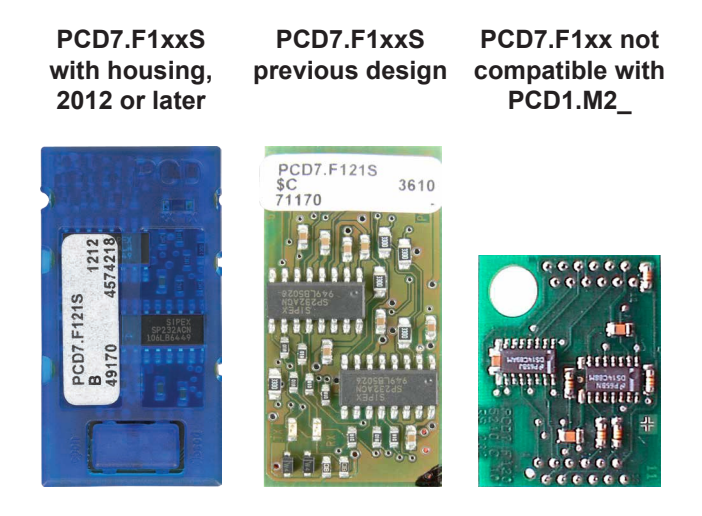

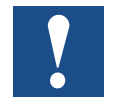

Important: PCD7.F1xxS devices with hardware version A are not compatible with earlier PCDs (PCD1.M1xx/PCD2.M1xx/PCD2.M48x/PCS1) from NT- based PCD systems.

#### **Malfunction**

If interface modules of the PCD7.F1xxS series (hardware version A) are used with the following devices, the interface modules will become hot and their correct function cannot be guaranteed.

- PCD1.M1xx
- PCD2.M1xx
- PCD2.M48x
- PCS

The hardware version can be seen on the white label of a PCD7.F1xxS module in the middle text line.

#### **Solution**

Only use PCD7.F1xxS interface modules PCD7.F1xxS with hardware version B or newer. These are suitable for all PCD generations.

On-board / Port#1 / Slot A / RS485/RS422

### **6.1.4.1 PCD7.F110S Serial Interface Module RS-485/RS-422**

Termination resistors can be connected (CLOSED) or disconnected (OPEN) with slide switchs.

**PCD7.F110S RS-485 termination**

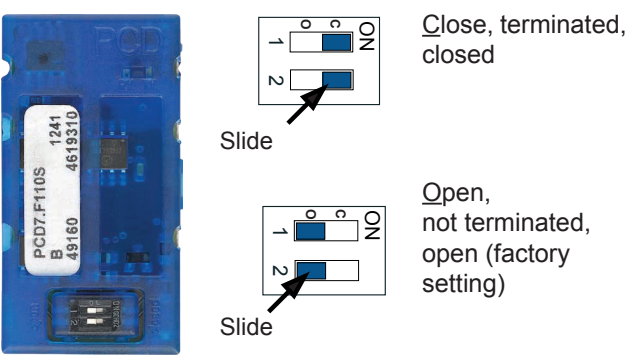

#### Plug assignment:

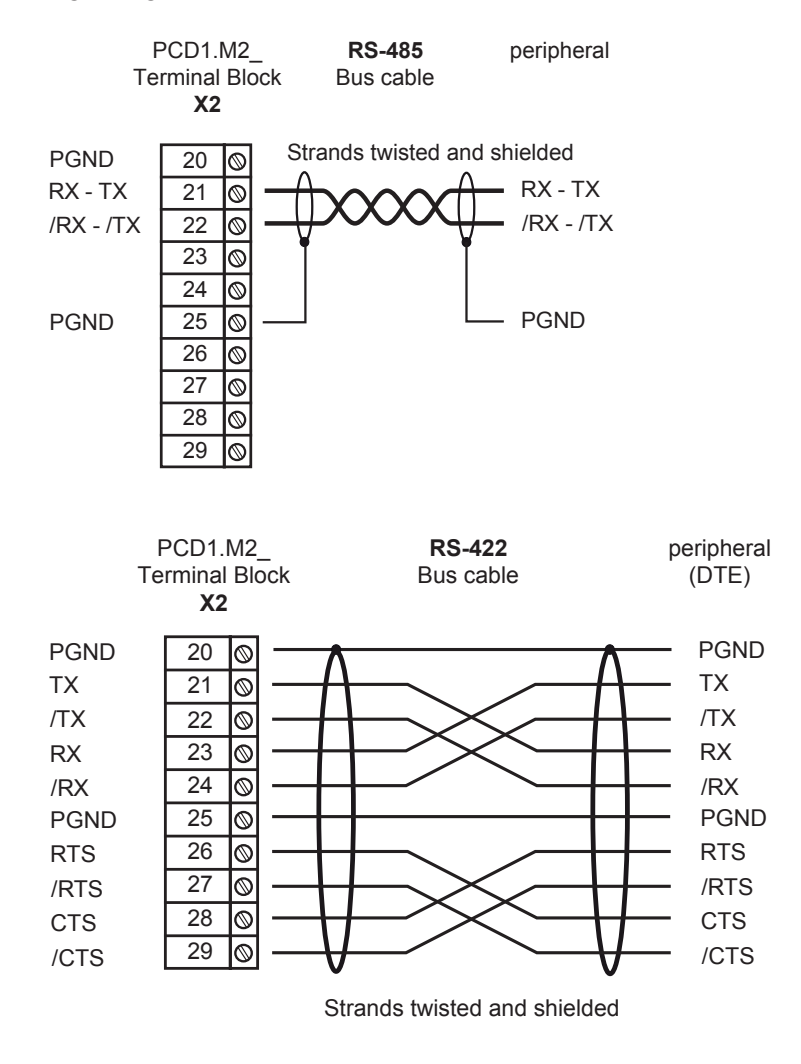

For more details see in the Manual 26/740, Installation components for RS-485 Networks.

Hardware Manual PCD1.M2\_ │ Document 26/875; Version EN 06 │ 2014-04-22

On-board / Port#1 / Slot A / RS232 / Modem

## **6.1.4.2 PCD7.F121S Serial Interface Module RS-232 up to 115 kBit/s, Suitable for Modem Connection**

#### **PCD7.F121S**

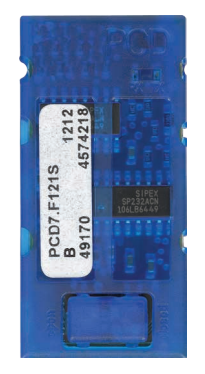

### Standard Cabling:

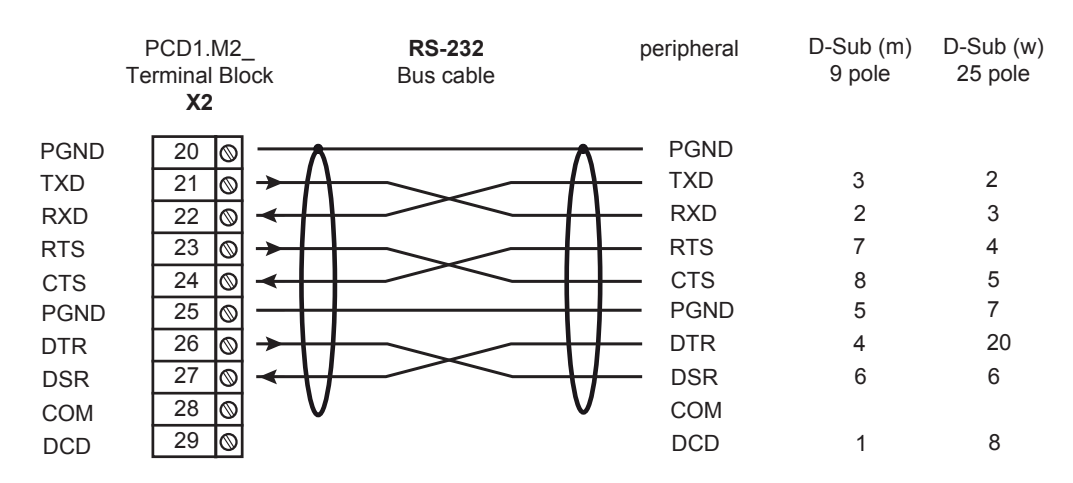

#### Cabling for Modem connection:

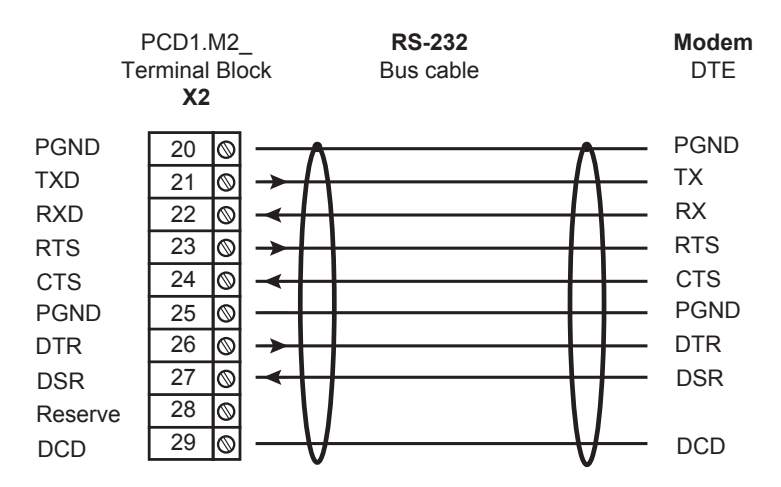

Hardware Manual PCD1.M2\_ │ Document 26/875; Version EN 06 │ 2014-04-22

On-board / Port#1 / Slot A / RS485 with Electrical Isolation

#### **6.1.4.3 PCD7.F150S Serial Interface Module RS-485 electrical isolation**

Electrical isolation is achieved with three optocouplers and a DC/DC converter. Data signals are protected against overvoltage with an anti-surge diode (10 V). Termination resistors can be connected (CLOSED) or disconnected (OPEN) with slide switchs.

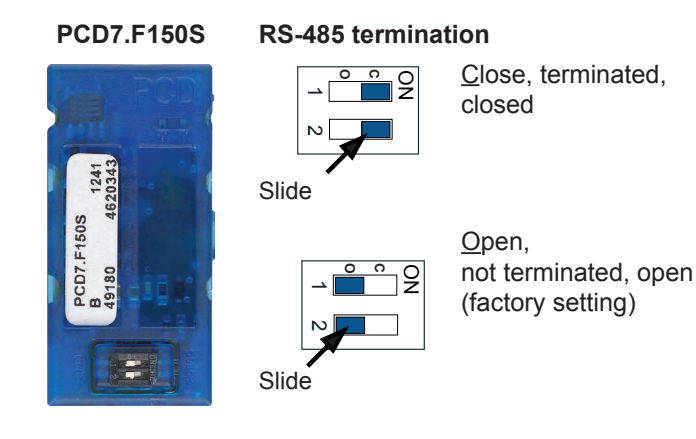

#### Cabling:

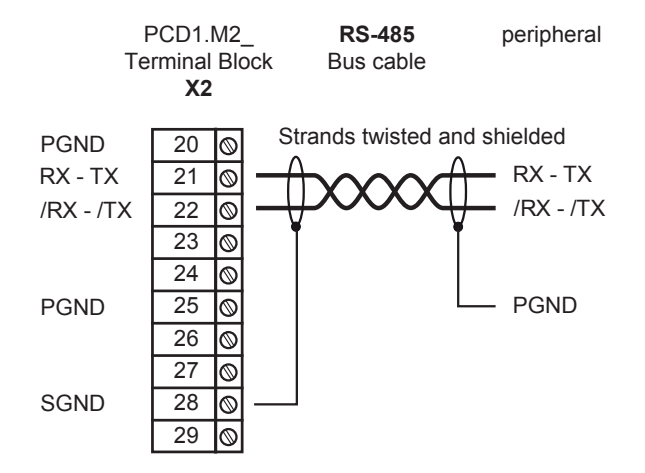

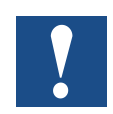

With the use of this module, the permissible ambient temperature is reduced by 5°C.

For more details see in the Manual 26/740, Installation components for RS-485 Networks.

On-board / Port#1 / Slot A / Belimo

#### **6.1.4.4 PCD7.F180S Serial Interface Module Belimo MP-Bus**

Up to 8 actuators and sensors can be connected.

#### **PCD7.F180S**

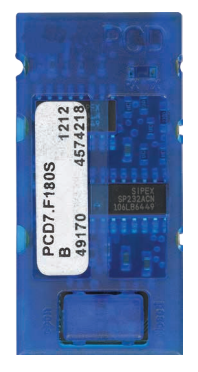

### Cabling PCD1.M2\_ :

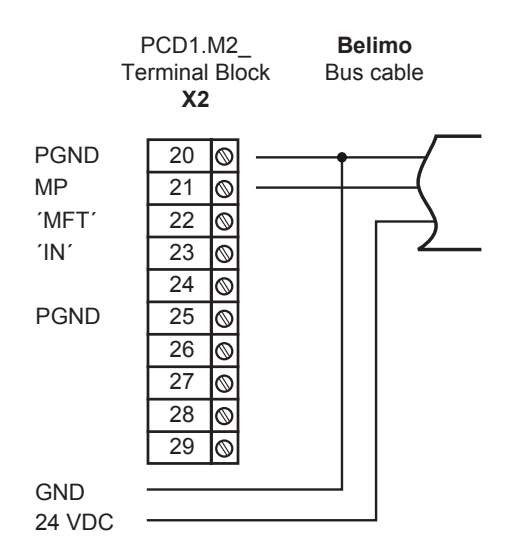

#### Cabling MP-Bus device

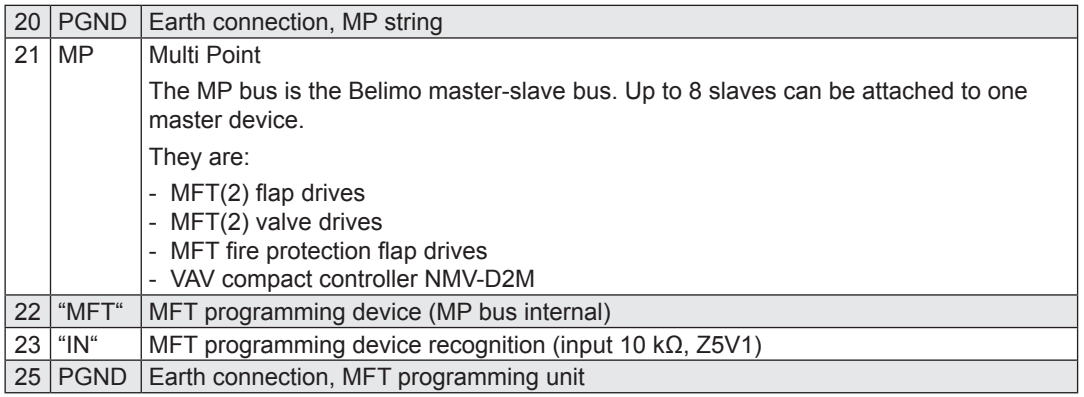

# **6.2 Serial Interface to I/O Slots**

The following plug-in modules for CPU module slots 0 and 1 allow CPU extension with additional communications interfaces

## 6.2.1 General Comments about the Plug-In Module PCD2.F2xxx

System properties of PCD2.F2xxx modules:

The following points must be taken into consideration when using PCD2.F2xxx interface modules.

- For each PCD1 system, one PCD2.F2xxx module (with 2 interfaces) can be used per I/O slot. This makes a total of 4 additional interfaces.
- The PCD1.M2 system has a powerful processor, which handles the application as well as the serial interfaces. Interface module processing demands an appropriate amount of CPU power. To determine the maximum communications performance per PCD1.M2\_ system, the following must be considered.
- The volume of communication is determined by the connected peripheral devices. This is the case, for example, if a PCD1 is used as an S-Bus slave station. If a PCD2 controller is bombarded with heavy telegram traffic at high baud rates, less CPU power is available to handle of the actual application. The following rules apply:
	- The use of 6 interfaces with 9.6 kbps take approx. 50% of CPU power.
	- Two interfaces with 57.6 kbps take approx. 50% of CPU power.
	- Two interfaces with 115 kbps take approx. 60% of CPU power.
- If the PCD1 is the communications master (PCD1 used as master station), the PCD1's user program will determine the volume of communication and therefore also its power. Theoretically, all interfaces can be operated with a maximum baud rate of 115 kbps. The effective data delivery rate is reduced by the size of the user program and the number of active interfaces. It is essential to ensure that connected peripheral devices can operate with the selected configuration and communications power..

Hardware Manual PCD1.M2 | Document 26/875; Version EN06 | 2014-04-22

# **6.2.2 Communications Ports with PCD2.F2xxx Modules**

Slots IO0 and IO1 of the PCD1.M2\_ can also be equipped with PCD2.F2xxx interface modules. These slots can be reached with the following port addresses via communications FBoxes (and/or IL commands):

IO slot 0 with PCD2.F2xxx module Port 100 for the x.0 port Port 101 for the x.1 port

IO slot 1 with PCD2.F2xxx module Port 110 for the x.0 port Port 111 for the x.1 port

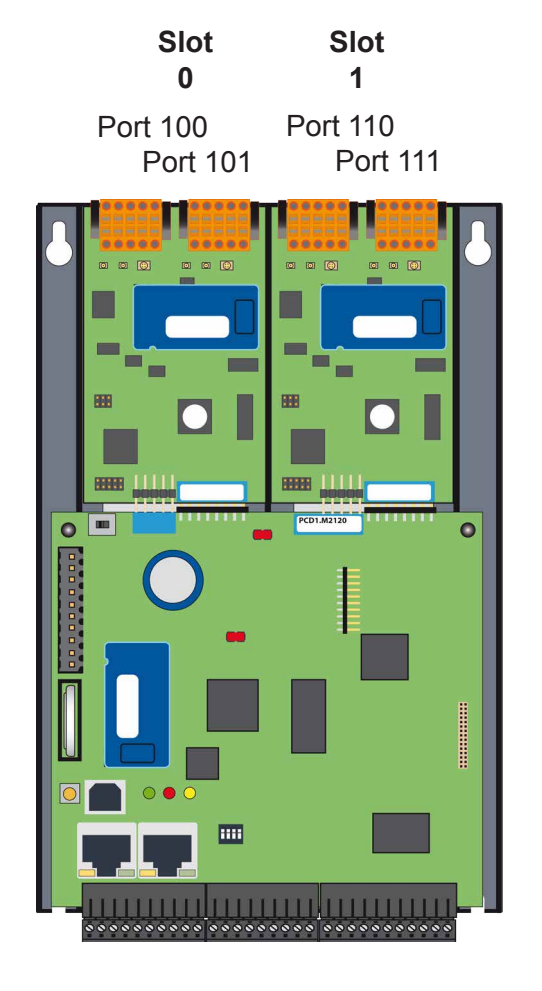

Modem on Slot IO0

# **6.3 Modem Communication**

Modem module for IO slot 0 (see "RS-232" in the following illustration)

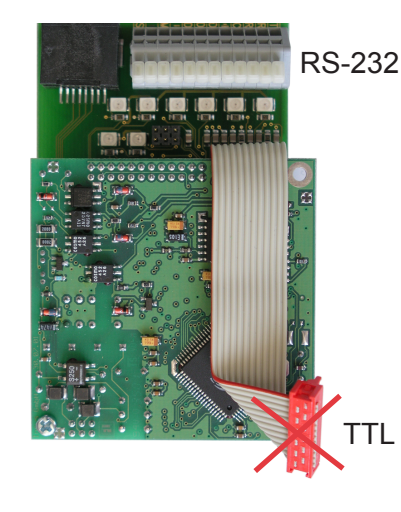

PCD2.T814: Analogue modem 33.6 kbps (RS-232 and TTL interface)

PCD2.T851: Digital modem ISDN-TA (RS-232 and TTL interface)

The IO module modem PCD7.T8xx cannot be connected to the PCD1.M2\_ through the TTL interface (red ribbon connector). The cable is too short for this.

A solution is possible with the modem's RS-232 terminal block, by connecting its terminals to a free RS-232 port (modem-compatible). "Slot A" on the PCD1.M2\_, fitted with a PCD7.F121S interface module, is ideal for this purpose.

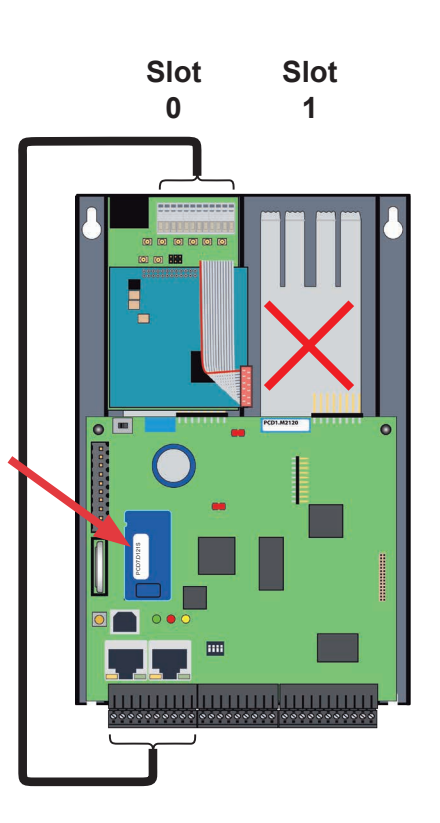

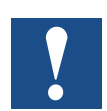

Two modem modules cannot be mounted next to one another.

For installation details, see Manual 26/771 "PCD2.T8xx Modem Modules"

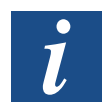

An alternative is the use of external modems, such as the Saia PCD® Q.MS716- KS1 at the serial port "Slot A" with interface module PCD7.F121S.

Requirements │ General Information

# **7 Configuration (PG5 Device Configurator / Device Configuration)**

## **7.1 Requirements**

The following description assumes that the user is familiar with the PG5 software. If this is not the case, we recommend reading the Manual 26/733 "PG5, software requirements, PG5 V 2.0" (or later).

## **7.2 General Information**

This chapter describes how the PG5 Device Configurator is used. The Device Configurator defines:

- cyclical media mapping in order to enable a link between peripheral I/O module values and the device resources (e.g. PCD flags and registers).
- direct access to programming instructions, for reading values from and transmitting values to the peripheral input module.

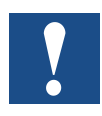

For the PCD1.M2\_, I/O handling is always enabled via direct access. There is no "bit" access instruction: the minimum access range is "byte". You are therefore advised to use media mapping to read and write all I/O channels. For further details, see the online help of the Device Configurator
Device Configurator

## **7.3 Running the Device Configurator**

The Device Configurator should be used for setting up the HW configuration, protocols and I/O handling.

The Device Configurator is started by doubleclicking on the "Device Configurator" symbol in the project directory tree.

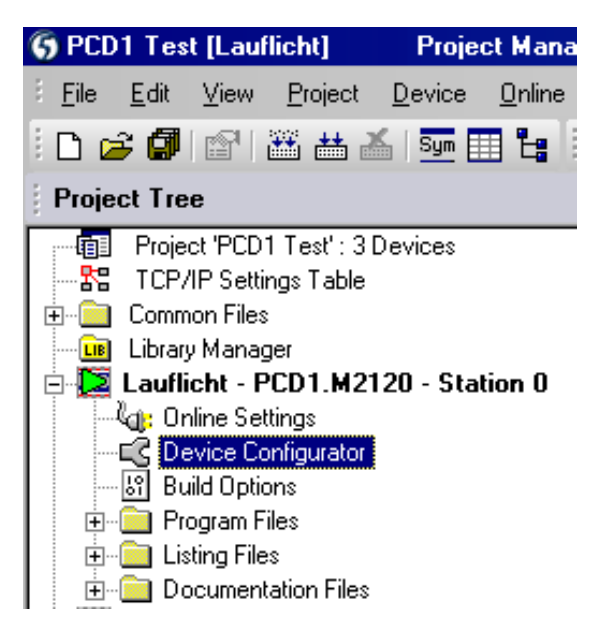

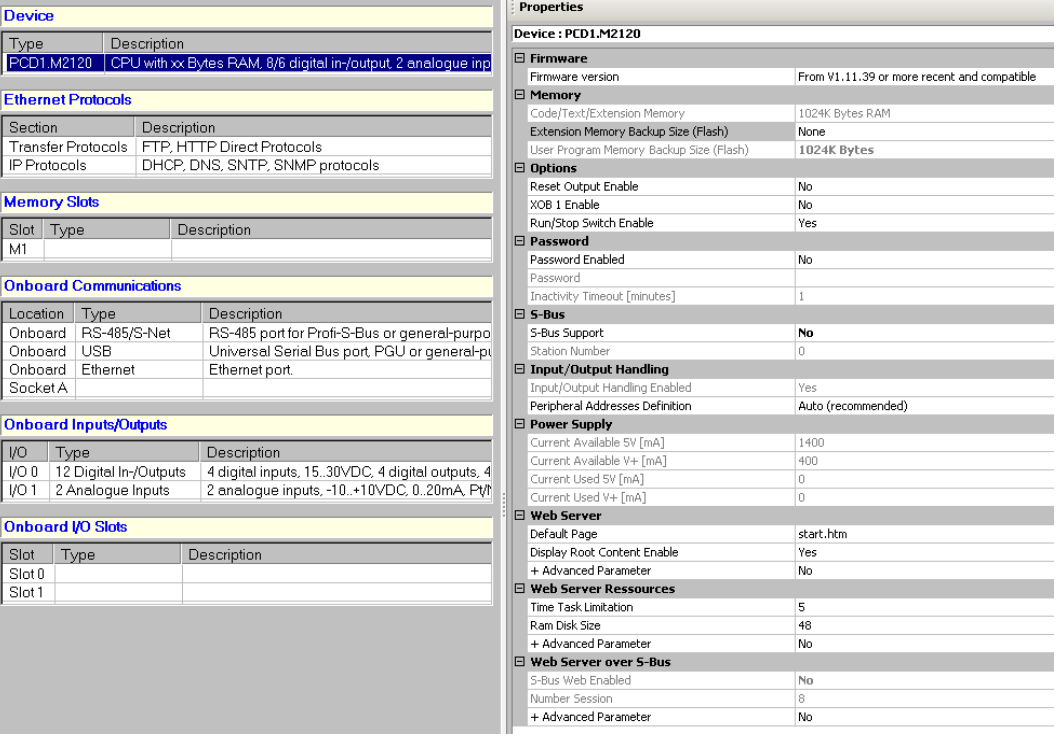

Device Configurator

#### **Help**

Help for the Device Configurator can be found under "Help Topics" in the "Help" menu:

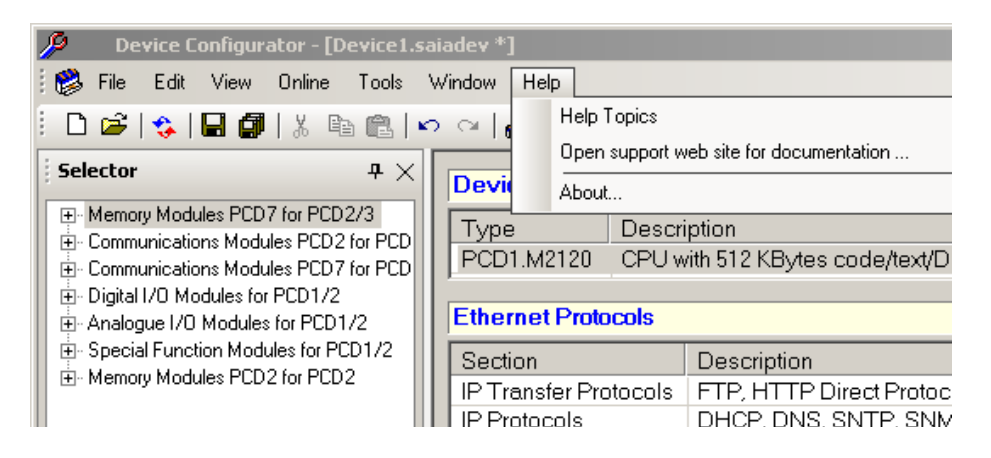

Click on one of the "Help topics":

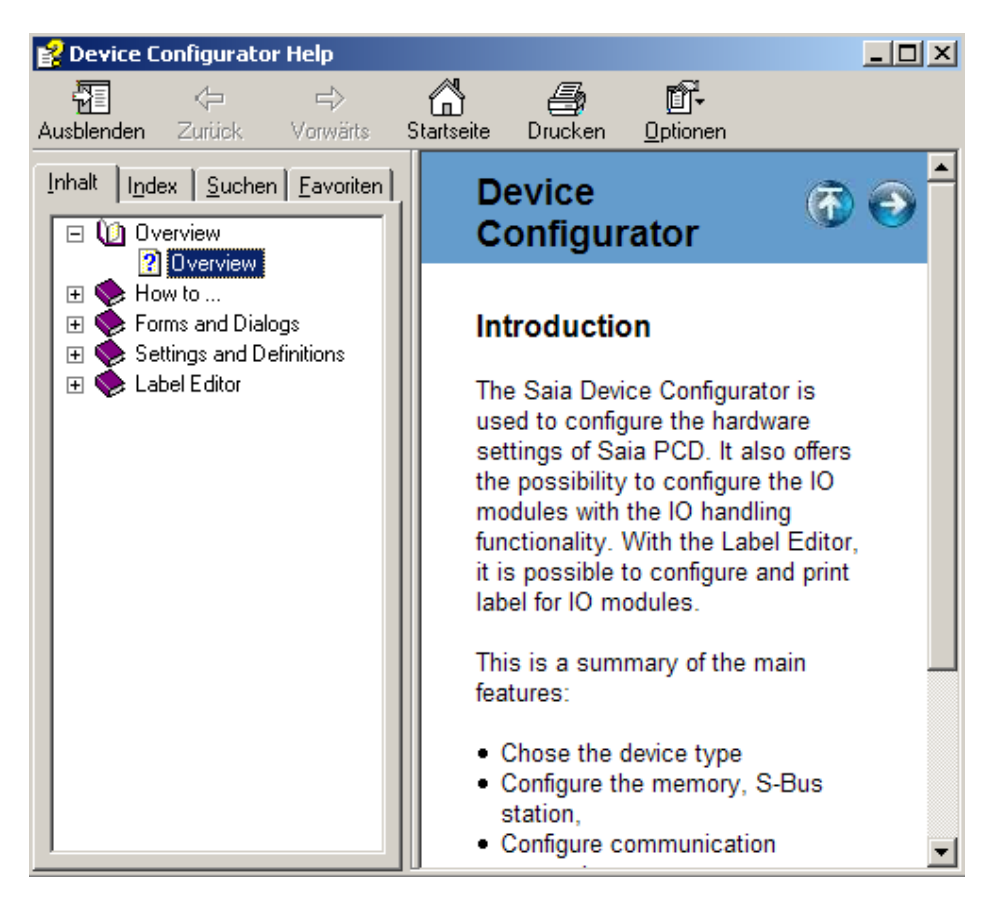

**7**

I/O Media Mapping

## **7.4 Media Mapping for Digital Inputs On-Board**

The media mapping of digital inputs uses 16 flags

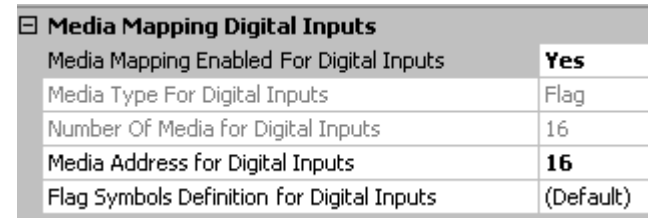

#### Mapping table for digital inputs

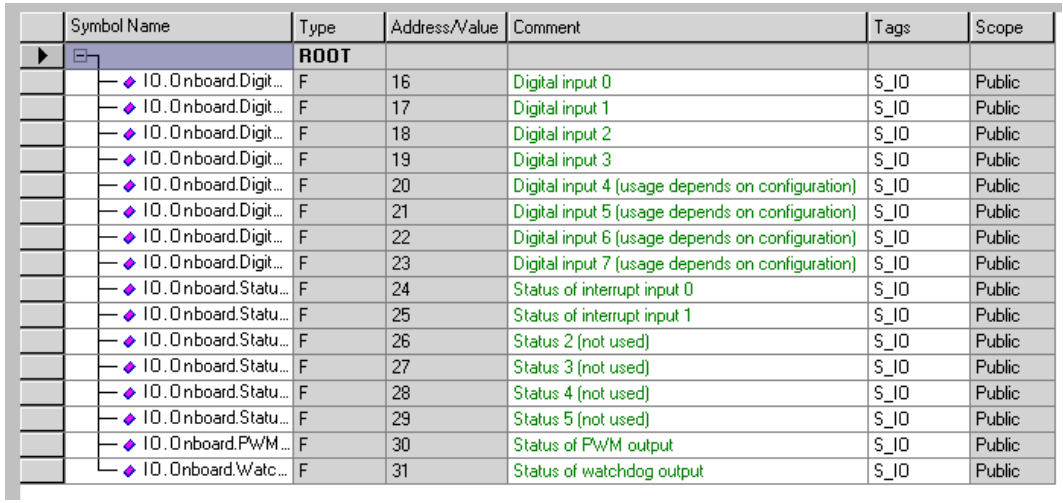

## **7.5 Media Mapping for Digital Outputs On-Board**

The media mapping of digital outputs uses 16 flags

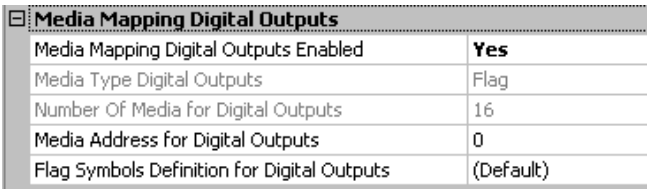

### Mapping table for digital outputs

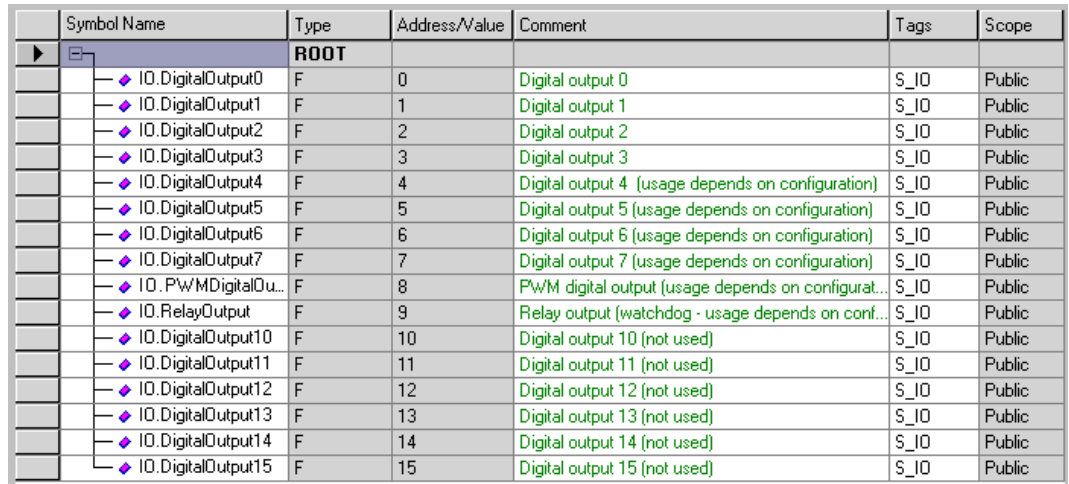

### Special Functions | Analogue inputs

## **7.6 Special Functions**

Select whether channel 4 to 7 should be used as a digital input or output

Select whether the PWM channel should be used as a PWM output or standard output

Select whether the watchdog channel should be used as a watchdog output or standard relay output

Select whether the interrupt channels should be used as interrupts or standard digital inputs

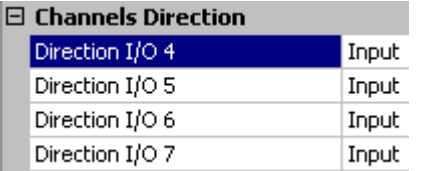

**E** PWM PWM Output Usage **Digital Output** 

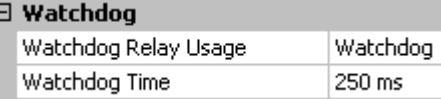

#### $\boxminus$  Interrupts

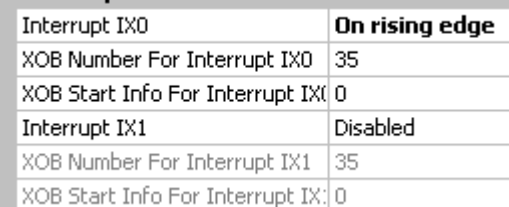

## **7.7 Analogue inputs**

Mapping setup for values  $I/O$  1 : 2 Analogue Inputs and status or diagnosis D Media Mapping Analogue Inputs Media Mapping For Inputs Enab Yes Media Type For Inputs Register Number Of Media For Inputs  $\overline{4}$ Media Address For Inputs  $\Omega$ Symbol Definitions For Inputs (Default)  $\boxminus$  Media Mapping Status/Diagnostic Media Type For Status/Diagnosl Flag Number Of Media For Status/Dia 16 Media Address For Status/Diagr 32 Registers Definition For Status/I (Default) Flags Definition For Status/Diag (Default)  $\boxminus$  Analogue Input 0 Channel setup and scaling Filter Analogue Input 0 Off information Input 0 Range Voltage Input (-10..+10V) Minimum Value Input 0  $-10000$ Maximum Value Input 0 10000  $\Box$  Analogue Input 1 Filter Analogue Input 1 Off Input 1 Range Voltage Input (-10..+10V) Minimum Value Input 1  $-10000$ 10000 Maximum Value Input 1

## Special Functions | Analogue inputs

### Mapping table for analogue inputs

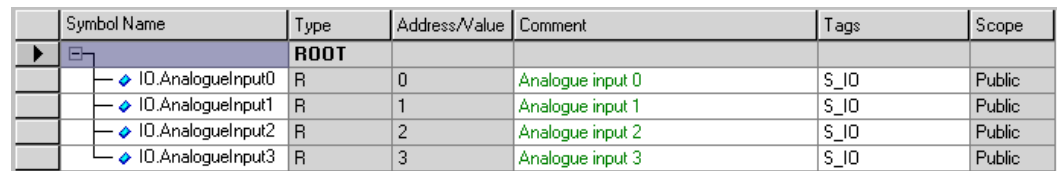

#### Mapping table for status of analogue inputs

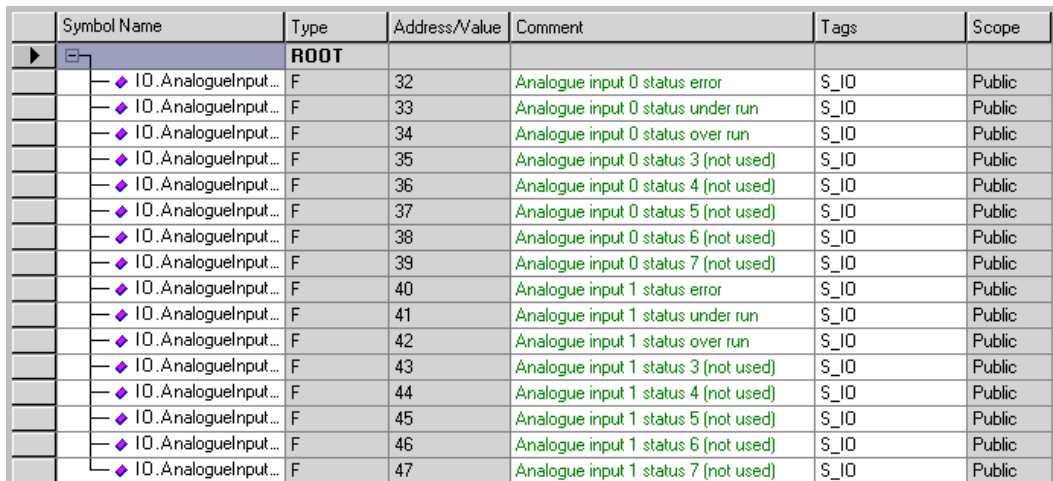

**8**

## **8 Maintenance**

## **8.1 General Information**

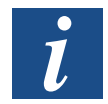

PCD1.M2 controllers are maintenance-free, apart from the CPUs, where the battery needs to be changed occasionally.

PCD1 CPUs do not contain any parts which can be replaced by the user. If hardware problems occur, please return the components to Saia-Burgess Controls AG.

## **8.2 Battery Replacement for the PCD1.M2\_**

Resources (registers, flags, timers, counters, character strings/DBs, etc.) are stored in RAM. To prevent this content from being lost during a power failure, and to enable the hardware clock (if present) to carry on running, PCD1 devices are equipped with a back-up battery:

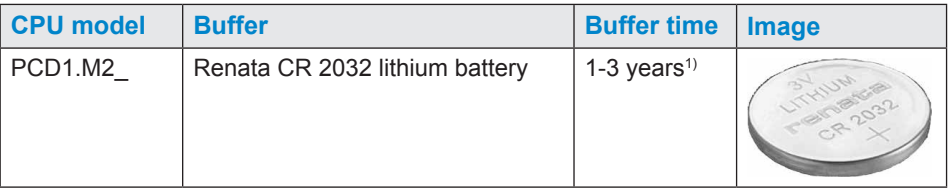

<sup>1)</sup> Depending on the ambient temperature: the higher the temperature, the shorter the buffer time

Battery voltage is monitored by the CPU. If the battery is absent or capacity is lost (battery voltage less than 2.4V) the triangular yellow LED blinks and XOB 2 is called.

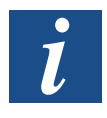

In order to prevent data loss, we recommend changing the batteries while the PCD1.M2\_ is still connected to the power supply.

See next page for battery replacement procedure.

### **Maintenance**

**8**

#### Battery Replacement

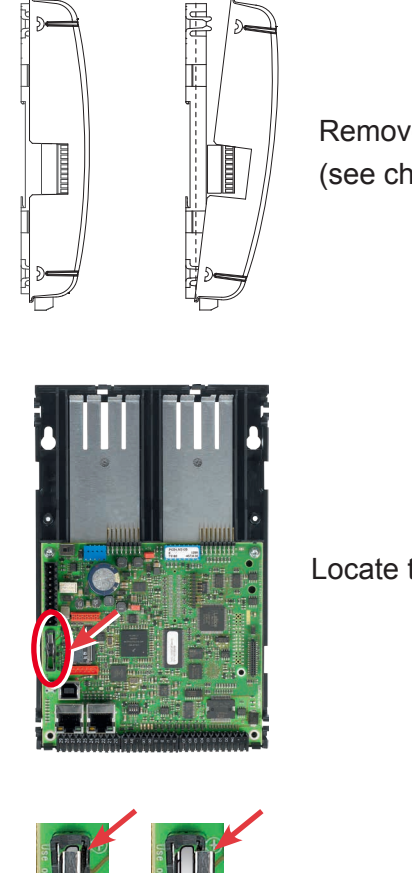

Remove the cover of the controller. (see chapter 2.2.6 **Removing the Cover**)

Locate the battery

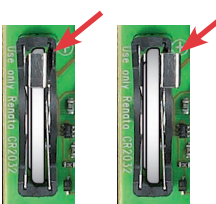

Gently press the battery retaining clip to the right

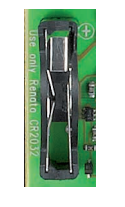

Remove the battery

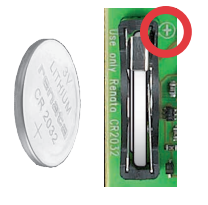

Insert the Renata CR 2032 button battery with the label side (+ pole) up, slightly pushing the battery retaining clip to the side.

The + symbol can also be seen on the circuit board.

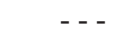

Fit the housing cover.

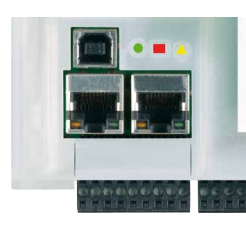

Check the battery display (red LED dark) Battery o.k. = yellow, triangular LED dark Battery error = yellow, triangular LED blinking

# A Annex

# A.1 Icons

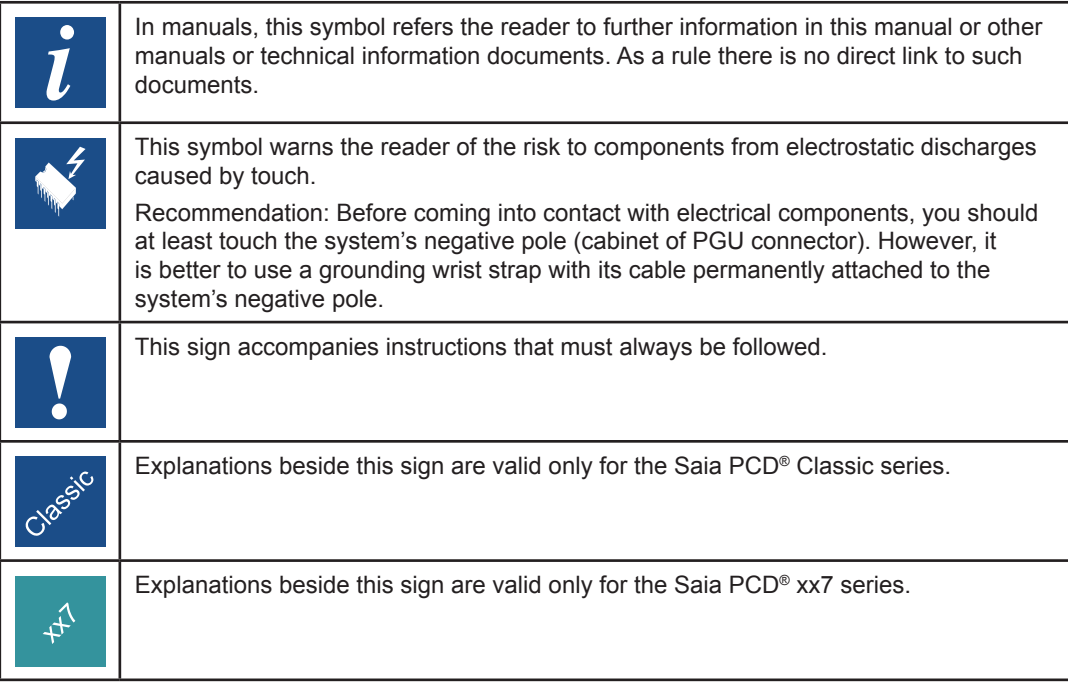

Definition of Serial Interfaces

## **A.2 Definition of Serial Interfaces**

## **A.2.1 RS-232**

Designation of signal lines:

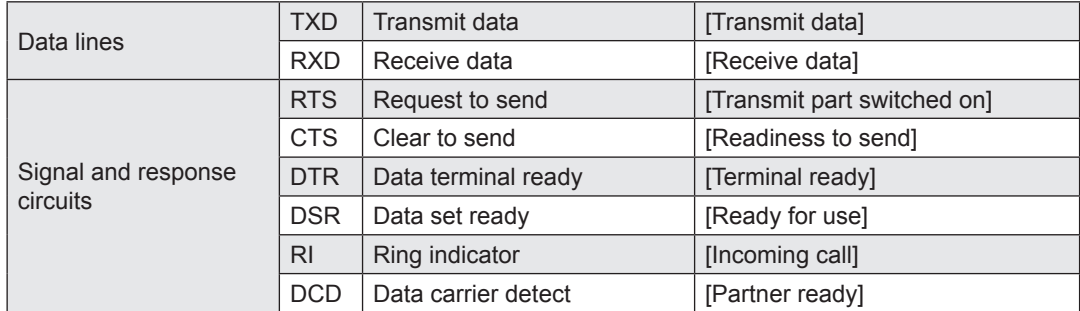

## **Signals to RS-232**

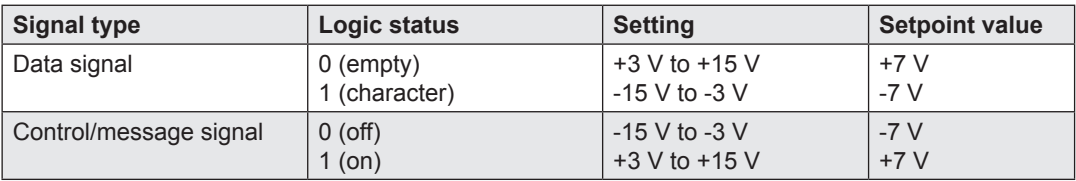

Definition of Serial Interfaces

## A.2.2 RS-485 / RS-422

**Signals to RS-485 (RS-422)**

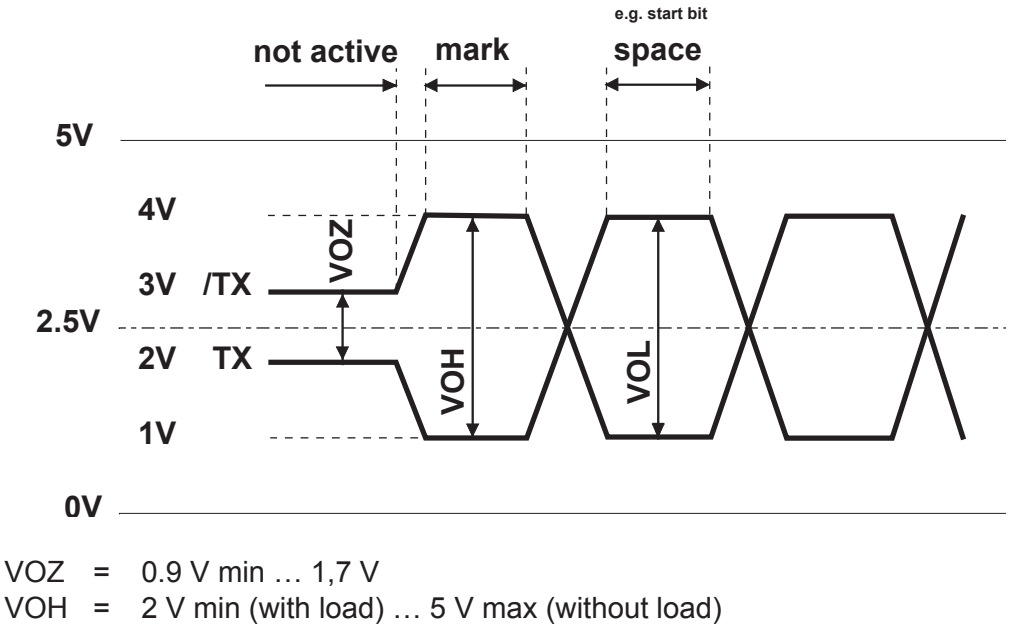

 $VOL = -2 V ... -5 V$ 

The RS-422 is in idle status in the position "mark"

### **RS-422:**

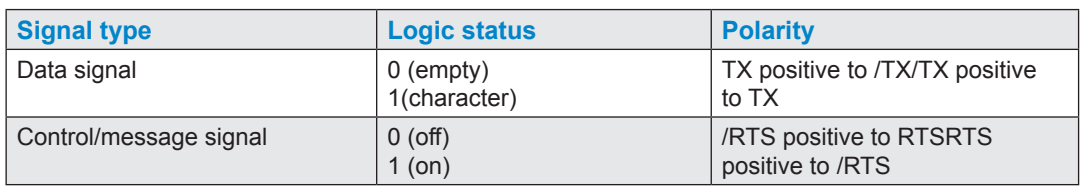

### **RS-485:**

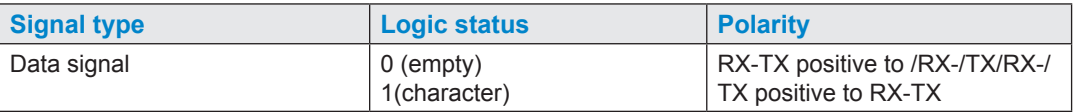

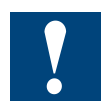

Not all manufacturers use the same connection configuration. Therefore, it may be necessary to cross the data lines.

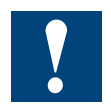

In order to ensure fault-free operation of an RS-485 network, the network should be closed at both ends. Cables and terminators should be selected according to Manual 26/740 "Installation Components for RS-485 Networks".

# **A.3 Glossary**

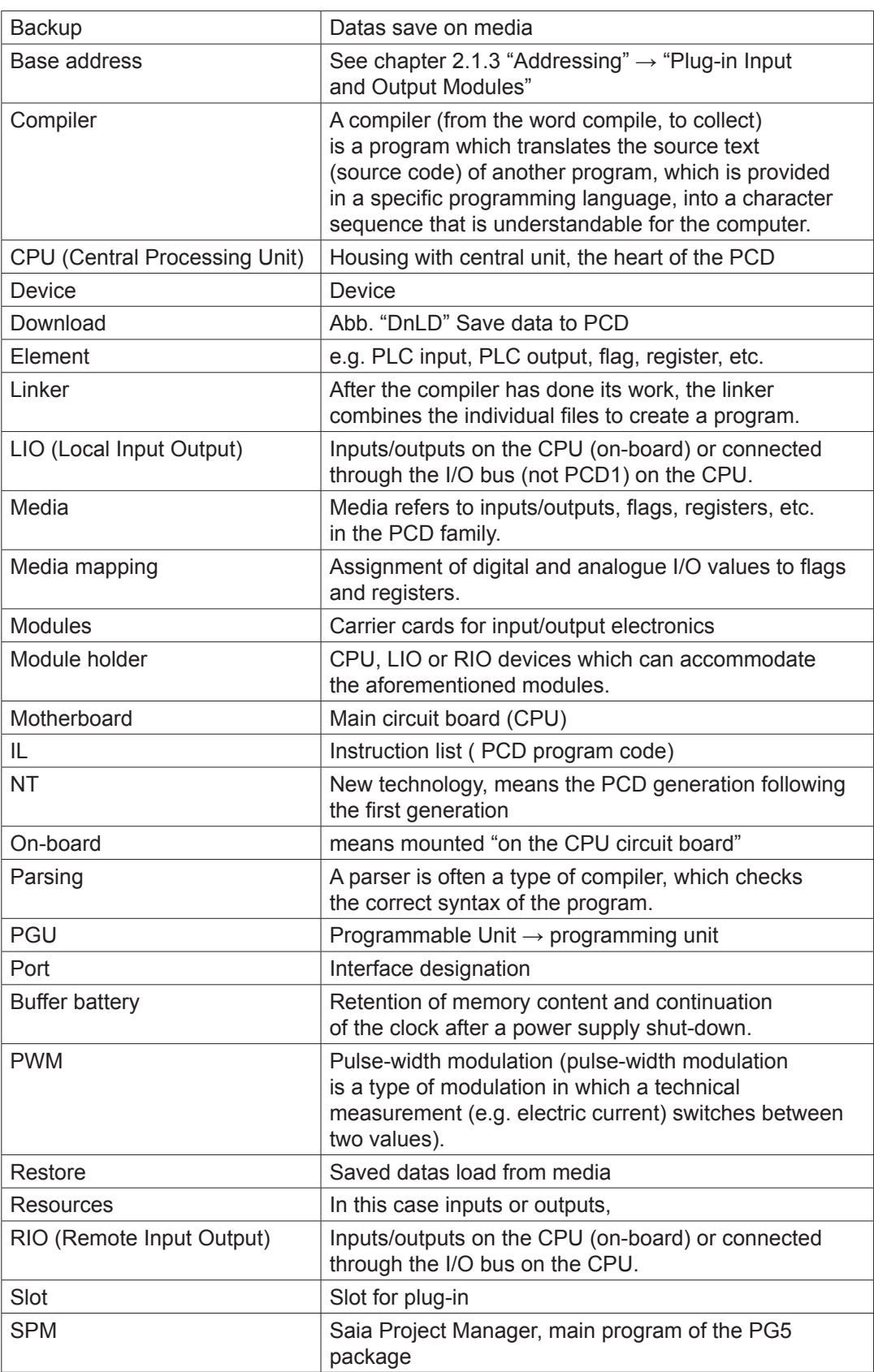

**A**

### Annex

**A**

## Glossary

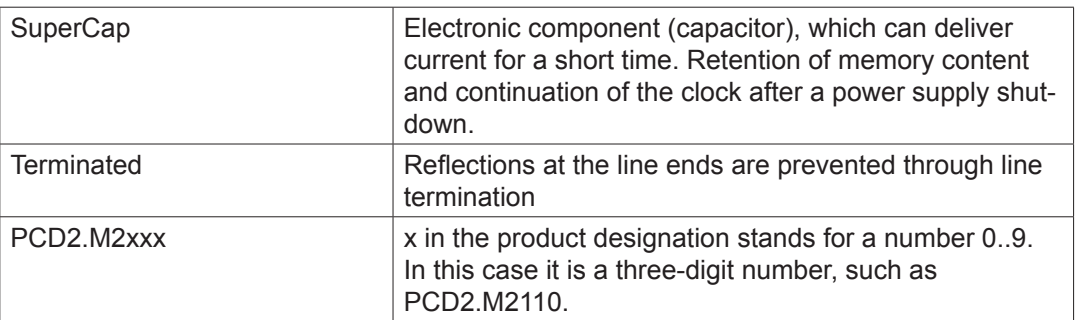

## **A.4 Contact**

### **Saia-Burgess Controls AG**

Bahnhofstrasse 18 3280 Murten,Switzerland

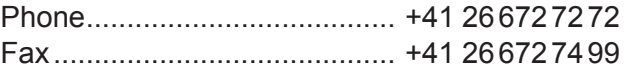

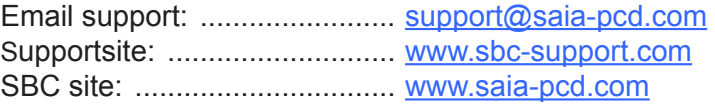

International Represetatives & SBC Sales Companies: ............. [www.saia-pcd.com/contact](http://www.saia-pcd.com/contact)

### **Postal address for returns from customers of the Swiss Sales office**

### **Saia-Burgess Controls AG**

Service Après-Vente Bahnhofstrasse 18 3280 Murten,Switzerland